# Dell Precision 5820 Tower

Owner's Manual

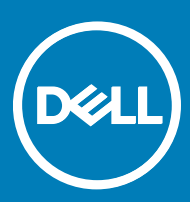

Regulatory Model: D02T Regulatory Type: D02T002

#### Notes, cautions, and warnings

- NOTE: A NOTE indicates important information that helps you make better use of your product.
- A CAUTION: A CAUTION indicates either potential damage to hardware or loss of data and tells you how to avoid the problem.
- MUARNING: A WARNING indicates a potential for property damage, personal injury, or death.

Copyright © 2017 Dell Inc. or its subsidiaries. All rights reserved. Dell, EMC, and other trademarks are trademarks of Dell Inc. or its subsidiaries. Other trademarks may be trademarks of their respective owners.

2017 - 10

# **Contents**

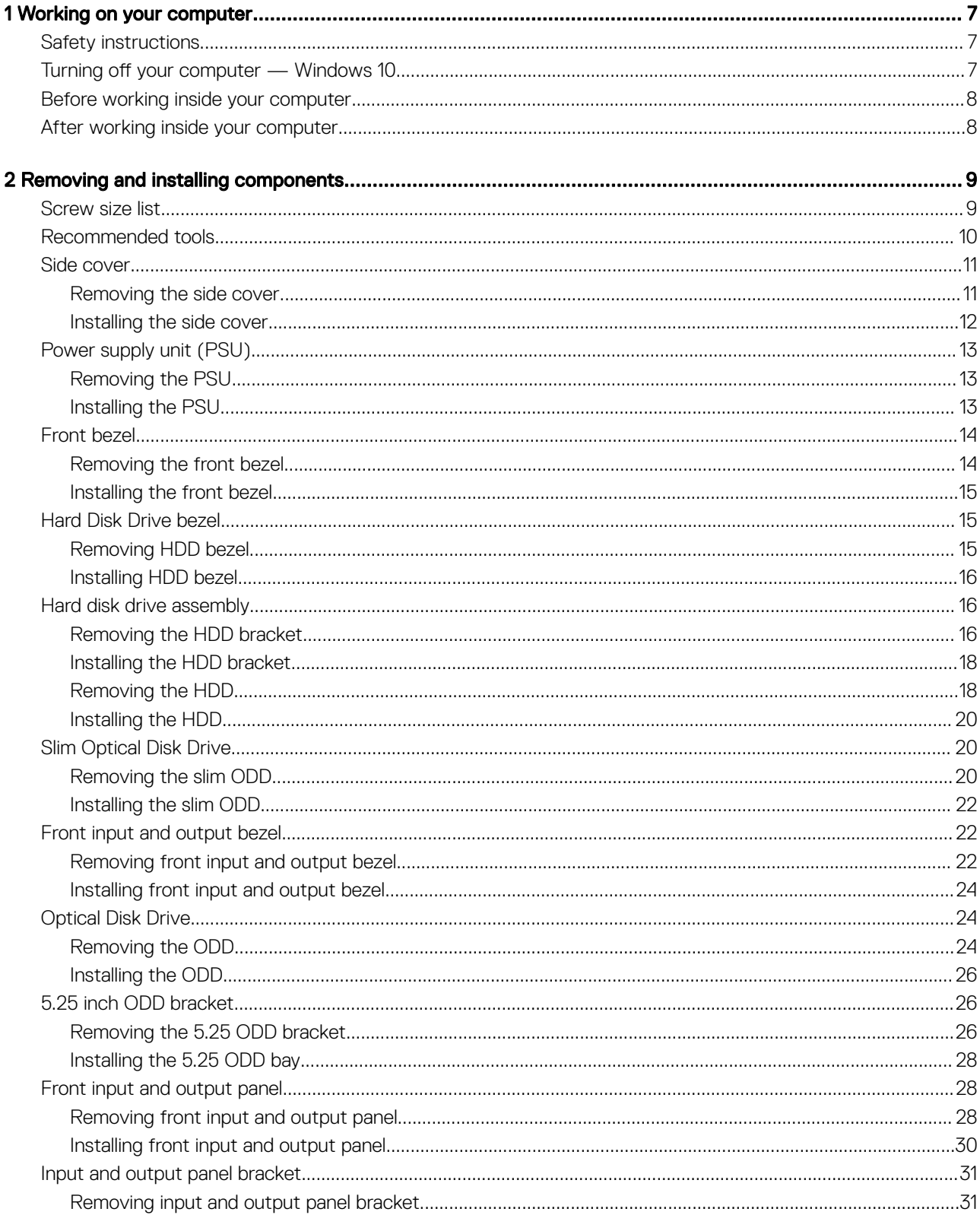

 $(\sim$ 

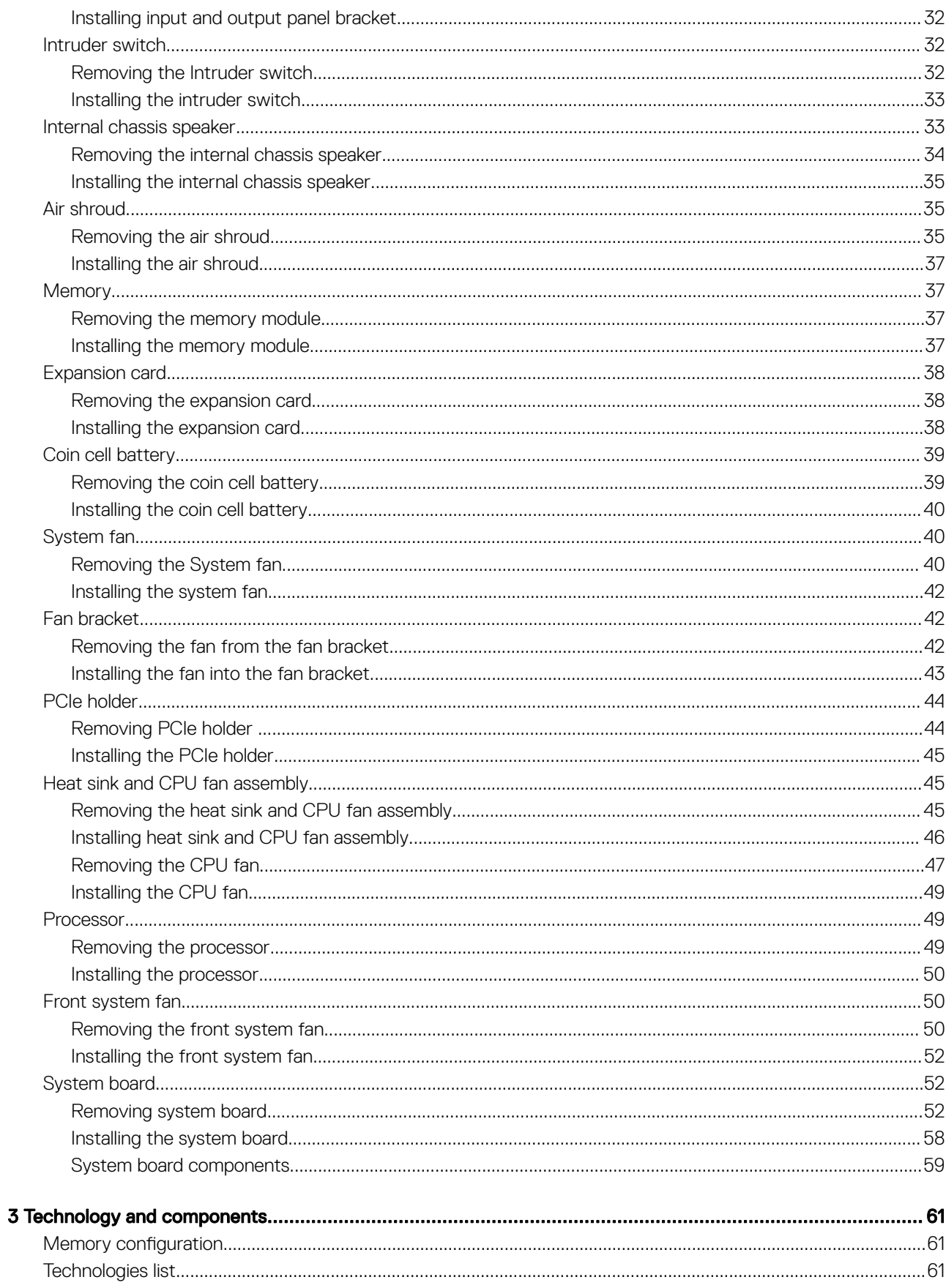

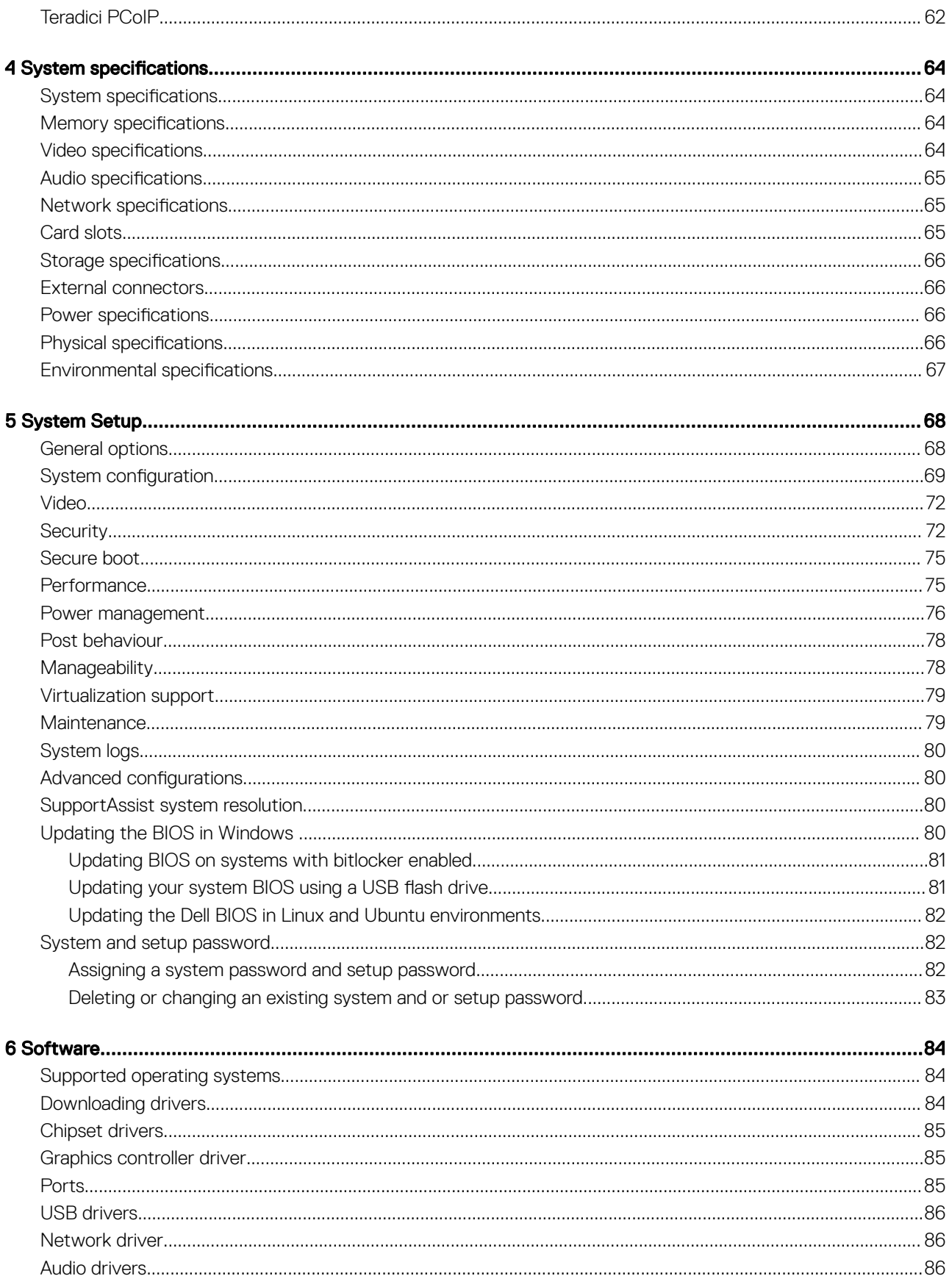

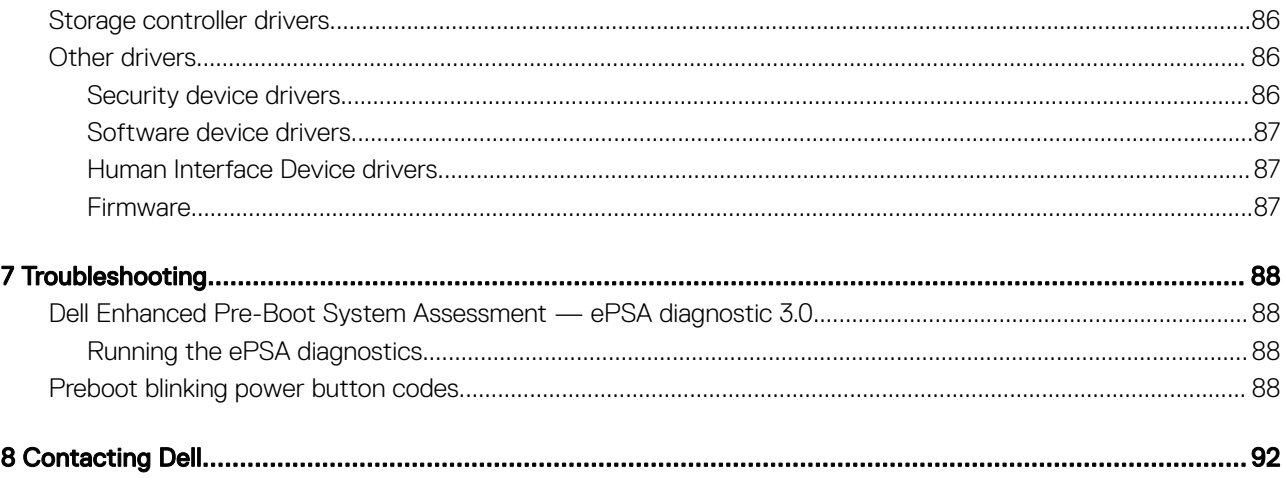

# Working on your computer

#### <span id="page-6-0"></span>Topics:

- **Safety instructions**
- Turning off your computer Windows 10
- [Before working inside your computer](#page-7-0)
- [After working inside your computer](#page-7-0)

## Safety instructions

Use the following safety guidelines to protect your computer from potential damage and to ensure your personal safety. Unless otherwise noted, each procedure included in this document assumes that the following conditions exist:

- You have read the safety information that shipped with your computer.
- A component can be replaced or, if purchased separately, installed by performing the removal procedure in reverse order.
- $\mathbb{A}$ WARNING: Disconnect all power sources before opening the computer cover or panels. After you finish working inside the computer, replace all covers, panels, and screws before connecting to the power source.
- $\triangle$  WARNING: Before working inside your computer, read the safety information that shipped with your computer. For additional safety best practices information, see the Regulatory Compliance Homepage at www.Dell.com/regulatory\_compliance
- $\triangle|$  CAUTION: Many repairs may only be done by a certified service technician. You should only perform troubleshooting and simple repairs as authorized in your product documentation, or as directed by the online or telephone service and support team. Damage due to servicing that is not authorized by Dell is not covered by your warranty. Read and follow the safety instructions that came with the product.
- $\triangle|$  CAUTION: To avoid electrostatic discharge, ground yourself by using a wrist grounding strap or by periodically touching an unpainted metal surface at the same time as touching a connector on the back of the computer.
- $\triangle|$  CAUTION: Handle components and cards with care. Do not touch the components or contacts on a card. Hold a card by its edges or by its metal mounting bracket. Hold a component such as a processor by its edges, not by its pins.
- $\wedge$  CAUTION: When you disconnect a cable, pull on its connector or on its pull-tab, not on the cable itself. Some cables have connectors with locking tabs; if you are disconnecting this type of cable, press in on the locking tabs before you disconnect the cable. As you pull connectors apart, keep them evenly aligned to avoid bending any connector pins. Also, before you connect a cable, ensure that both connectors are correctly oriented and aligned.
- (i) NOTE: The color of your computer and certain components may appear differently than shown in this document.
- CAUTION: System will shut down if side covers are removed while the system is running. The system will not power on if the side ΛI cover is removed.

## Turning off your computer — Windows 10

 $\triangle|$  CAUTION: To avoid losing data, save and close all open files and exit all open programs before you turn off your computer or remove the side cover.

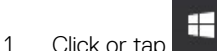

**DEAL** 

- 
- 2 Click or tap  $\mathbb O$  and then click or tap **Shut down**.

<span id="page-7-0"></span> $\odot$ NOTE: Ensure that the computer and all attached devices are turned off. If your computer and attached devices did not automatically turn off when you shut down your operating system, press and hold the power button for about 6 seconds to turn them off.

## Before working inside your computer

To avoid damaging your computer, perform the following steps before you begin working inside the computer.

- 1 Ensure that you follow the [Safety instructions.](#page-6-0)
- 2 Ensure that your work surface is flat and clean to prevent the computer cover from being scratched.
- 3 Ensure you follow the Turning off your computer.
- 4 Disconnect all network cables from the computer.

 $\triangle$  CAUTION: To disconnect a network cable, first unplug the cable from your computer and then unplug the cable from the network device.

- 5 Disconnect your computer and all attached devices from their electrical outlets.
- 6 Press and hold the power button while the computer is unplugged to ground the system board.

 $\circled{0}$  NOTE: To avoid electrostatic discharge, ground yourself by using a wrist grounding strap or by periodically touching an unpainted metal surface at the same time as touching a connector on the back of the computer.

## After working inside your computer

After you complete any replacement procedure, ensure that you connect any external devices, cards, and cables before turning on your computer.

1 Connect any telephone or network cables to your computer.

 $\triangle$  CAUTION: To connect a network cable, first plug the cable into the network device and then plug it into the computer.

- 2 Connect your computer and all attached devices to their electrical outlets.
- 3 Turn on your computer.
- 4 If required, verify that the computer works correctly by running **ePSA diagnostics**.

# Removing and installing components

#### <span id="page-8-0"></span>Topics:

- Screw size list
- [Recommended tools](#page-9-0)
- [Side cover](#page-10-0)
- [Power supply unit \(PSU\)](#page-12-0)
- **[Front bezel](#page-13-0)**
- [Hard Disk Drive bezel](#page-14-0)
- [Hard disk drive assembly](#page-15-0)
- **[Slim Optical Disk Drive](#page-19-0)**
- [Front input and output bezel](#page-21-0)
- **[Optical Disk Drive](#page-23-0)**
- [5.25 inch ODD bracket](#page-25-0)
- [Front input and output panel](#page-27-0)
- [Input and output panel bracket](#page-30-0)
- [Intruder switch](#page-31-0)
- [Internal chassis speaker](#page-32-0)
- [Air shroud](#page-34-0)
- **[Memory](#page-36-0)**
- [Expansion card](#page-37-0)
- [Coin cell battery](#page-38-0)
- [System fan](#page-39-0)
- **[Fan bracket](#page-41-0)**
- [PCIe holder](#page-43-0)
- [Heat sink and CPU fan assembly](#page-44-0)
- **[Processor](#page-48-0)**
- [Front system fan](#page-49-0)
- [System board](#page-51-0)

## Screw size list

#### Table 1. Screw list

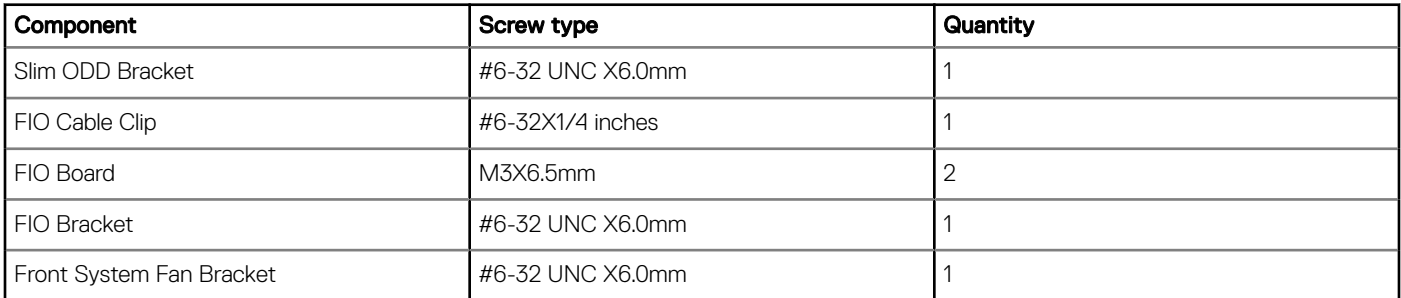

<span id="page-9-0"></span>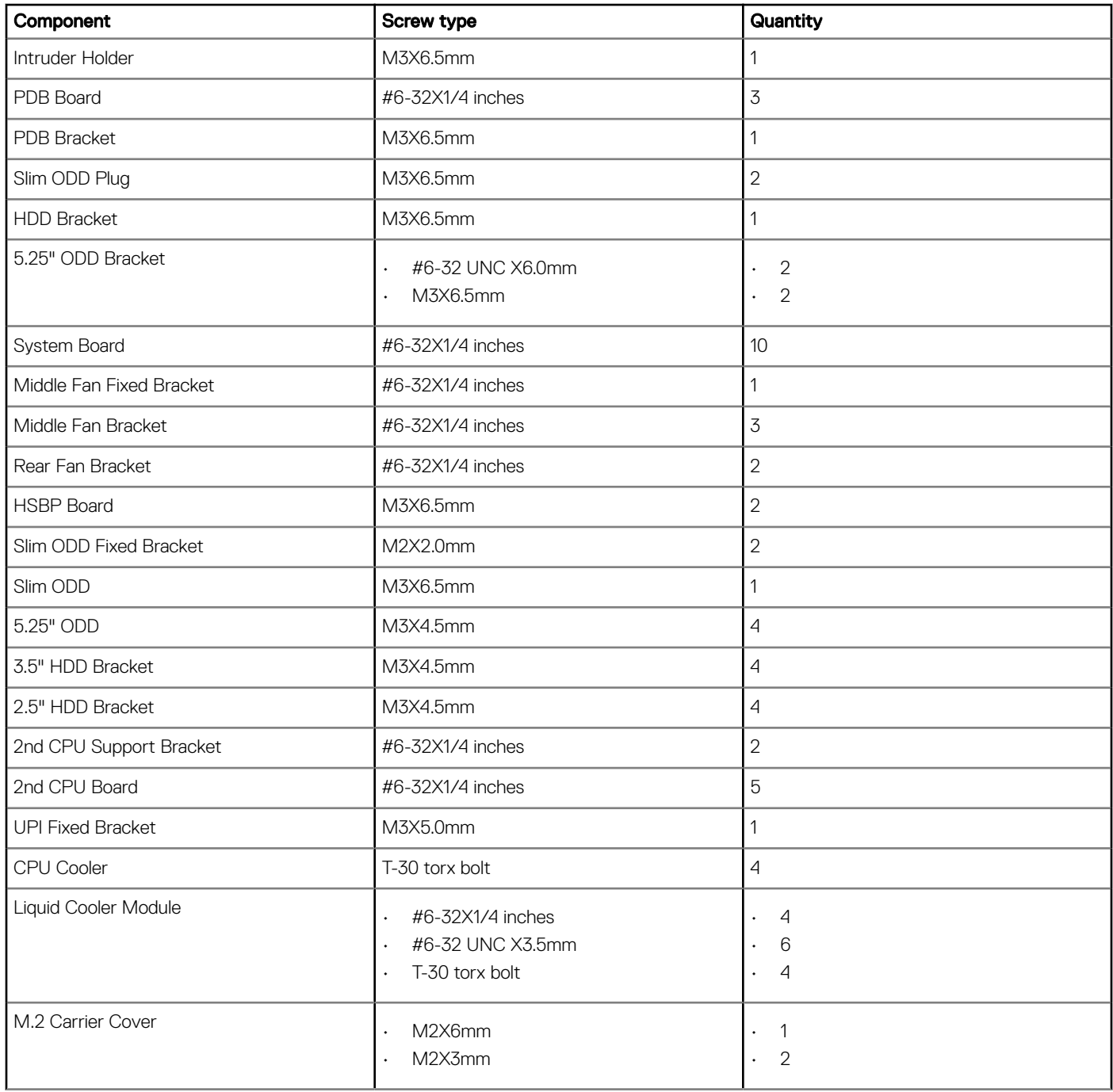

## Recommended tools

The procedures in this document require the following tools:

- Phillips #0 screwdriver
- Phillips #1 screwdriver
- Philips #2 screwdriver
- Plastic scribe

#### NOTE: The #0 screw driver is for screws 0-1 and the #1 screw driver is for screws 2-4

# <span id="page-10-0"></span>Side cover

## Removing the side cover

- 1 Follow the procedure in [Before working inside your computer](#page-7-0).
	- $\triangle$  CAUTION: The system will not power on while the side cover is off. Also, the system will shut down if the side cover is removed while the system is on.
- 2 To remove the side cover:
- 3 Press the latch

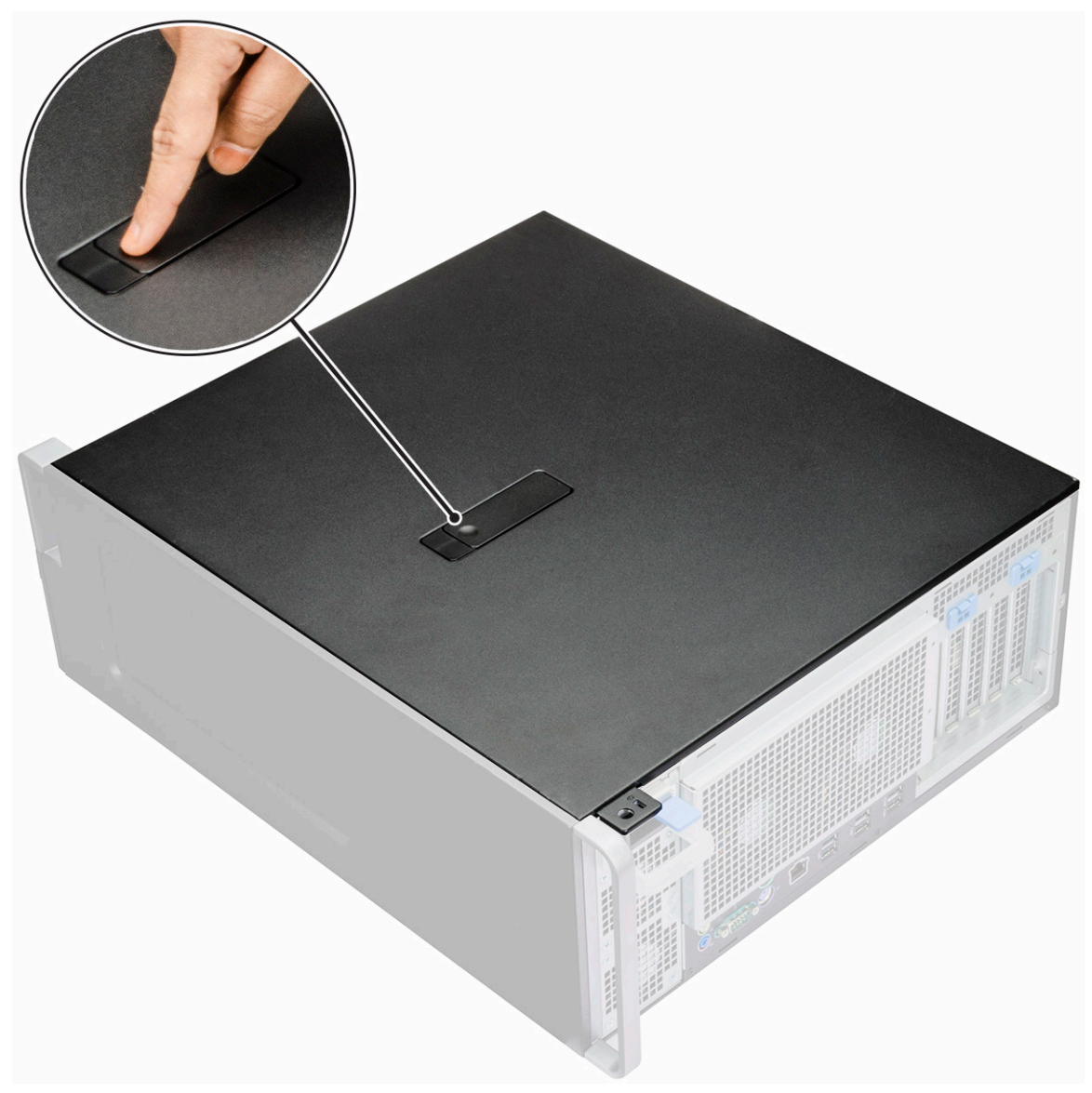

4 Pull the latch [1] upward and rotate it to release the cover [2].

<span id="page-11-0"></span>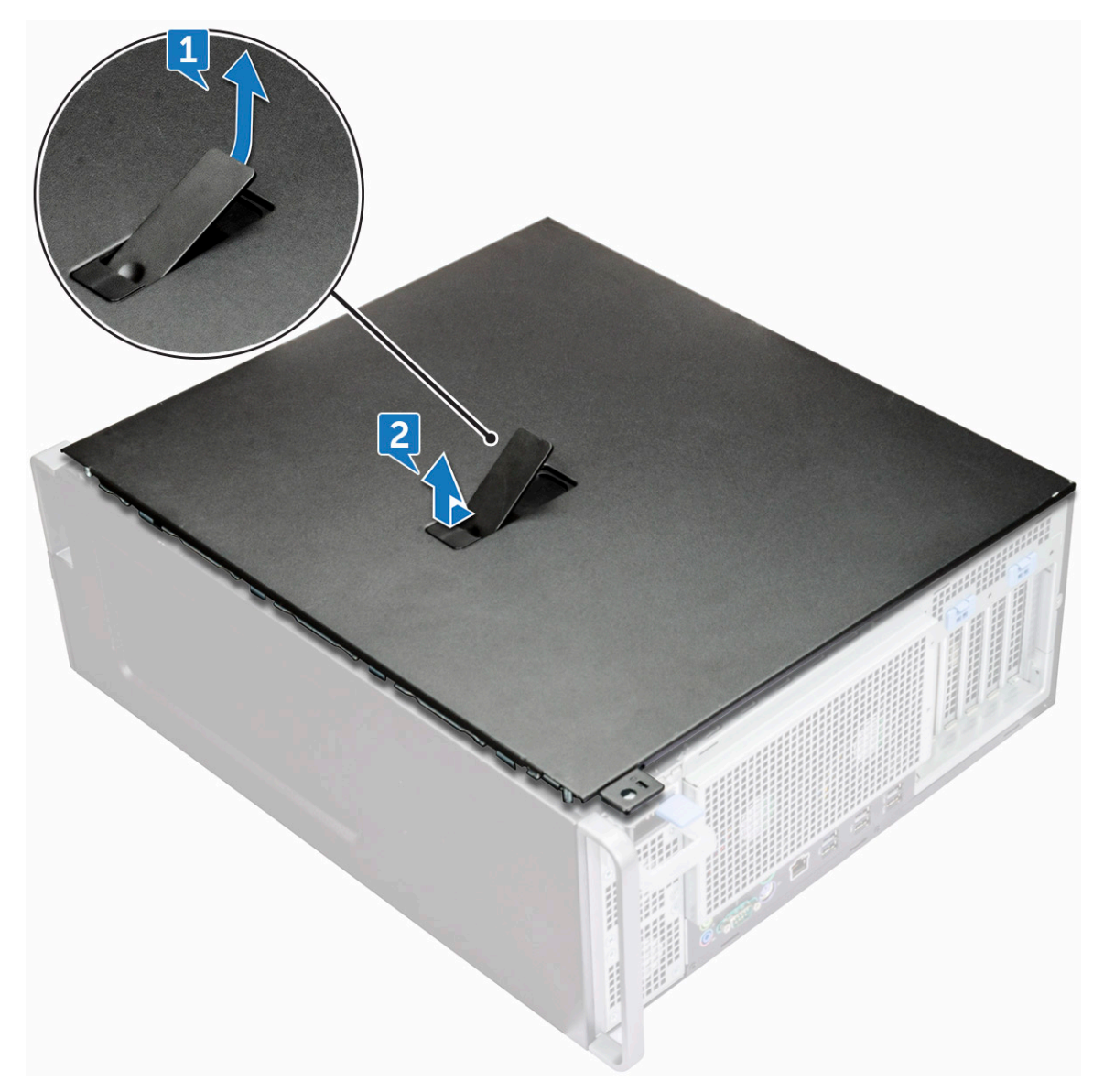

5 Lift the cover to remove it from the system.

#### Installing the side cover

- 1 First hold and align the bottom of the side cover to the chassis.
- 2 Ensure that the hook on the bottom of the side cover snaps into the notch on the system.
- 3 Press the system cover until it clicks into place.

#### $\triangle$  CAUTION: The system will not power on without the side cover. Also, the system will shut down if the side cover is removed while the system is on.

4 Follow the procedure in [After working inside your computer](#page-7-0) .

# <span id="page-12-0"></span>Power supply unit (PSU)

## Removing the PSU

- 1 Follow the procedure in [Before working inside your computer](#page-7-0).
- 2 Disconnect the power cable from the system.
- 3 Press the PSU release latch [1] and slide the power supply away from the system [2].

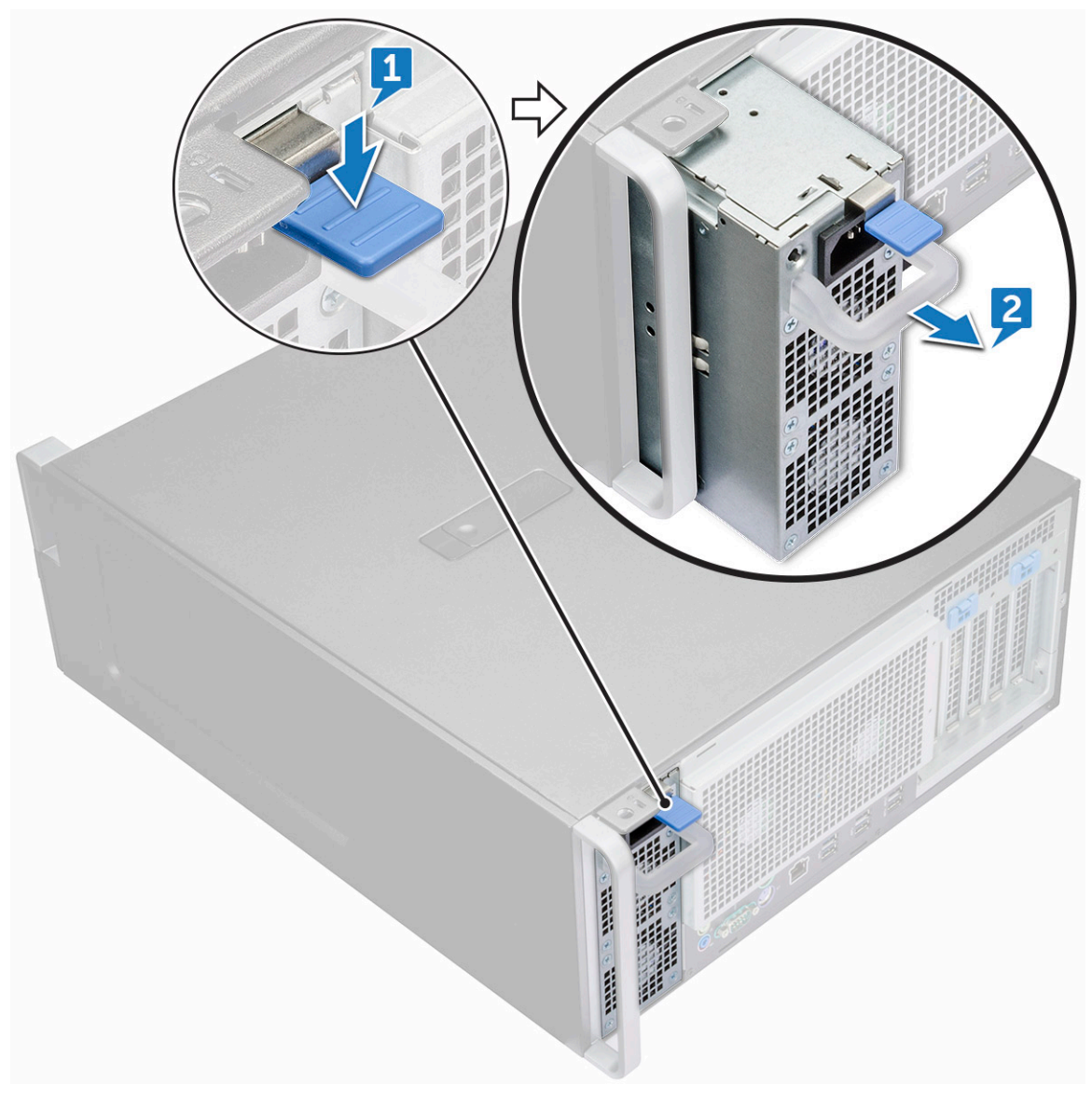

### Installing the PSU

- 1 Slide in the power supply unit to the PSU slot on the system.
- 2 Connect the power cable to the system.
- 3 Follow the procedure in [After working inside your computer](#page-7-0)

# <span id="page-13-0"></span>Front bezel

## Removing the front bezel

- 1 Follow the procedure in [Before working inside your computer](#page-7-0).
- 2 Remove the [side cover](#page-10-0).
- 3 To remove the front bezel:
	- a Pry the retention tabs to release the front bezel from the system.

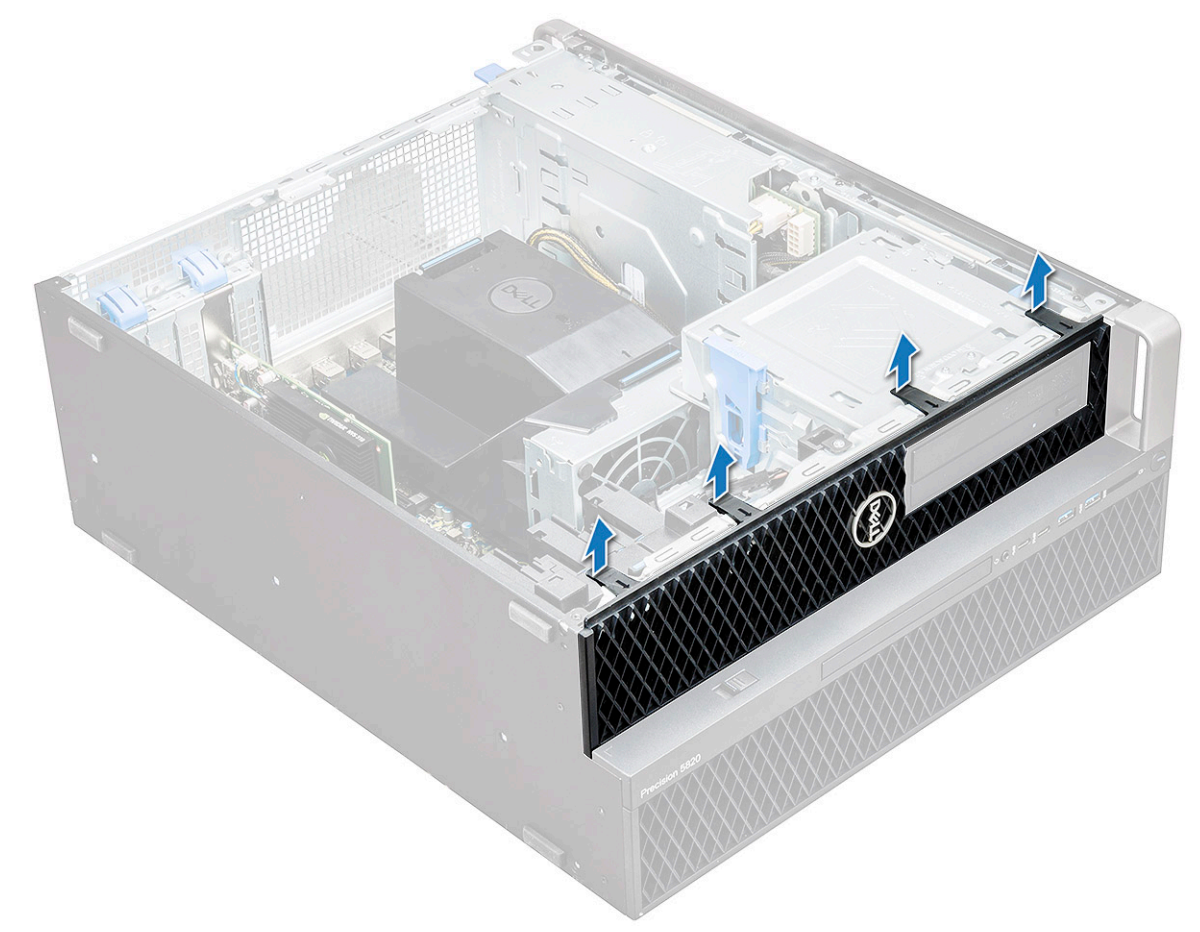

b Rotate the bezel forward and lift the front bezel away from the system.

<span id="page-14-0"></span>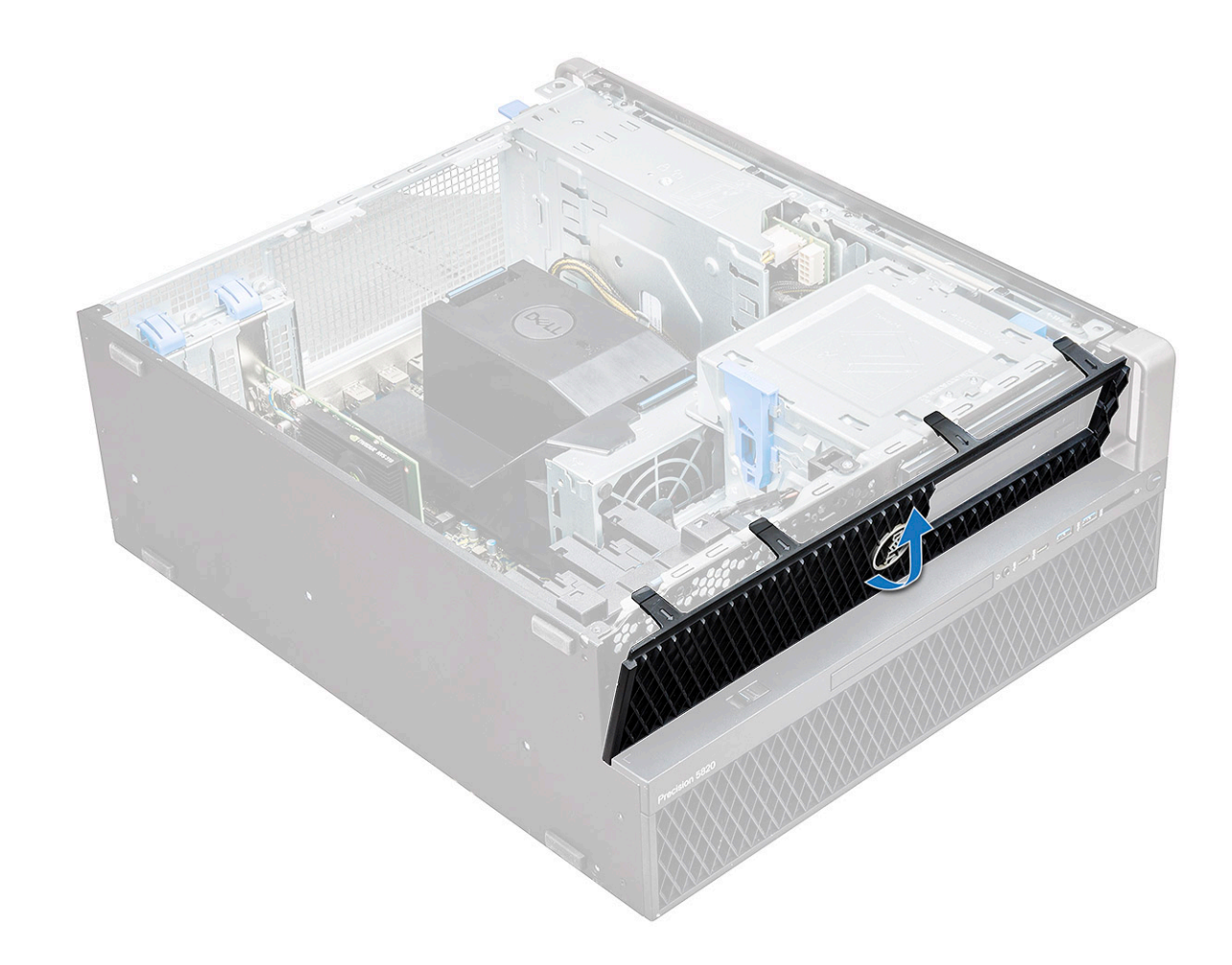

#### Installing the front bezel

- 1 Hold the bezel and ensure that the hooks on the bezel snap into the notches on the system.
- 2 Rotate the bezel forward and press the front bezel until the tabs click into place.
- 3 Follow the procedure in [After working inside your computer](#page-7-0).

## Hard Disk Drive bezel

#### Removing HDD bezel

- 1 Follow the procedure in [Before working inside your computer](#page-7-0).
- 2 Remove the [side cover](#page-10-0).
- 3 To remove the HDD bezel:
	- a Press the blue unlock button [1] on the edge of ODD bay.
	- b Slide the latch [2] to the unlock position, on the front I/O bezel.
	- c Rotate forward and lift the HDD bezel [3] away from the system.

<span id="page-15-0"></span>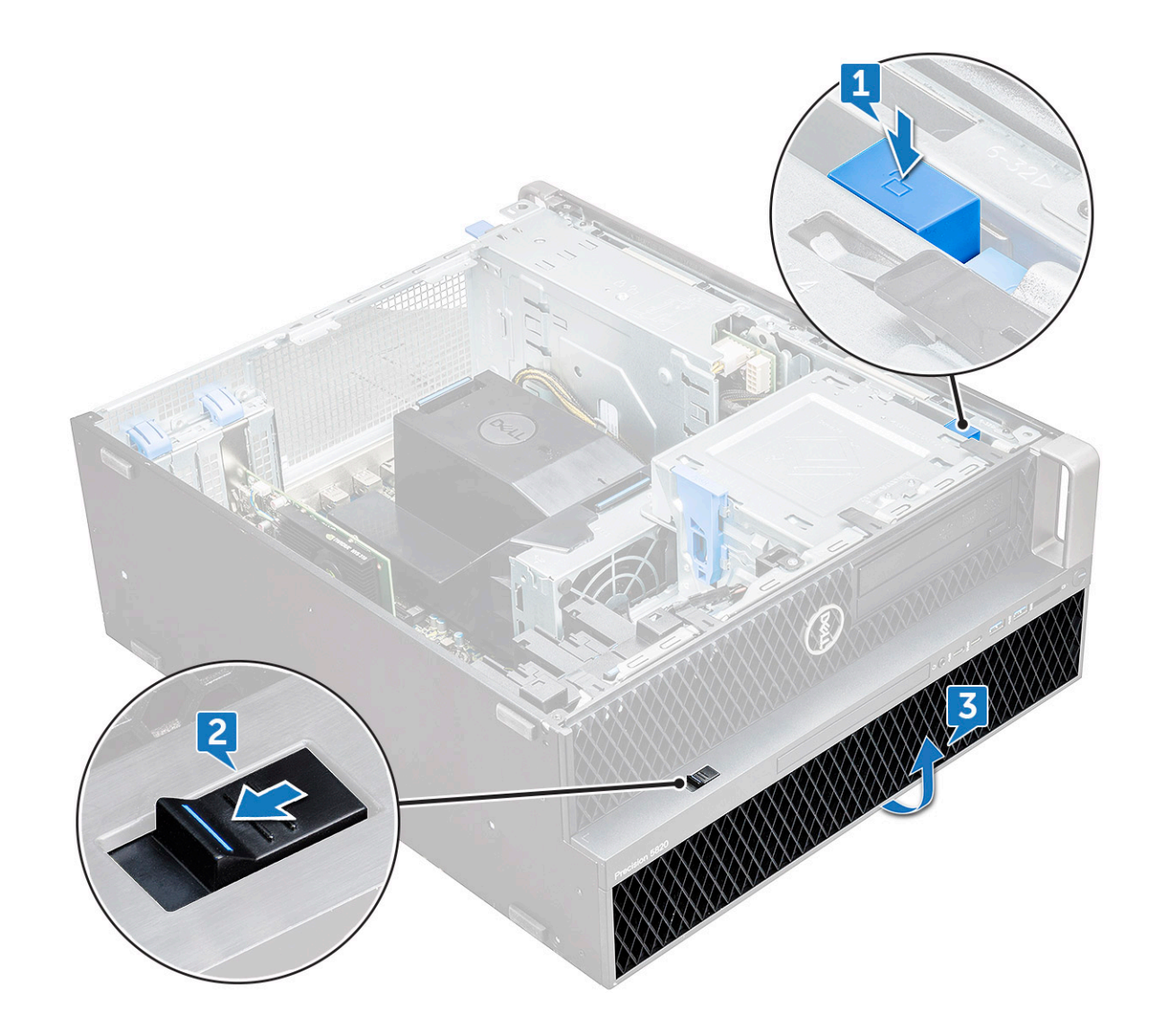

#### Installing HDD bezel

- 1 Hold the bezel and ensure that the hooks on the bezel snap into the notches on the system.
- 2 Press the blue lock button on the left edge of the ODD bay to secure the bezel to the system.
- 3 Install the [side cover.](#page-11-0)
- 4 Follow the procedure in [After working inside your computer](#page-7-0).

# Hard disk drive assembly

## Removing the HDD bracket

- 1 Follow the procedure in [Before working inside your computer](#page-7-0).
- 2 Remove the:
	- a [side cover](#page-10-0)

#### $\circled{1}$  NOTE: Do not remove the side cover, if the front I/O bezel is unlocked.

b [HDD bezel](#page-14-0)

3 To remove the HDD bracket:

a Press the release button [1] to unlock the latch [2].

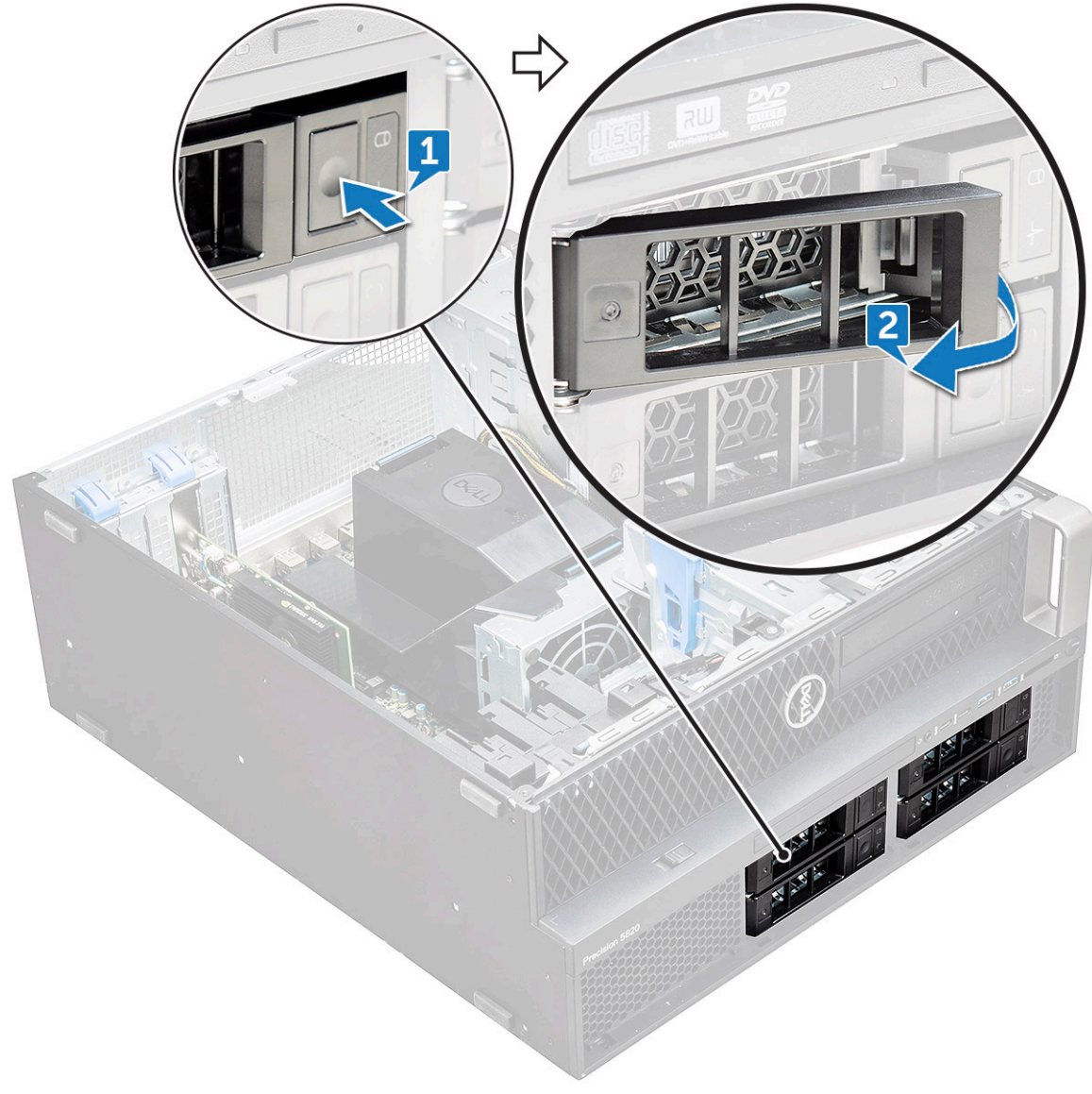

b Pull the latch to slide the bracket out of the HDD slot.

DELL

<span id="page-17-0"></span>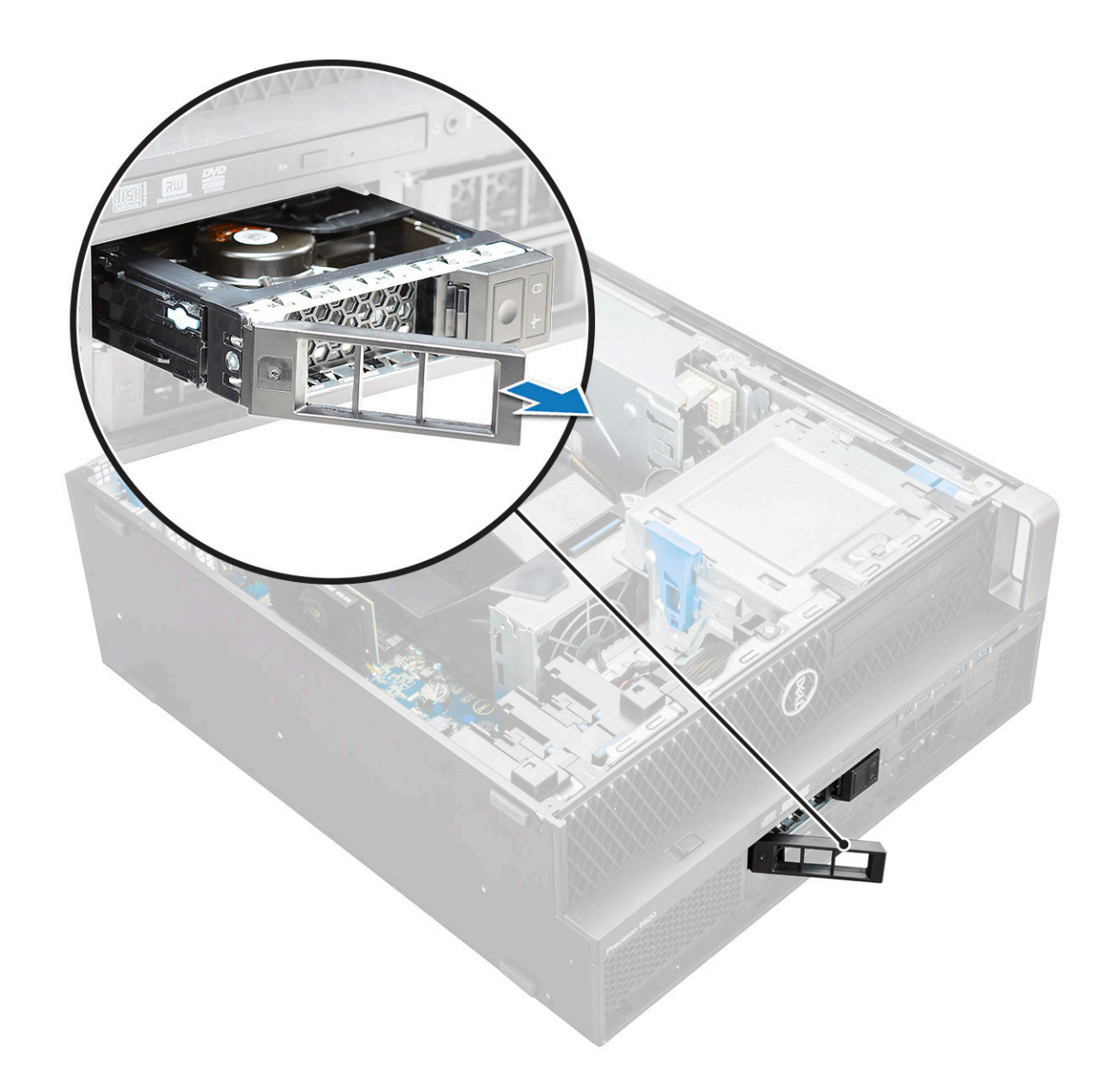

### Installing the HDD bracket

1 Slide the bracket into the drive bay until it clicks into place.

#### $\triangle$  CAUTION: Ensure that the latch is open before installing the bracket.

- 2 Lock the latch.
- 3 Install the following components:
	- a [HDD bezel](#page-15-0)
	- b [side cover](#page-11-0)
- 4 Follow the procedure in [After working inside your computer](#page-7-0).

#### Removing the HDD

- 1 Follow the procedure in [Before working inside your computer](#page-7-0).
- 2 Remove the following:
	- a [side cover](#page-10-0)
- b [HDD bezel](#page-14-0)
- c [HDD bracket](#page-15-0)
- 3 To remove the HDD:
	- a Expand one side of the bracket.

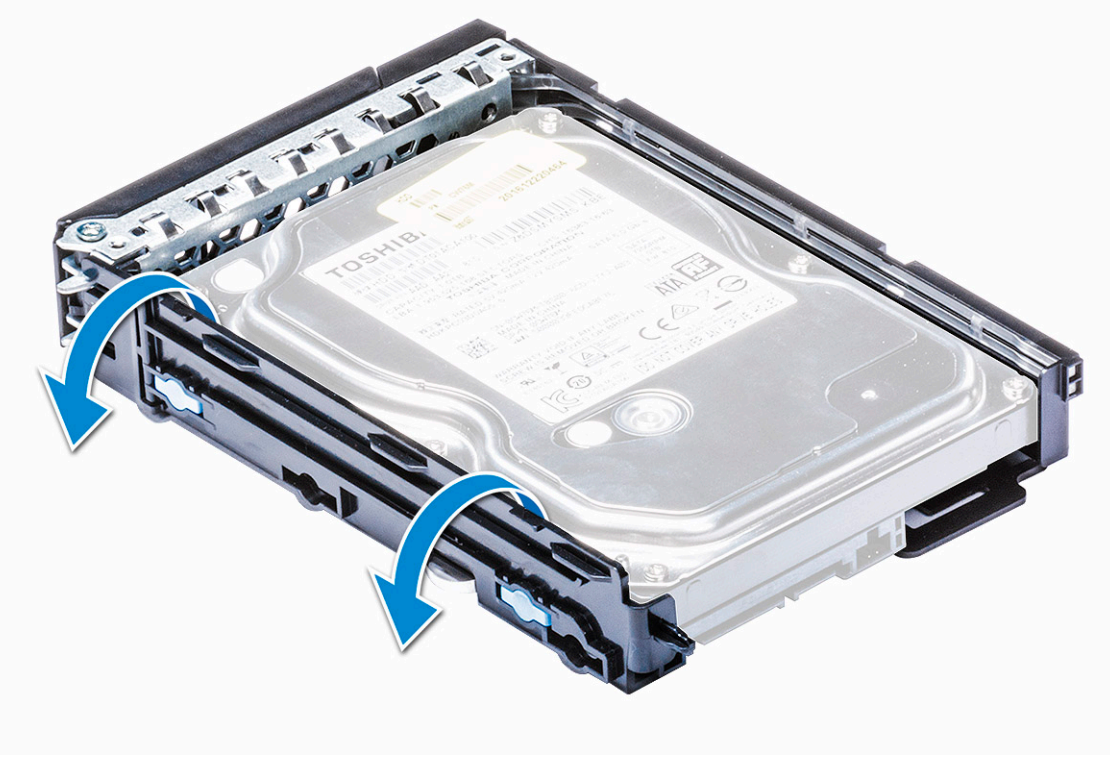

b Lift the hard drive out of the bracket.

**D**<sup></sup>

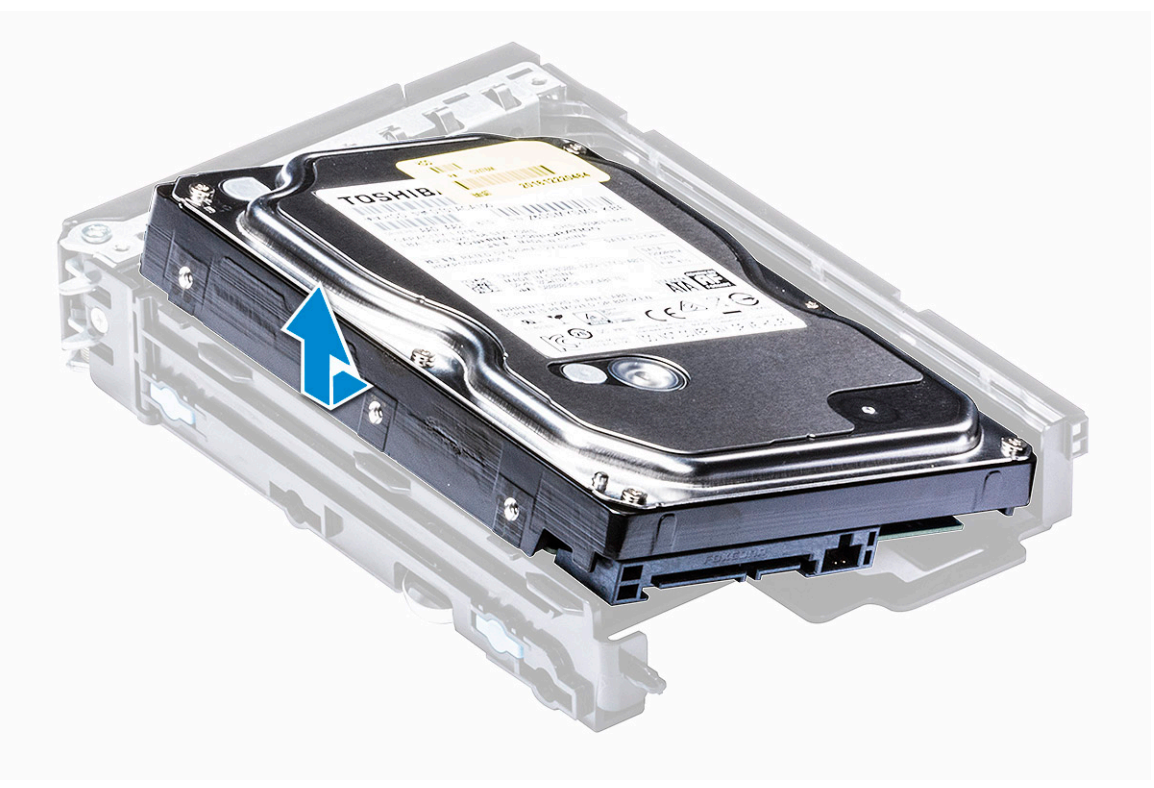

## <span id="page-19-0"></span>Installing the HDD

- 1 Insert the HDD into the 3.5" bracket with the connector end of the hard drive towards the back of the HDD bracket.
- 2 Slide the HDD bracket back into the hard drive bay.
- 3 Install the following:
	- a [HDD bracket](#page-17-0)
	- b [HDD bezel](#page-15-0)
	- c [side cover](#page-11-0)
- 4 Follow the procedure in [After working inside your computer](#page-7-0)

## Slim Optical Disk Drive

## Removing the slim ODD

- 1 Follow the procedure in [Before working inside the computer](#page-7-0).
- 2 Remove the [side cover](#page-10-0).
- 3 To remove the slim ODD:
	- a Remove the screw [1] that secures the slim ODD and push the slim ODD [2] out of the chassis.

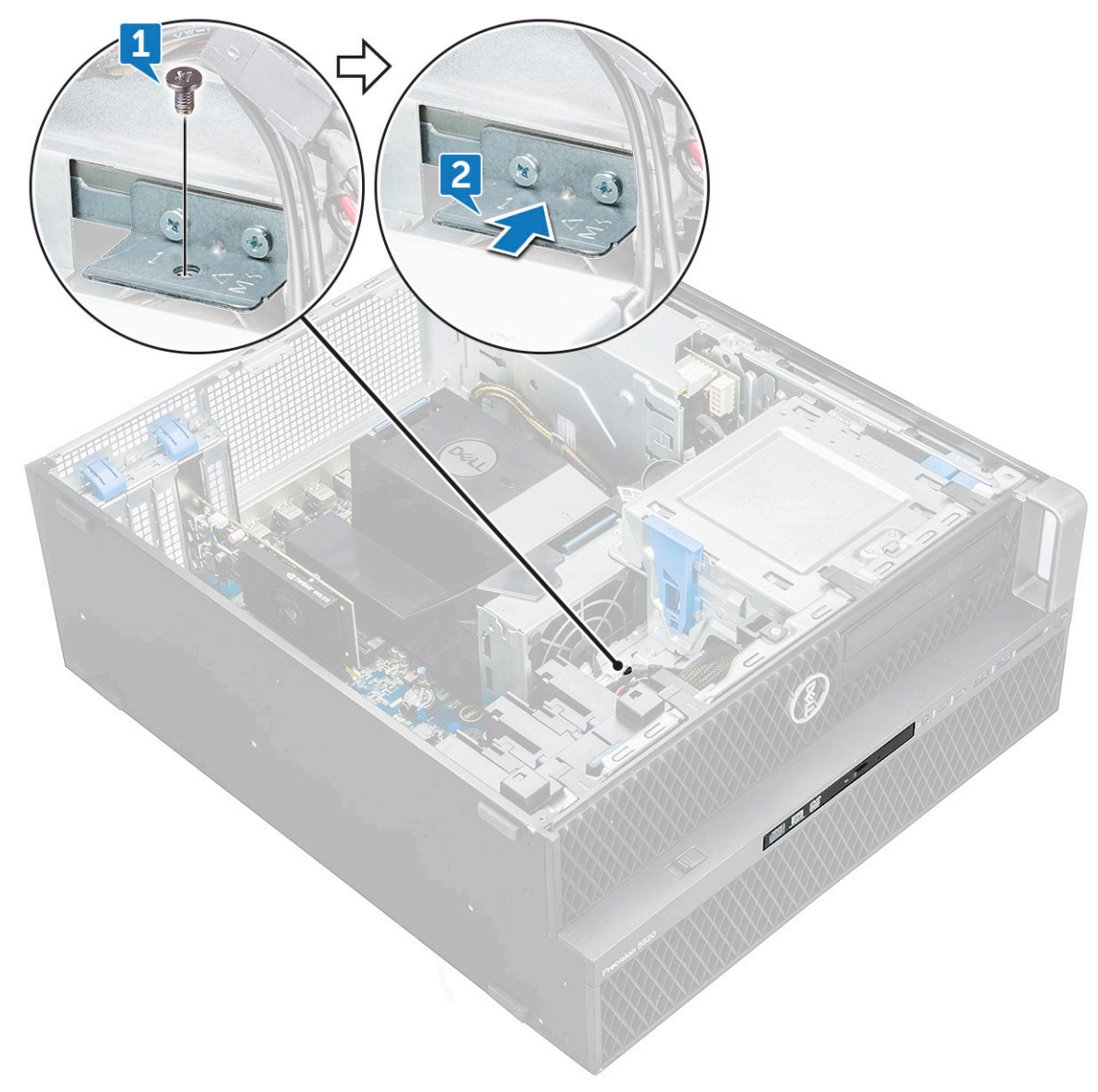

b Slide the slim ODD out of the system.

DELL

<span id="page-21-0"></span>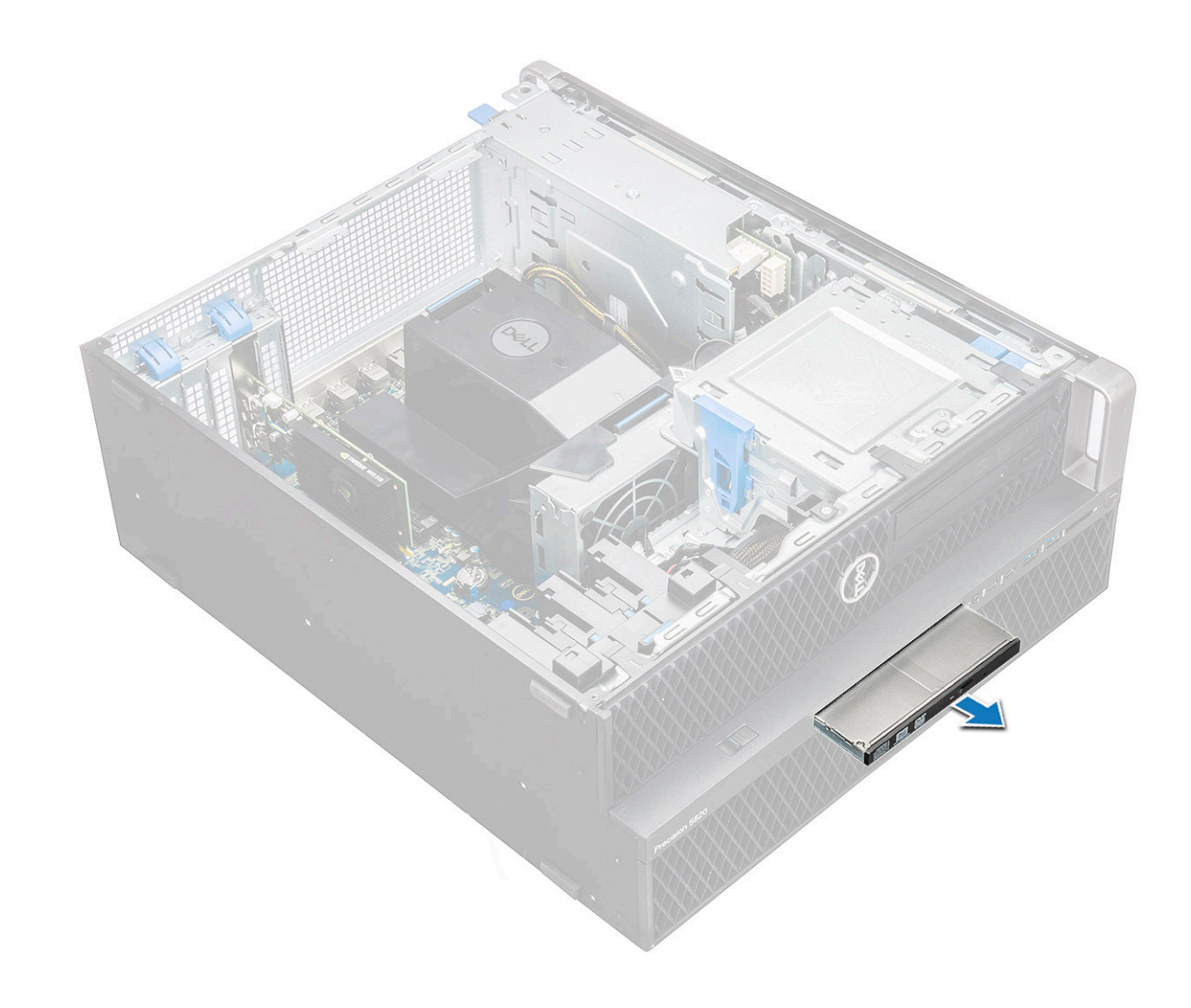

## Installing the slim ODD

- 1 Slide the slim ODD into the slot on the chassis.
- 2 Tighten the screw to secure the slim ODD to the chassis.
- 3 Install the [side cover.](#page-10-0)
- 4 Follow the procedure in [After working inside your computer](#page-7-0).

## Front input and output bezel

#### Removing front input and output bezel

- 1 Follow the procedure in [Before working inside your computer](#page-7-0).
- 2 Remove the:
	- a [side cover](#page-10-0)
	- b [front bezel](#page-13-0)
- 3 To remove the front input and output(I/O) bezel:
	- a Pry the four retention tabs[1] from the chassis and push the bezel out from the chassis[2].

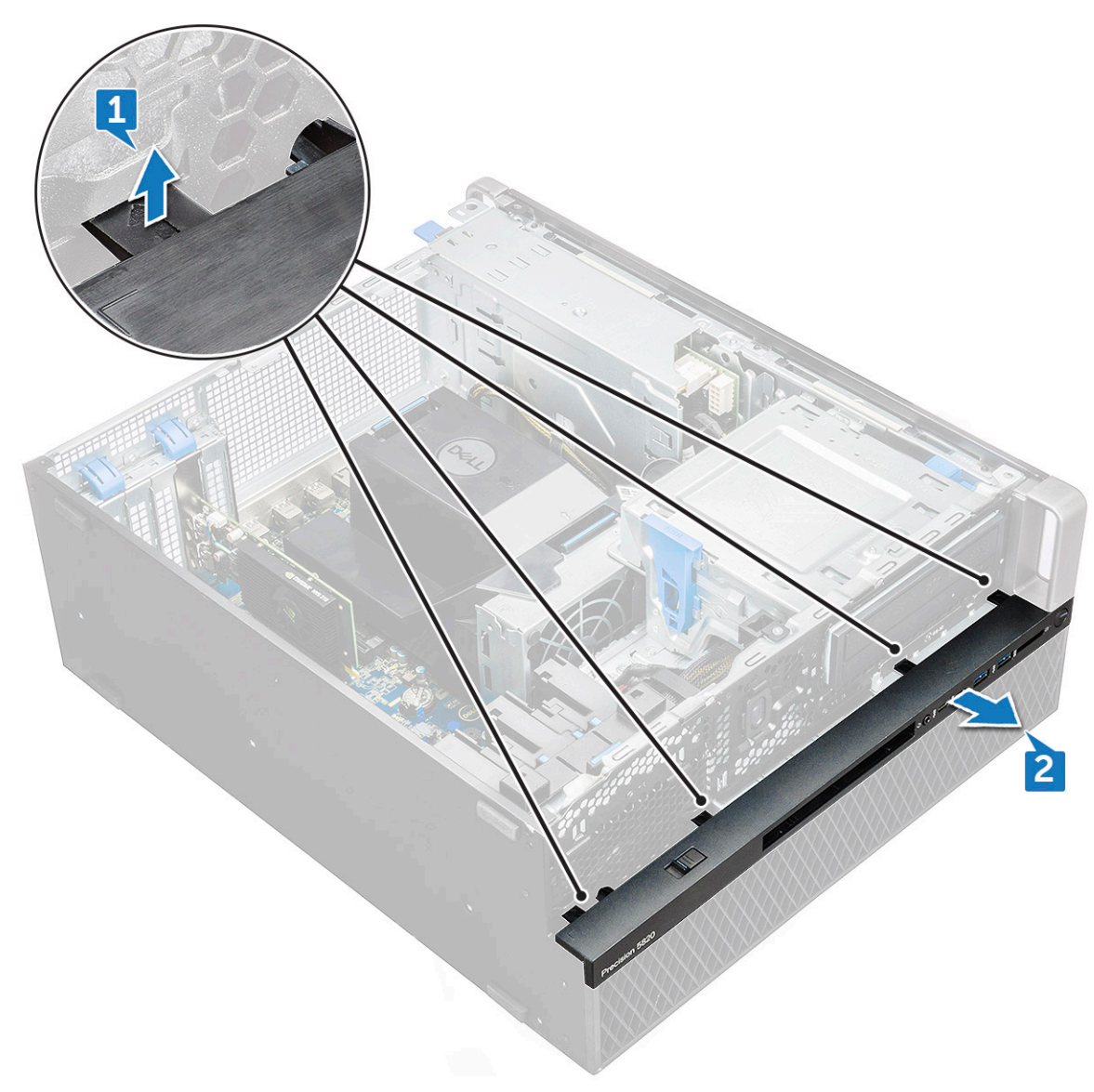

b Lift the bezel from the chassis.

DELL

<span id="page-23-0"></span>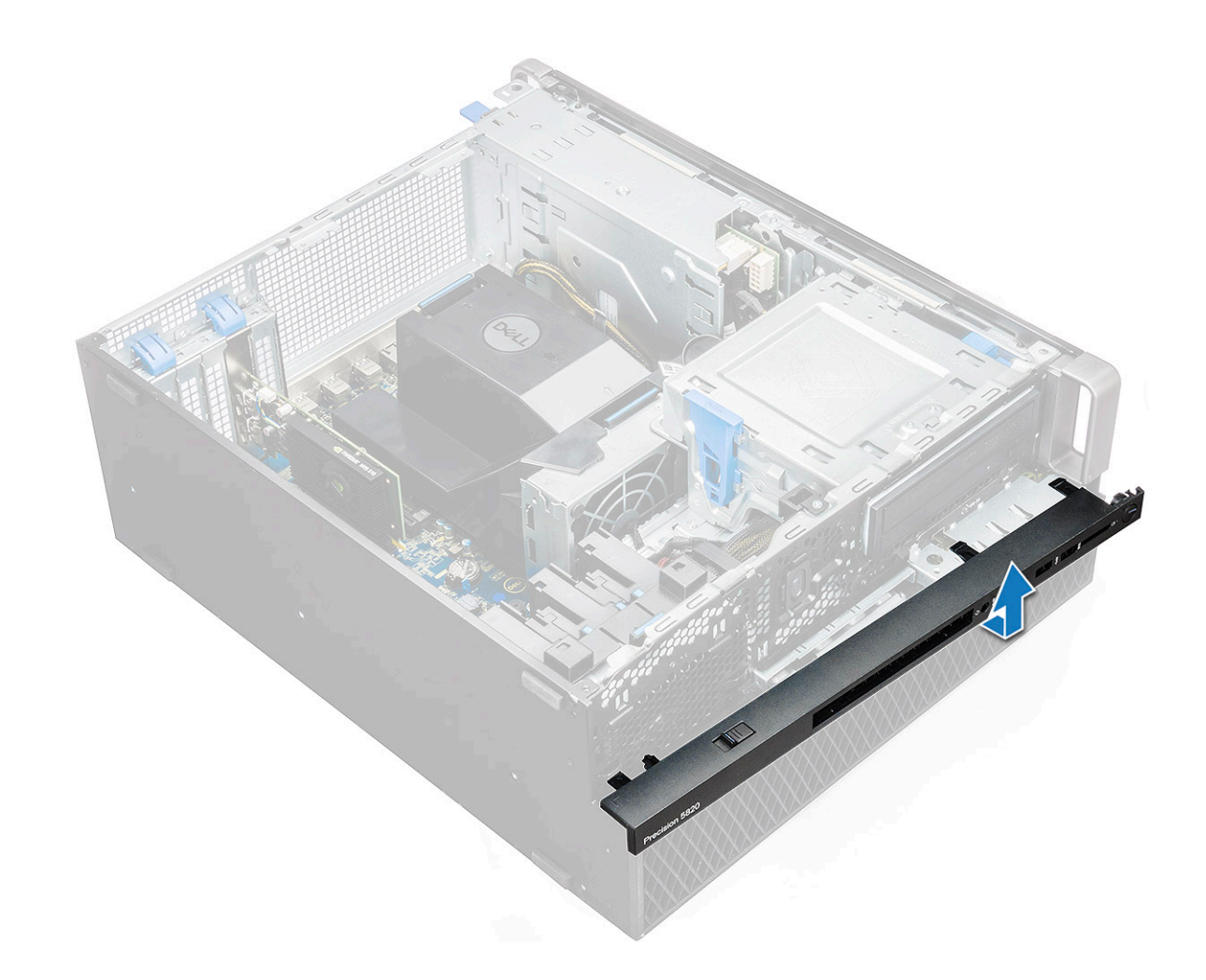

#### Installing front input and output bezel

- 1 Hold the input and output(I/O) bezel and ensure that the hooks on the bezel snap into the notches on the system.
- 2 Press the retention tabs and secure them to the chassis.
- 3 Install the :
	- a [front bezel](#page-14-0)
	- b [side cover](#page-11-0)
- 4 Follow the procedure in [After working inside your computer](#page-7-0).

## Optical Disk Drive

#### Removing the ODD

- 1 Follow the procedure in [Before working inside your computer](#page-7-0).
- 2 Remove the:
	- a [side cover](#page-10-0)
		- b [front bezel](#page-13-0)
- 3 To remove the ODD:
	- a Remove the optical drive data cable and optical drive power cable from the ODD.

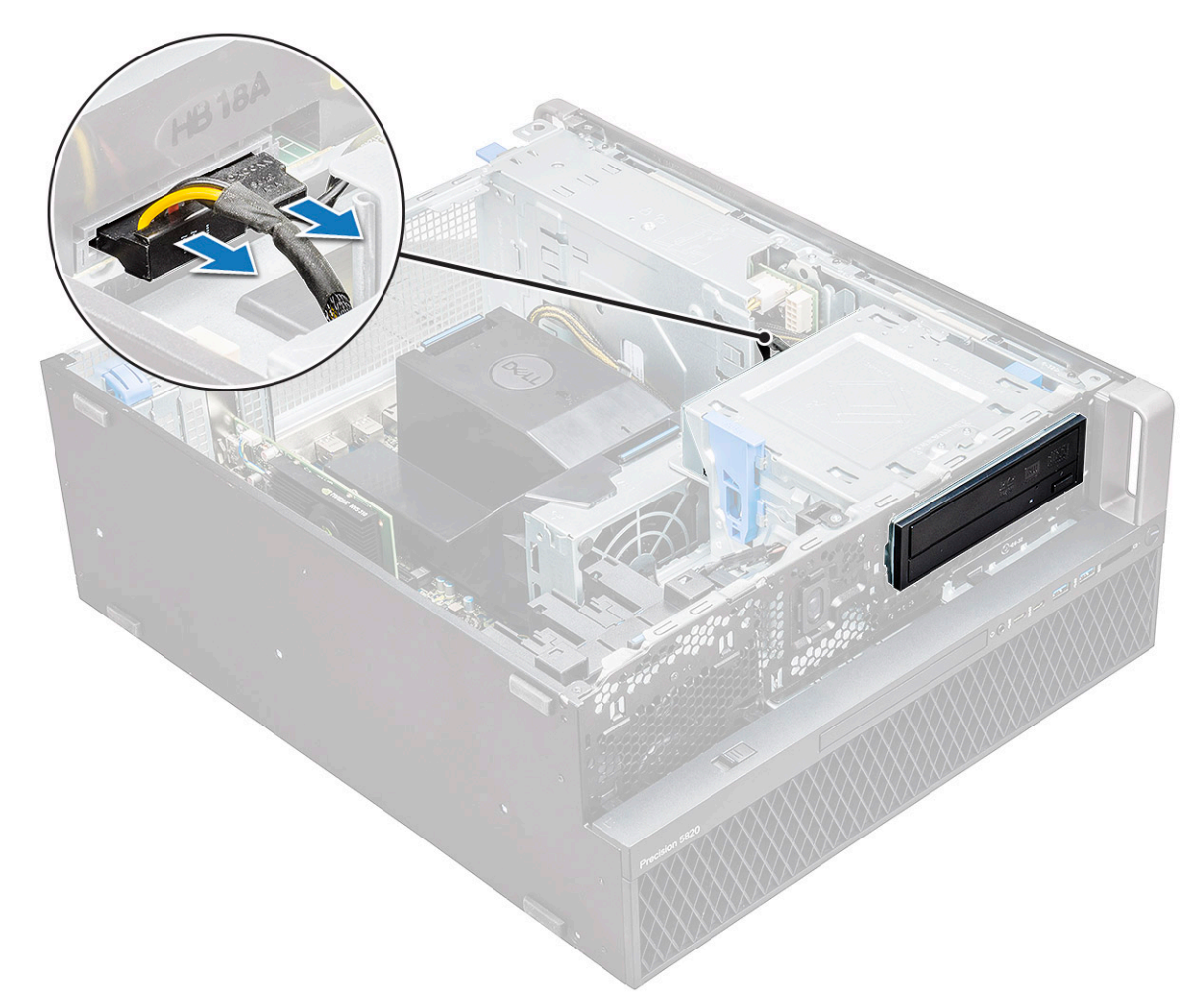

- b Push the optical drive release button[1] and push the optical drive out of the system.
- c Slide the ODD[2] from the ODD bracket.

**D**<sup></sup>

<span id="page-25-0"></span>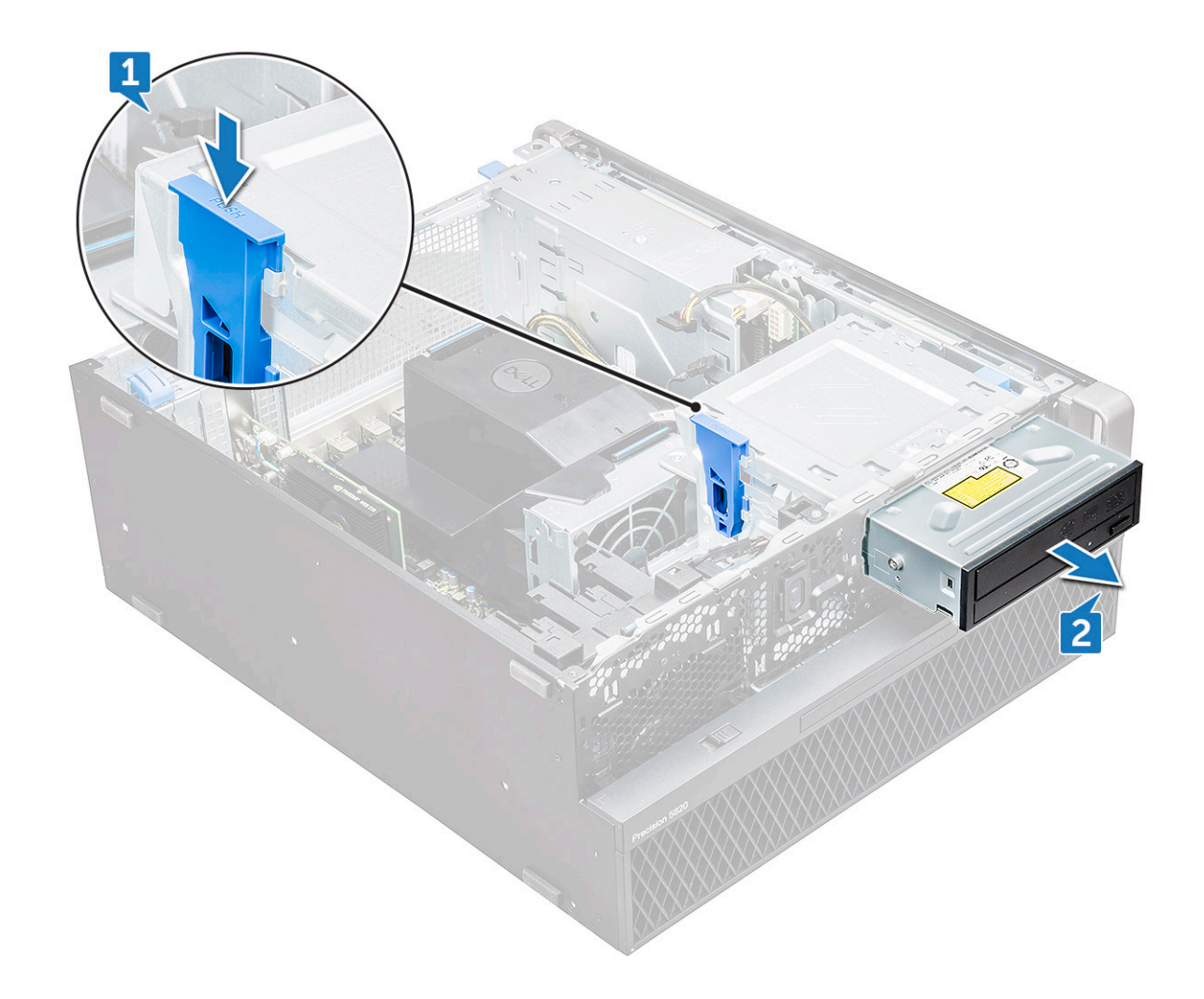

### Installing the ODD

- 1 Place the ODD into the 5.25" ODD bracket.
- 2 Slide the ODD and lock the latch by a click.
- 3 Connect the optical drive data cable and optical drive power cable to the ODD.
- 4 Install the:
	- a [front bezel](#page-14-0)
	- b [side cover](#page-11-0)
- 5 Follow the procedure in [After working inside your computer](#page-7-0)

# 5.25 inch ODD bracket

## Removing the 5.25 ODD bracket

- 1 Follow the procedure in [Before working inside your computer](#page-7-0).
- 2 Remove the:
	- a [side cover](#page-10-0)
	- b [front bezel](#page-13-0)
	- c [ODD](#page-23-0)
- 3 To remove the ODD bracket:

a Remove the five screws[1,2] that secure the bracket to the chassis.

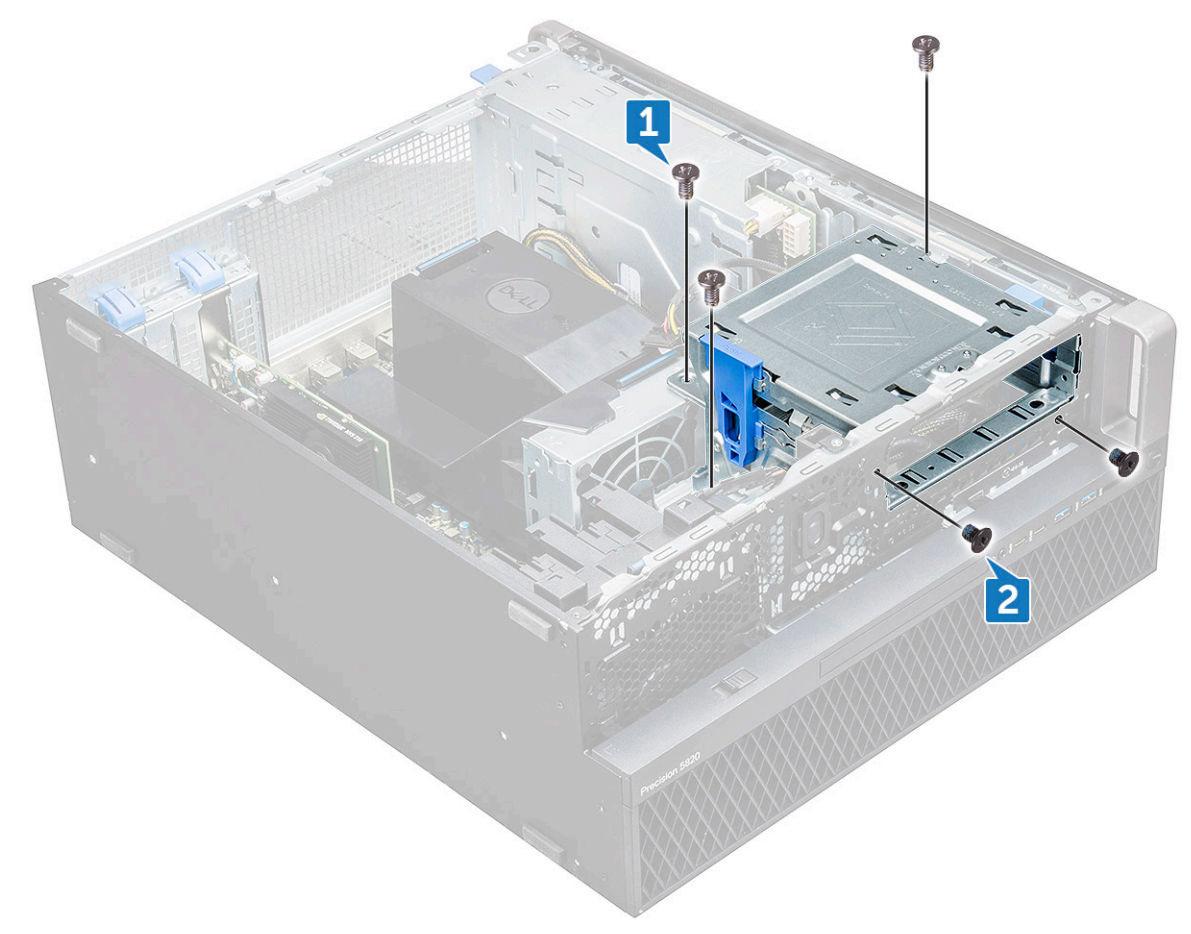

b Slide the ODD bracket toward the rear of the system and lift it away from the chassis.

**NSO** 

<span id="page-27-0"></span>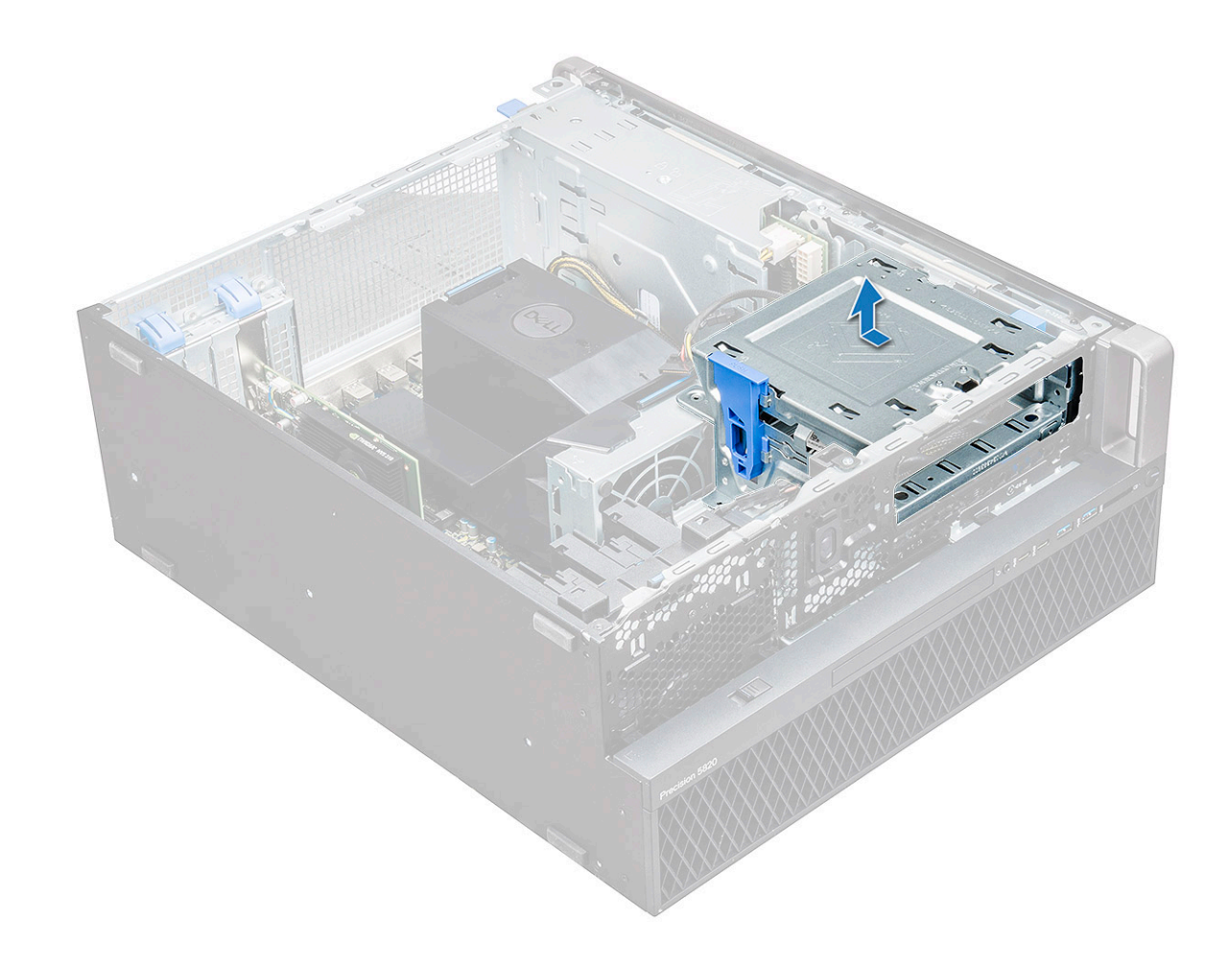

#### Installing the 5.25 ODD bay

- 1 Place the ODD bracket into the system slot.
- 2 Replace the (6-32 X 6.0mm) screws.
- 3 Install the:
	- a [ODD](#page-25-0)
	- b [front bezel](#page-14-0)
	- c [side cover](#page-11-0)
- 4 Follow the procedure in [After working inside your computer](#page-7-0)

## Front input and output panel

#### Removing front input and output panel

- 1 Follow the procedure in [Before working inside your computer](#page-7-0).
- 2 Remove the:
	- a [side cover](#page-10-0)
	- b [front bezel](#page-13-0)
	- c [front input and output bezel](#page-21-0)
	- d [5.25 inch ODD bracket](#page-25-0)
- 3 To remove the front input and output(I/O) panel:
	- a Disconnect the intruder switch cable [1], USB 3.1 cable [2], front I/O power cable [3], USB 3.1 cable [4], Speaker cable [5], Audio cable [6]

 $\bigcirc$  NOTE: Do not pull the connector by the cable wires. Instead, disconnect the cable by pulling the connector end. Pulling the cable wires may loosen them from the connector.

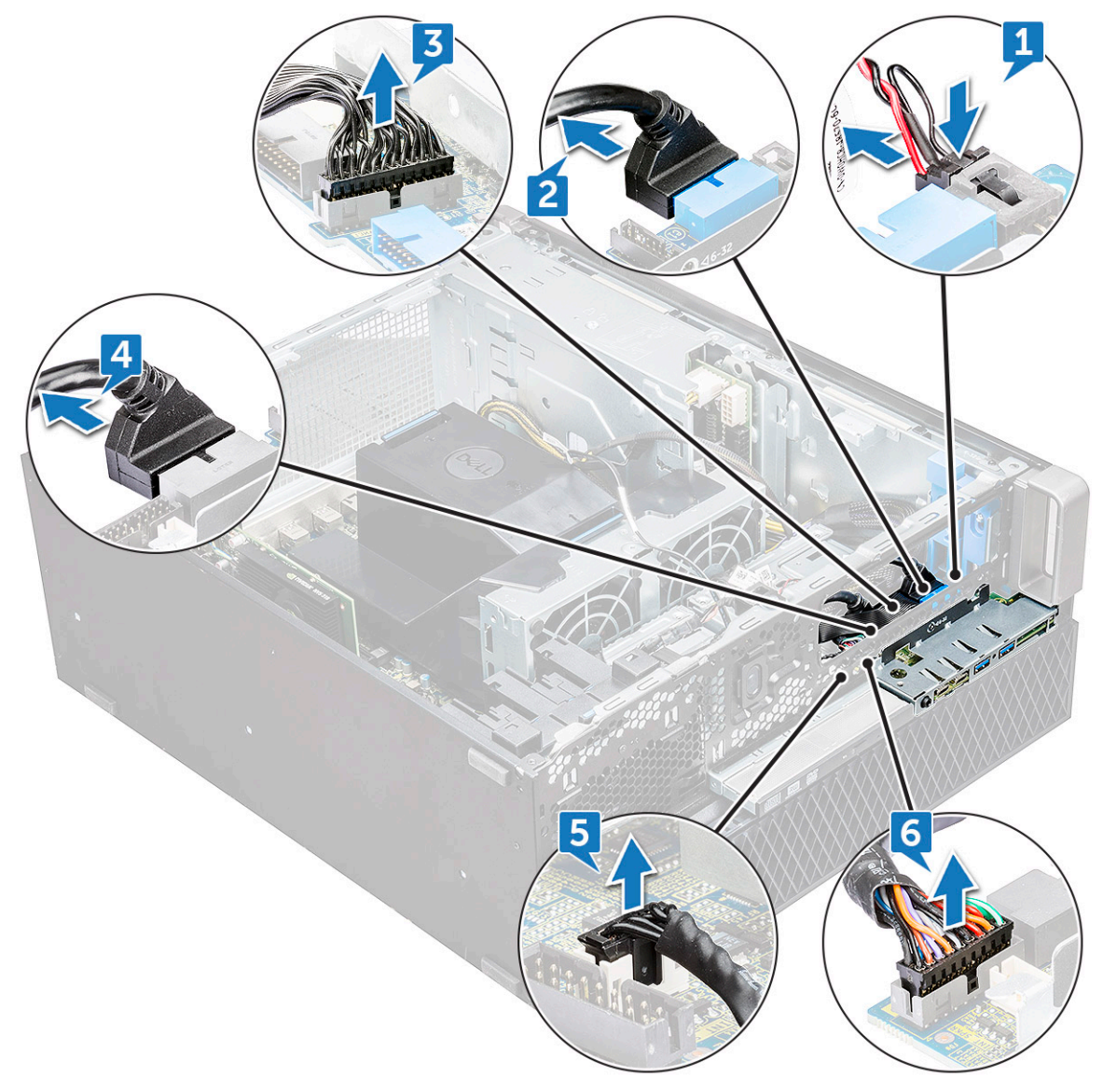

b Remove the screw[1] that secures the front I/O panel to the chassis and slide the I/O panel out of the chassis[2].

**D**<sup></sup>

<span id="page-29-0"></span>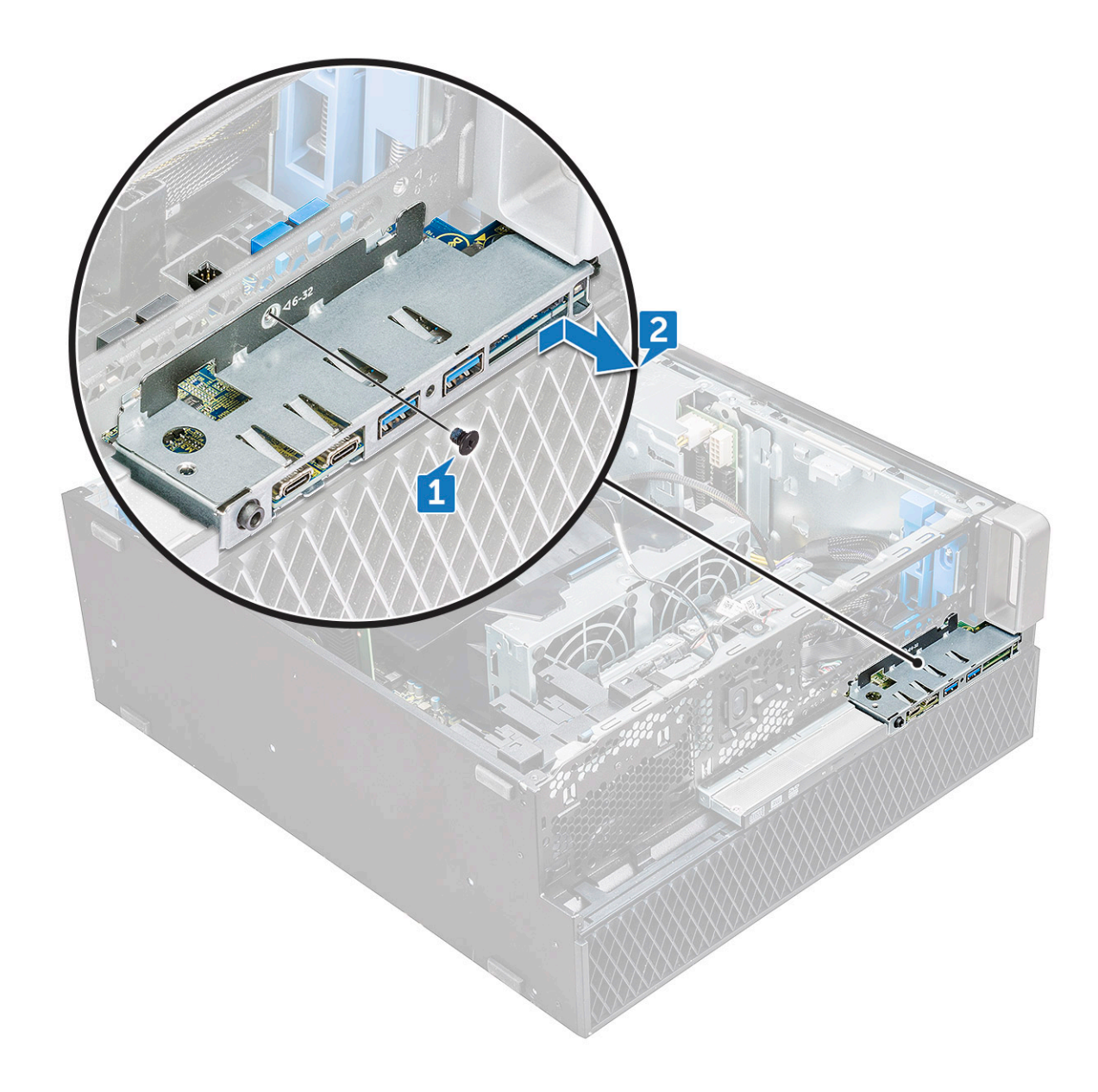

#### Installing front input and output panel

- 1 Insert the input and output(I/O) panel onto its slot in the system.
- 2 Slide the panel to secure the hooks into the chassis hole.
- 3 Tighten the screw to secure the front I/O panel to the chassis.
- 4 Connect the following cables:
	- intruder switch cable
		- USB 3.1 cable
		- front I/O power cable
		- front I/O power cable
		- USB 3.1 cable
		- speaker cable
		- audio cable
- 5 Install the:
	- a [front input and output bezel](#page-23-0)
	- b [5.25 inch ODD bracket](#page-27-0)
- <span id="page-30-0"></span>c [front bezel](#page-14-0)
- d [side cover](#page-11-0)
- 6 Follow the procedure in [After working inside your computer](#page-7-0).

# Input and output panel bracket

## Removing input and output panel bracket

- 1 Follow the procedure in [Before working inside your computer](#page-7-0).
- 2 Remove the:
	- a [side cover](#page-10-0)
	- b [front bezel](#page-13-0)
	- c [front input and output bezel](#page-21-0)
	- d [5.25 inch ODD bracket](#page-25-0)
	- e [front input and output panel](#page-27-0)
- 3 To remove the input and output(I/O) panel bracket:
	- a Remove the two screws.

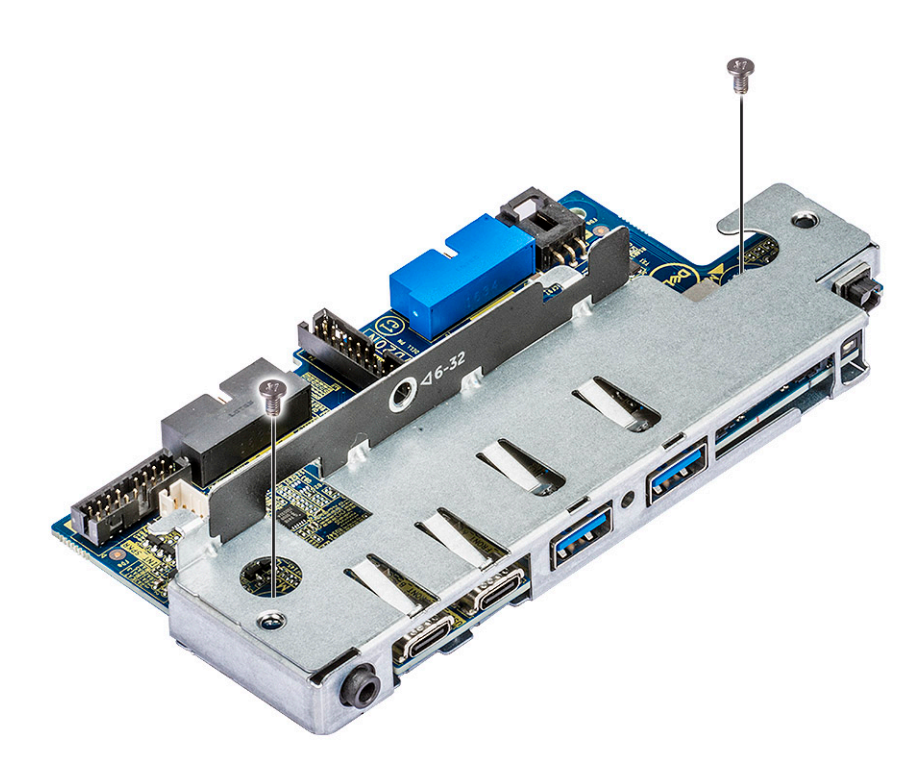

b Slide the I/O module out of the bracket.

<span id="page-31-0"></span>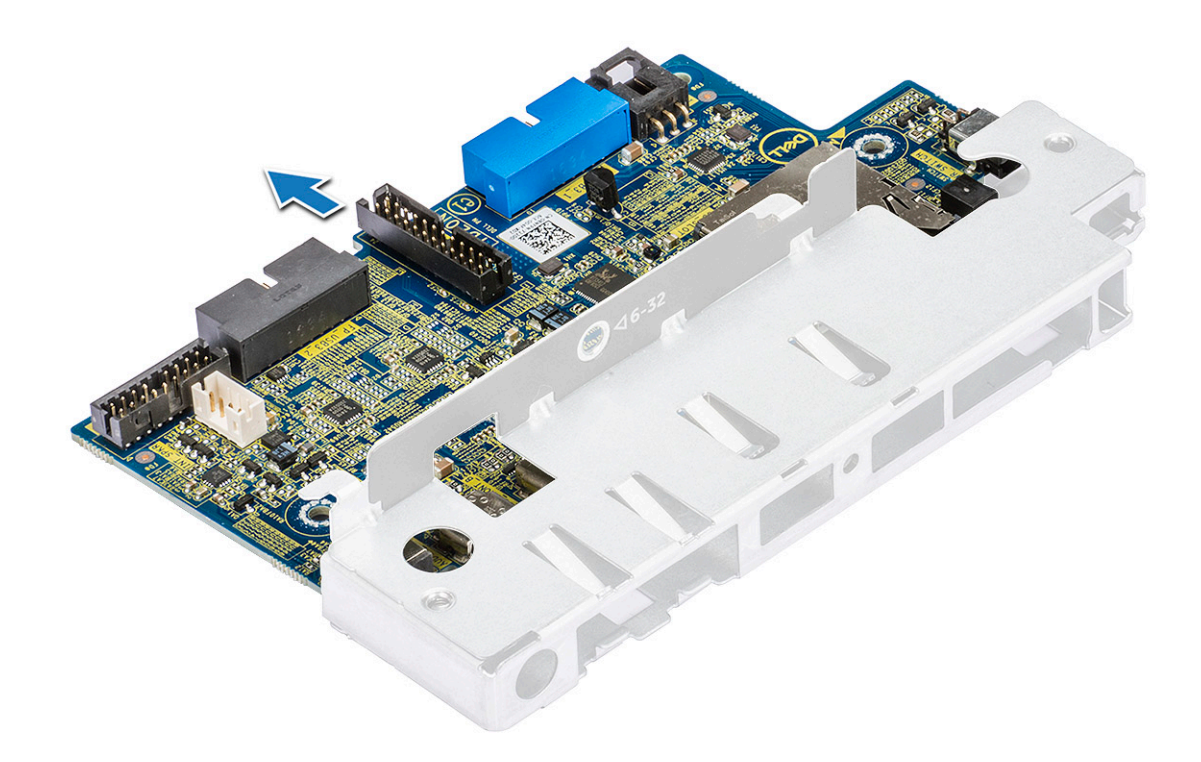

#### Installing input and output panel bracket

- 1 Insert the input and output(I/O) panel into the metal bracket.
- 2 Replace the screws to secure the I/O panel bracket to the I/O panel.
- 3 Install the:
	- a [front input and output panel](#page-29-0)
	- b [front input and output bezel](#page-23-0)
	- c [5.25 inch ODD bracket](#page-27-0)
	- d [front bezel](#page-14-0)
	- e [side cover](#page-11-0)
- 4 Follow the procedure in [After working inside your computer](#page-7-0).

## Intruder switch

#### Removing the Intruder switch

- 1 Follow the procedure in [Before working inside your computer](#page-7-0).
- 2 Remove the:
	- a [side cover](#page-10-0)
	- b [front bezel](#page-13-0)
	- c [5.25 inch ODD bracket](#page-25-0)
- 3 To remove the intruder switch:
	- a Disconnect the intruder cable [1] from the I/O module.
	- b Remove the screw [2] that secures the intruder switch to the chassis.
	- c Lift the intruder switch and remove it from the chassis.

#### $\bigcirc \vert$  NOTE: The system will not power on without the Intruder switch installed.

<span id="page-32-0"></span>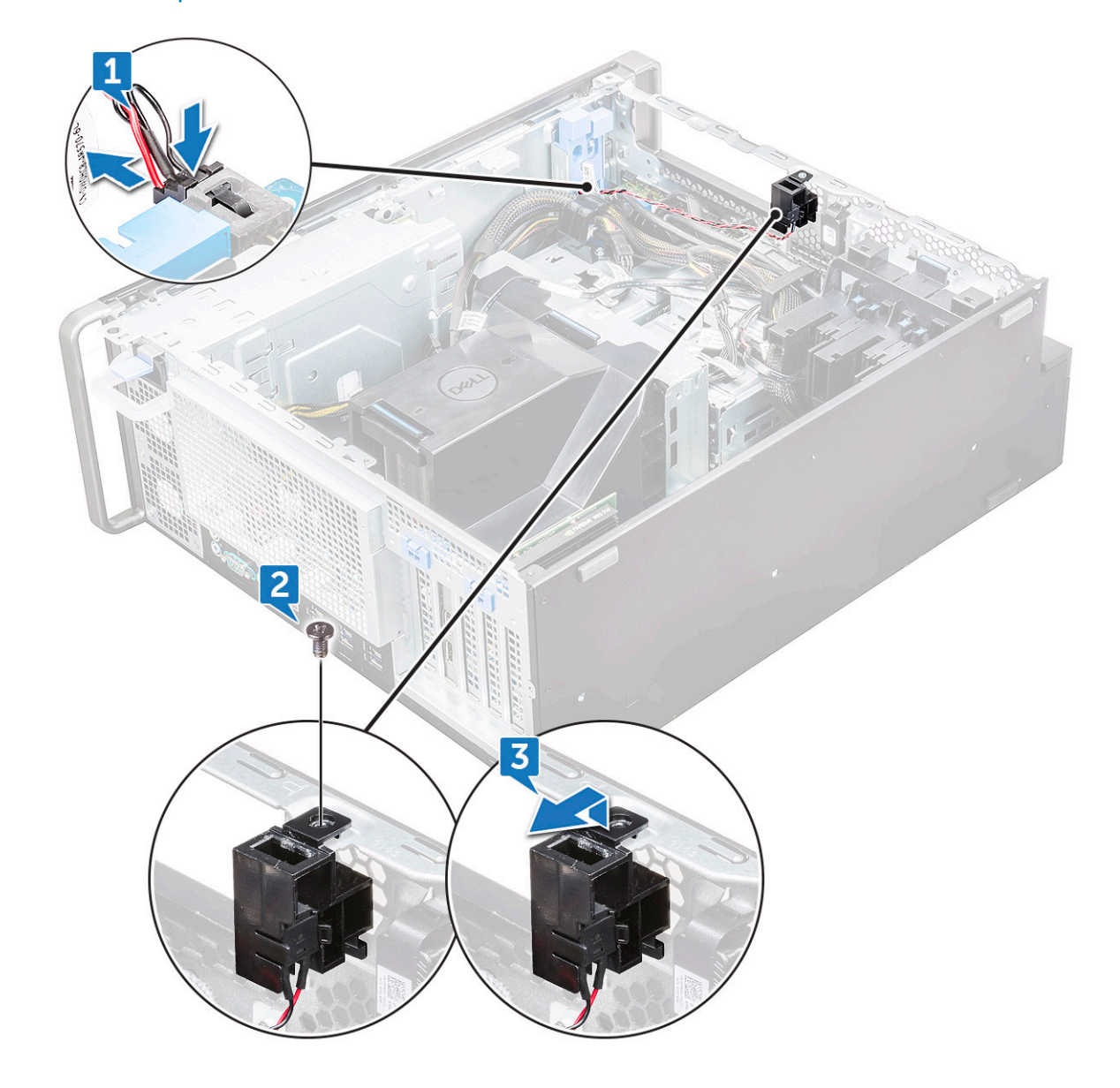

#### Installing the intruder switch

- 1 Place the intruder switch into the slot in the system chassis.
- 2 Replace the screw and secure the switch to the chassis.
- 3 Connect the cable to the system board.
- 4 Install the:
	- a [5.25 inch ODD bracket](#page-27-0)
	- b [front bezel](#page-14-0)
	- c [side cover](#page-11-0)
- 5 Follow the procedure in [After working inside your computer](#page-7-0).

# Internal chassis speaker

### <span id="page-33-0"></span>Removing the internal chassis speaker

- 1 Follow the procedure in [Before working inside your computer](#page-7-0).
- 2 Remove the: .
	- a [side cover](#page-10-0)
	- b [front bezel](#page-13-0)
	- c [5.25 inch ODD bracket](#page-25-0)
- 3 To remove the internal chassis speaker:
	- a Disconnect the speaker cable [1] from the front I/O module.
	- b Press the speaker securing tabs [2], then pull to release it from the system.
	- c Gently push the speaker [3] with its cable out of the system.

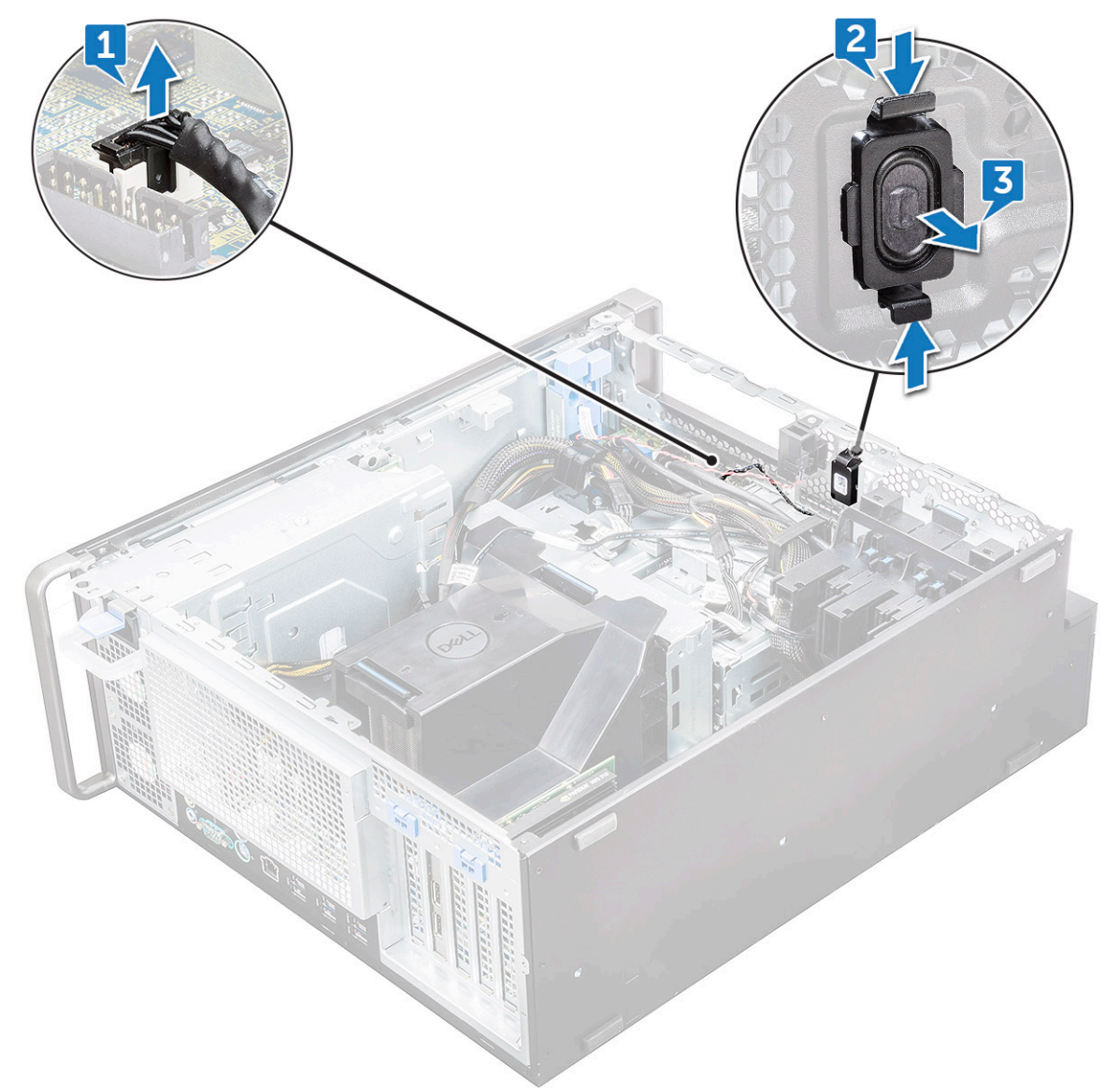

### <span id="page-34-0"></span>Installing the internal chassis speaker

- 1 Press and hold the tabs on either side of the intrusion speaker, and slide the speaker module into the slot to secure it to the system.
- 2 Connect the internal chassis speaker cable to the connector on the system chassis.
- 3 Install the:
	- a [5.25 inch ODD bracket](#page-27-0)
	- b [front bezel](#page-14-0)
	- c [side cover](#page-11-0)
- 4 Follow the procedure in [After working inside your computer](#page-7-0)

## Air shroud

#### Removing the air shroud

- 1 Follow the procedure in [Before working inside your computer](#page-7-0).
- 2 Remove the [side cover](#page-10-0)
- 3 To remove the air shroud:
	- a Press in the securing tabs by holding the air shroud from both the ends, and then lift the air shroud from the system.

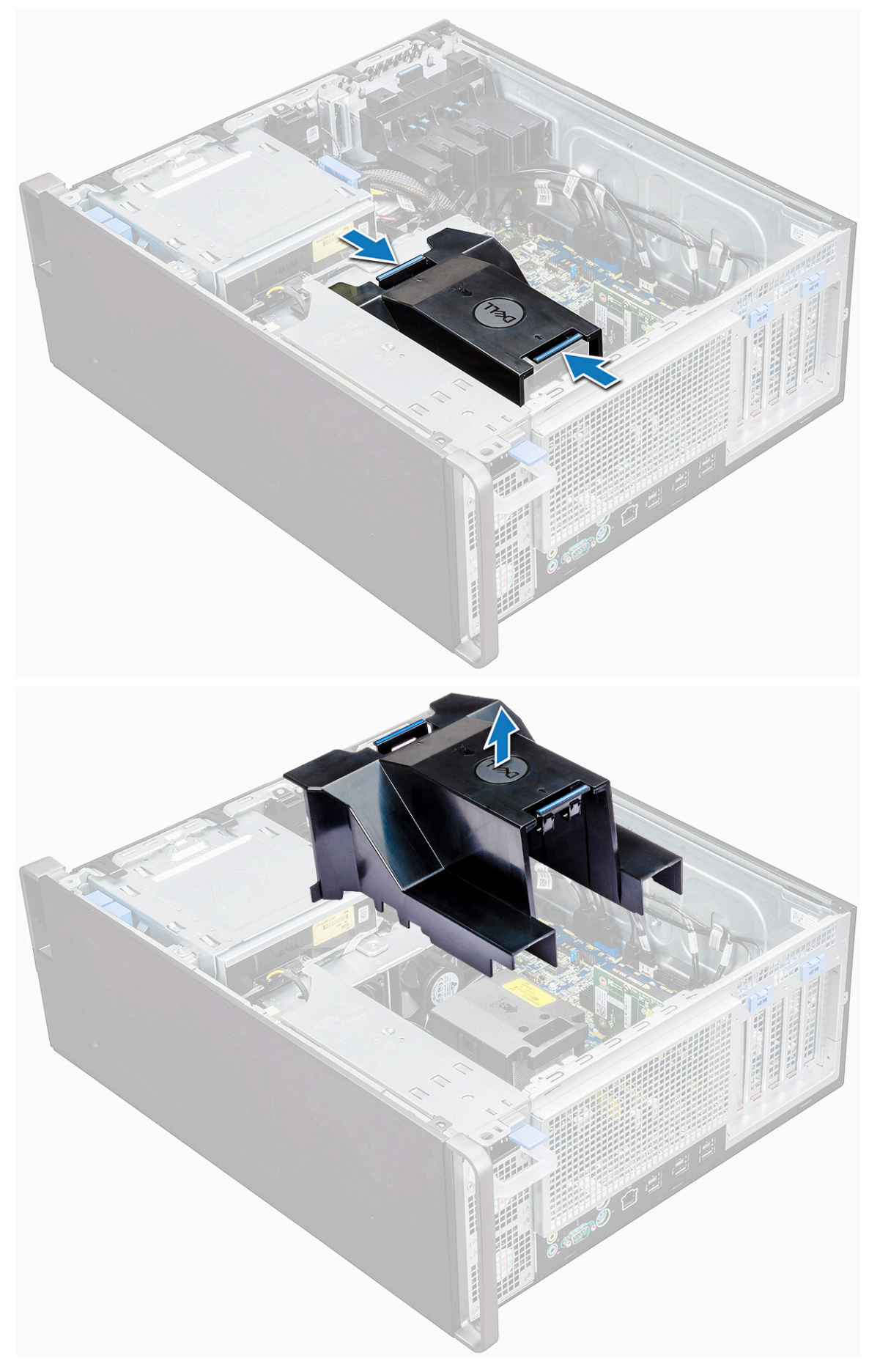
## <span id="page-36-0"></span>Installing the air shroud

- 1 Arrange CPU power cables before installing.
- 2 Place the shroud into its position.
- 3 Make sure that the two securing holes of the air shroud is completely inserted into the two holes on the middle fan bracket and the other latch is fixed on the cooler.
- 4 Press down the shroud to lock it with a click.
- 5 Install the [side cover.](#page-11-0)
- 6 Follow the procedure in [After working inside your computer](#page-7-0).

## **Memory**

### Removing the memory module

- 1 Follow the procedure in [Before working inside your computer](#page-7-0).
- 2 Remove the following:
	- a [side cover](#page-10-0)
	- b [air shroud](#page-34-0)
- 3 Press the memory module retention tabs on each side of the memory module.
- 4 Lift the memory module out of the memory slot on the system board.
	- ΛI WARNING: Rotating the memory module out of the slot will cause damage to the memory module. Ensure to pull it straight out of the memory module slot.

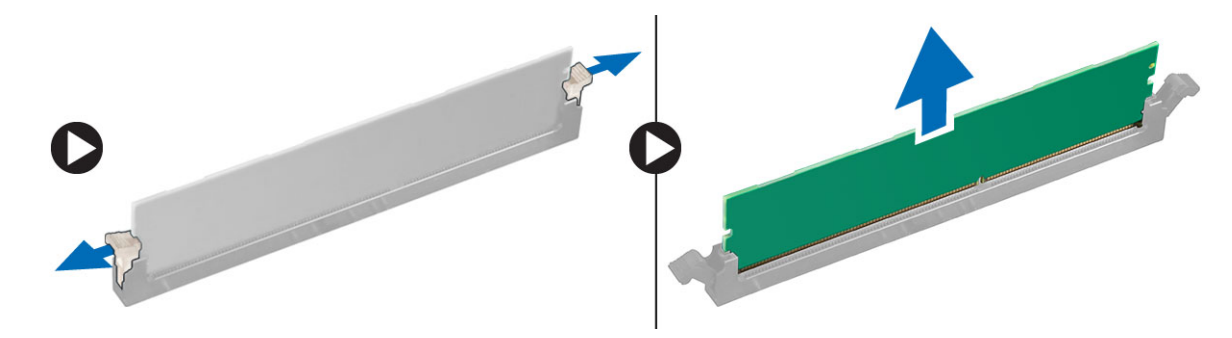

### Installing the memory module

- 1 Align the notch on the memory module with the tab on the memory module connector.
- 2 Insert the memory module into the memory module slot.
- 3 Press the memory module firmly until the retention tabs click into place.

#### $\textcircled{\scriptsize{1}}$  NOTE: Do not pull the retention levers up. Always press down firmly on the module until the levers lock into place unassisted.

- 4 Install the:
	- a air shroud
	- b [side cover](#page-11-0)
- 5 Follow the procedure in [After working inside your computer](#page-7-0)

## <span id="page-37-0"></span>Expansion card

## Removing the expansion card

- 1 Follow the procedure in [Before working inside your computer](#page-7-0).
- 2 Remove the [side cover](#page-10-0).
- 3 To remove the expansion card:

### $\textcircled{1}$  NOTE: For expansion card with VGA power, disconnect the data or power cable connected to the expansion card.

- a Press [1] and rotate the expansion card locking latch backward [2], to unlock the filler bracket.
- b Lift the expansion card [3] from the PCIe slot on the system board.

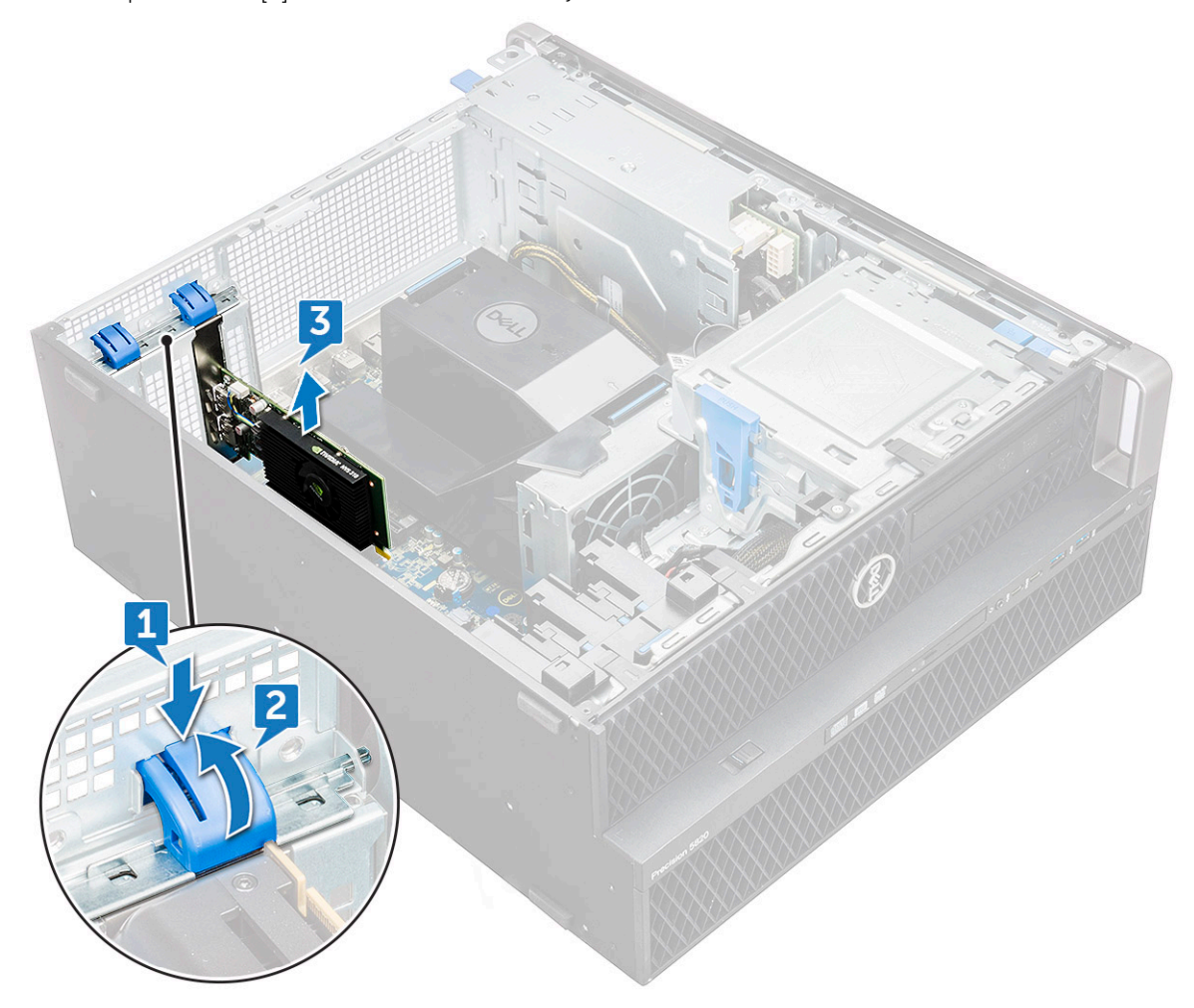

### Installing the expansion card

- 1 Align and place the expansion card to the PCIe slot on the system board.
- 2 Press it down so that it is securely seated on the slot.

### $\bigcirc|$  NOTE: For expansion card with VGA power, connect the data or power cable to the expansion card.

- 3 Rotate both the expansion card locking latch forward, on the filler bracket, to secure the expansion card to the system board.
- 4 Install the [side cover.](#page-11-0)

## Coin cell battery

## Removing the coin cell battery

- 1 Follow the procedure in [Before working inside your computer](#page-7-0).
- 2 Remove the:
	- a [side cover](#page-10-0)
- 3 To remove the coin cell battery:
	- a Press the release latch [1] away from the battery to allow the battery to pop-up from the socket [2].

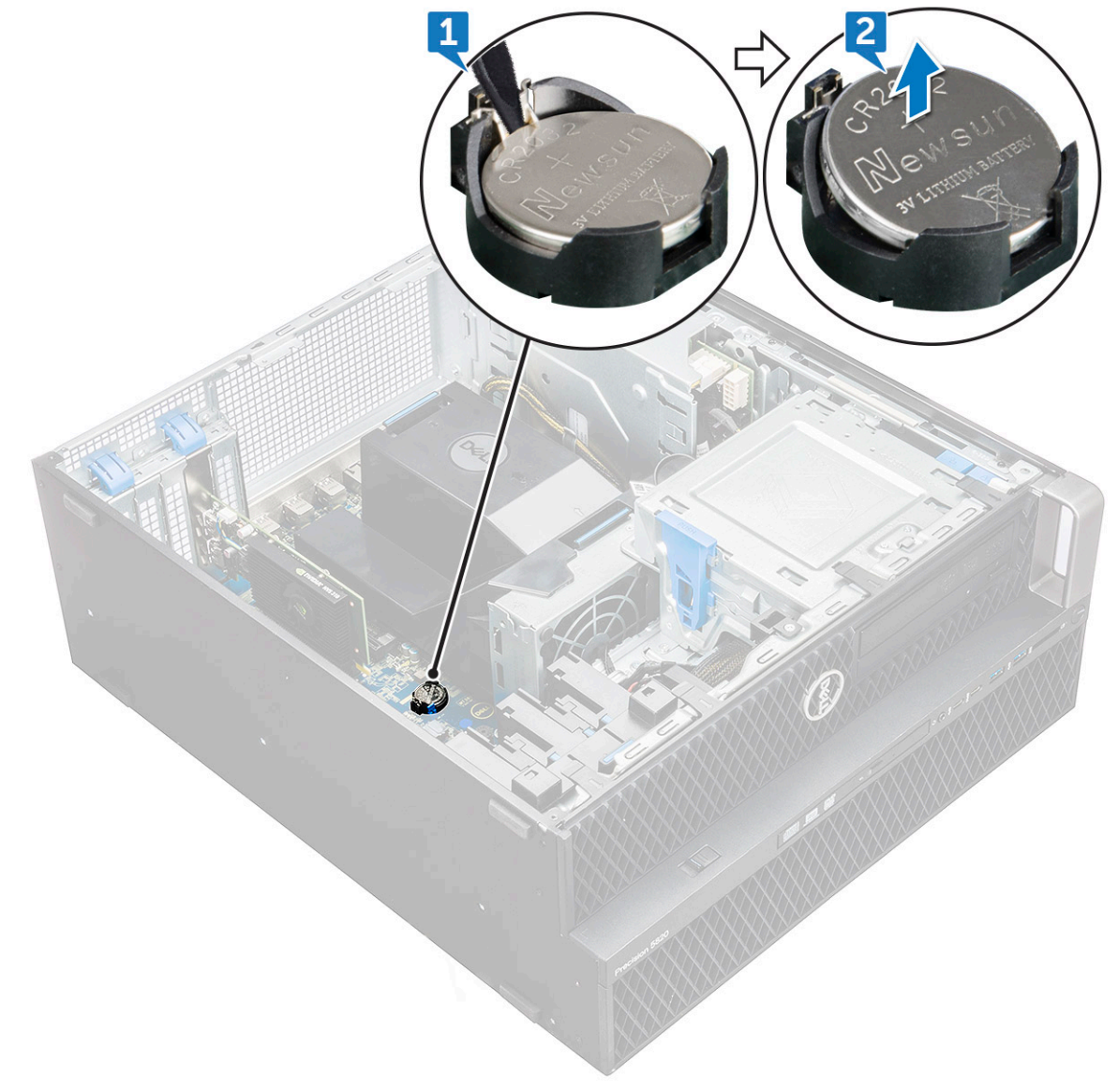

b Lift the coin-cell battery out of the system board.

## <span id="page-39-0"></span>Installing the coin cell battery

- 1 Place the coin-cell battery into its slot on the system board.
- 2 Press the coin-cell battery with positive (+) side facing up until the release latch springs back into place and secures it to the system board.
- 3 To install:
	- a [side cover](#page-11-0)
- 4 Follow the procedure in [After working inside your computer](#page-7-0).

## System fan

### Removing the System fan

- 1 Follow the procedure in [Before working inside your computer](#page-7-0) .
- 2 Remove the:
	- a [side cover](#page-10-0)
	- b [air shroud](#page-34-0)
	- c [front bezel](#page-13-0)
	- d [ODD](#page-23-0)
	- e [5.25 inch ODD bracket](#page-25-0)
- 3 To remove the system fan:
	- a Press the connector tab and disconnect the two fan cables from the system board.

 $\circled{0}$  NOTE: Do not pull the connector by the cable wires. Instead, disconnect the cable by pulling on the connector end. Pulling on the cable wires may loosen them from the connector.

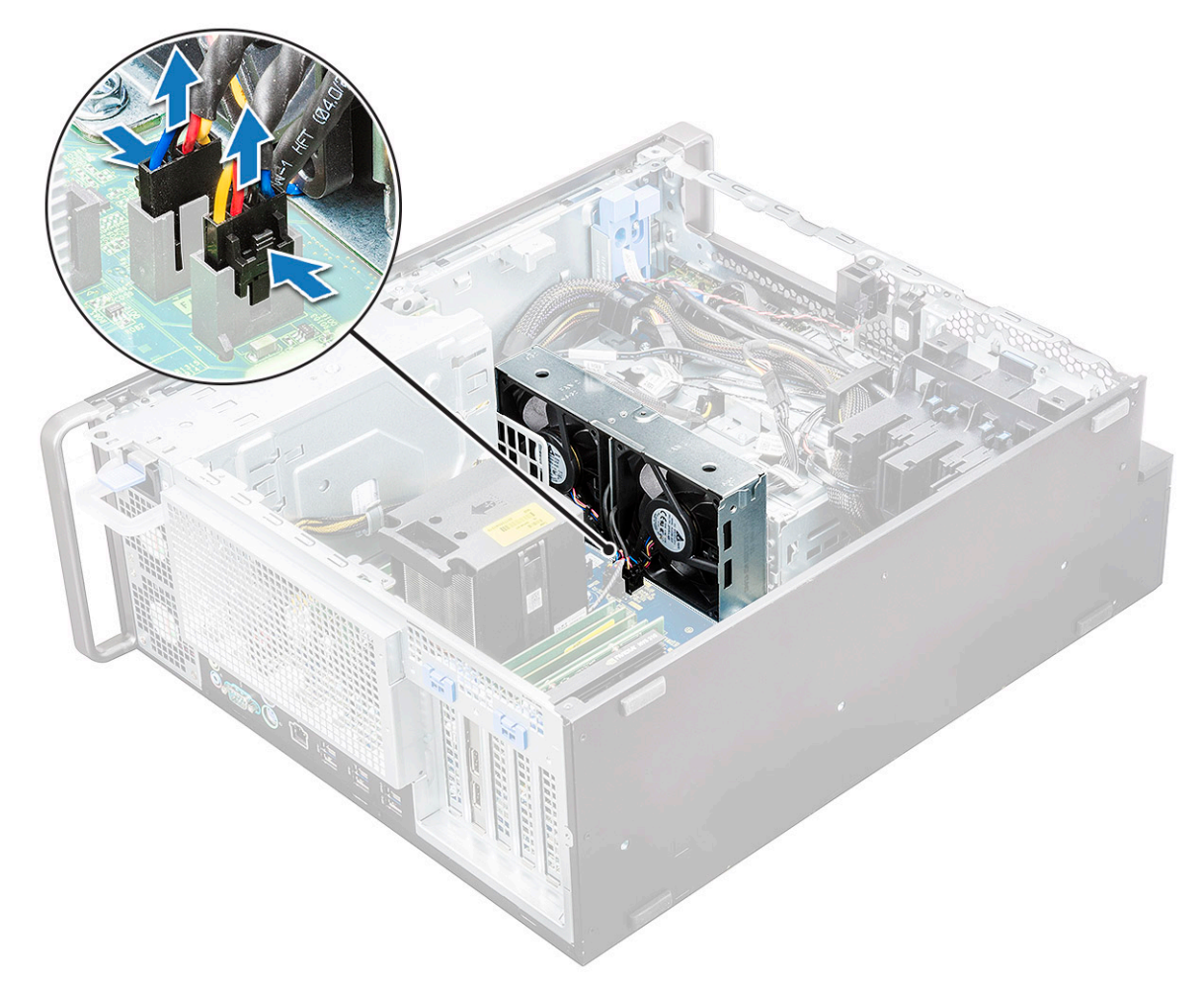

b Remove the screws [1] securing the system fan to the system board and lift the system fan up [2].

DELL

<span id="page-41-0"></span>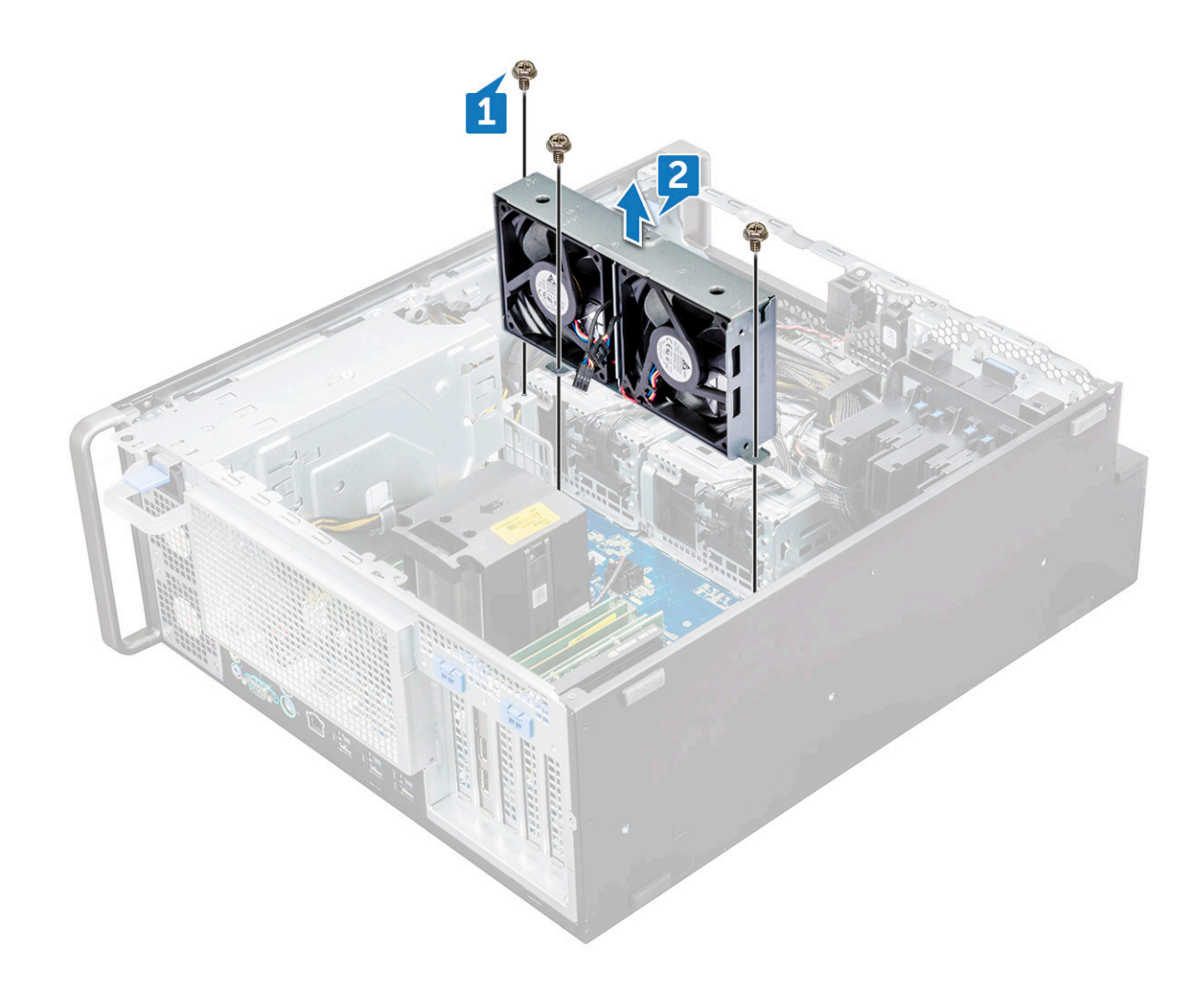

### Installing the system fan

- 1 Align the system fan to its slot on the system board and secure it with the 3 screws.
- 2 Connect the fan cables to the slot on the system board.
- 3 Install the:
	- a [5.25 ODD bracket](#page-27-0)
	- b [ODD](#page-25-0)
	- c [front bezel](#page-14-0)
	- d [air shroud](#page-36-0)
	- e [side cover](#page-11-0)
- 4 Follow the procedure in [After working inside your computer](#page-7-0).

## Fan bracket

### Removing the fan from the fan bracket

- 1 Follow the procedure in [Before working inside your computer](#page-7-0).
- 2 Remove the:
	- a [side cover](#page-10-0)
	- b system fan
- 3 To remove the fan from the fan bracket:
	- a Slide out the four rubber grommets for each fan from the fan chassis [1].
	- b Lift the fan and remove it from the fan assembly [2].

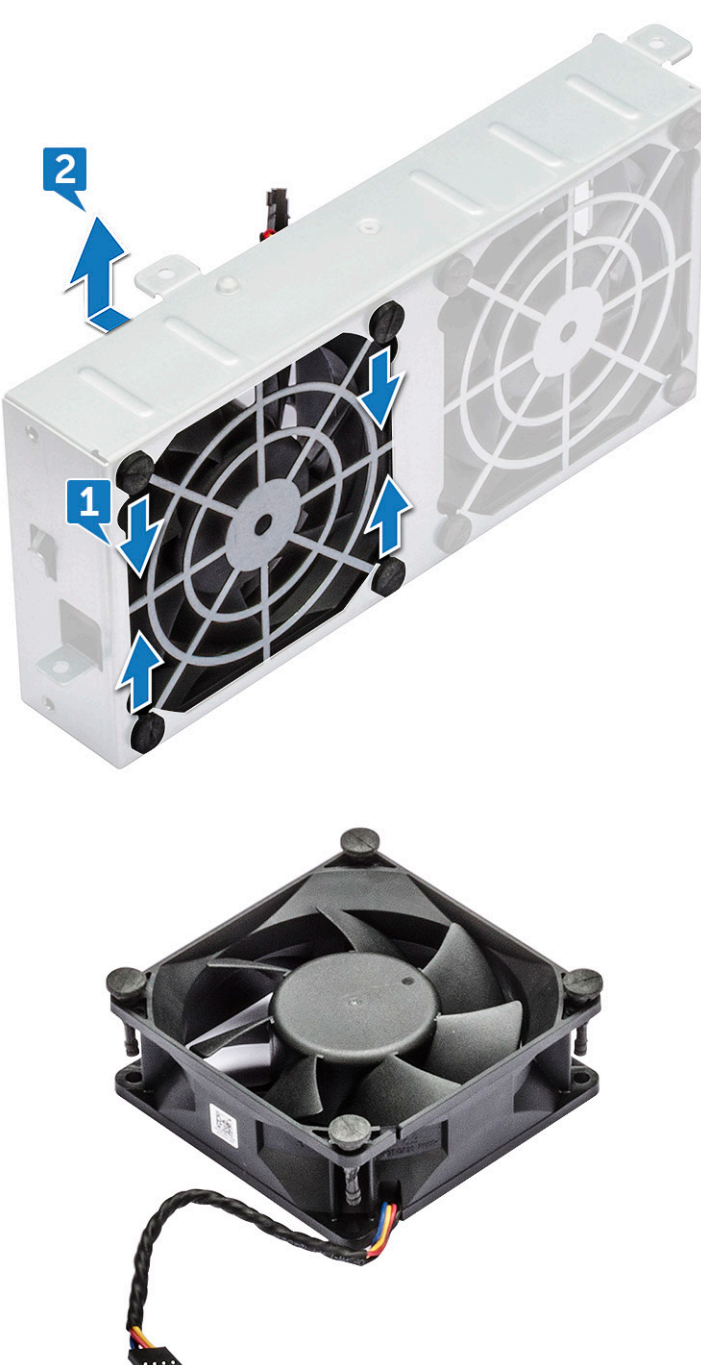

## Installing the fan into the fan bracket

- 1 Place the fan into the fan bracket.
- 2 Tighten the grommets that secure the fan to the fan bracket.
- 3 Install the:
	- a [system fan](#page-41-0)
	- b [side cover](#page-11-0)

<span id="page-43-0"></span>4 Follow the procedure in [After working inside your computer](#page-7-0)

## PCIe holder

## Removing PCIe holder

- 1 Follow the procedure in [Before working inside your computer](#page-7-0).
- 2 Remove the:
	- a [side cover](#page-10-0)
	- b [expansion card](#page-37-0)
- 3 To remove the PCIe holder:
	- a Press the PCIe holder securing clip [1] and slide the holder [2] out of the chassis.

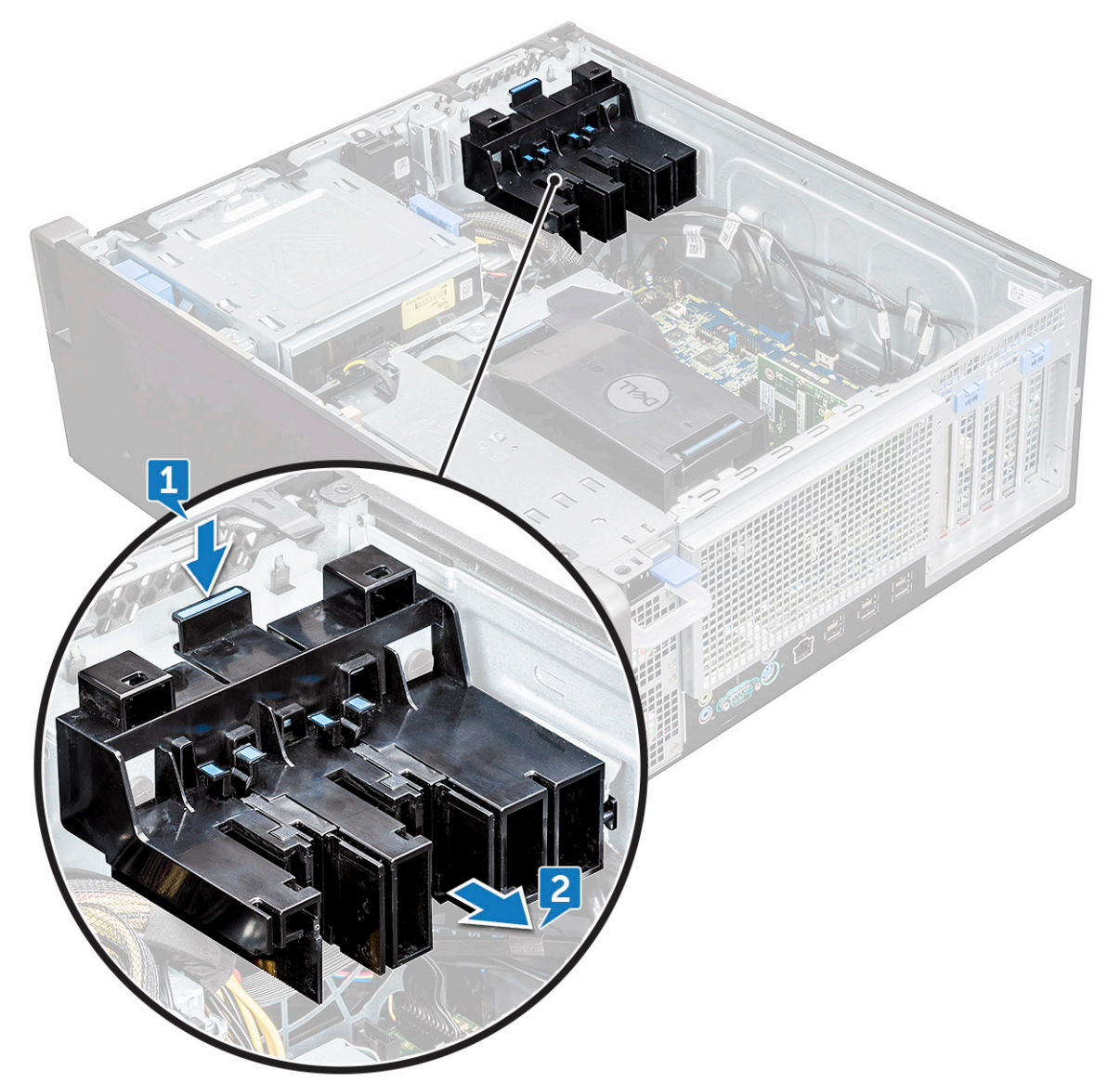

## <span id="page-44-0"></span>Installing the PCIe holder

- 1 Align and place the PCIe holder to the system chassis.
- 2 Press the holder back until it clicks to the system.
- 3 Install the:

```
a side cover
```
4 Follow the procedure in [After working inside your computer](#page-7-0).

## Heat sink and CPU fan assembly

## Removing the heat sink and CPU fan assembly

- 1 Follow the procedure in [Before working inside your computer](#page-7-0).
- 2 Remove the:

**DEAL** 

- a [side cover](#page-10-0)
- b [air shroud](#page-34-0)
- 3 To remove the heat sink and CPU fan assembly:
	- a Disconnect the CPU fan cable [1] from the system board.
	- b Loosen the four heat sink captive screws [2], in the diagonal order (4, 3, 2, 1).
	- c Gently lift the heat sink and CPU fan assembly [3] from the system.

### $\circ$  NOTE: Lay the assembly with the thermal grease facing up.

<span id="page-45-0"></span>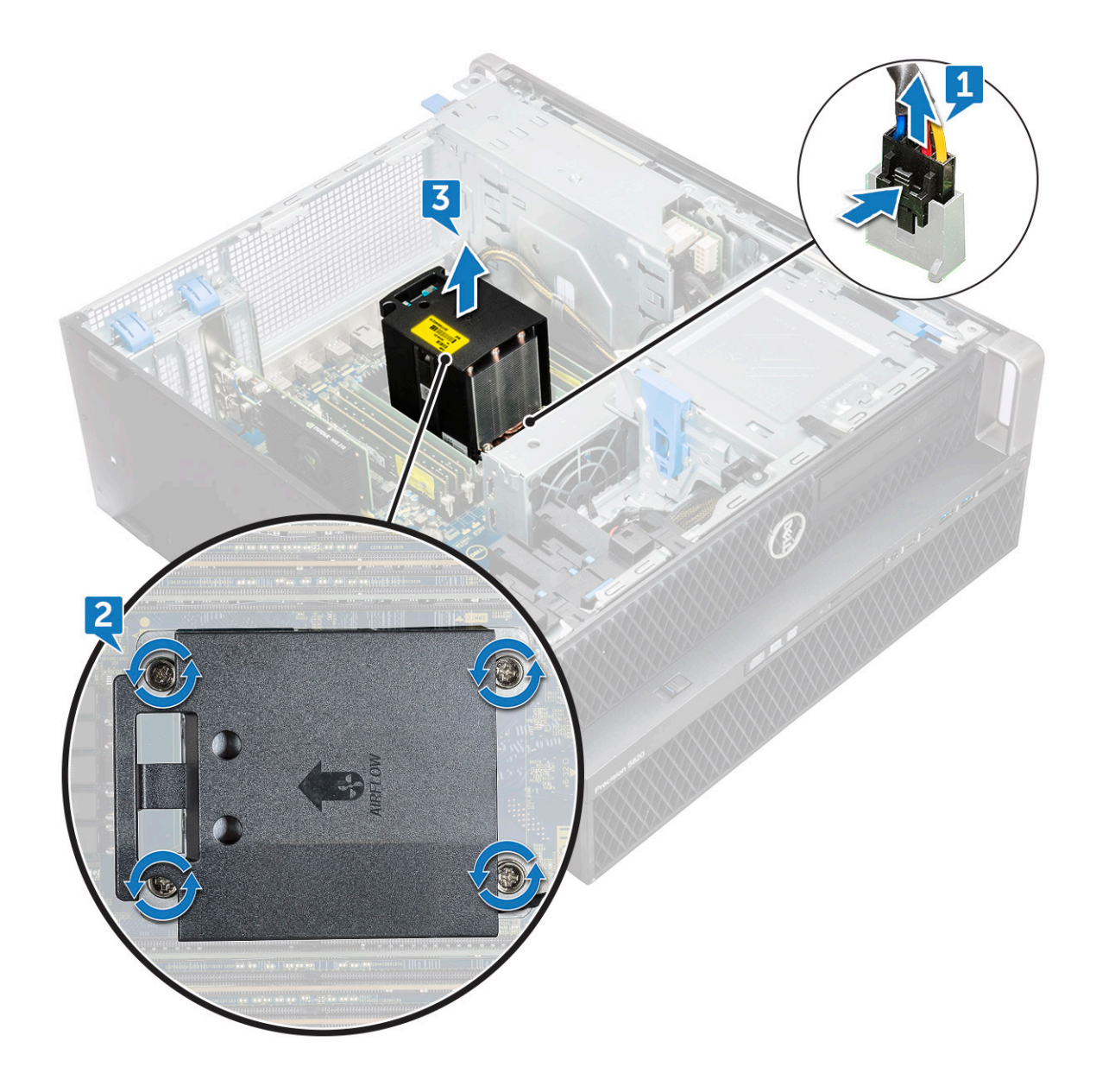

### Installing heat sink and CPU fan assembly

- 1 Place the heat sink and CPU fan assembly on the CPU slot.
- 2 Replace the four screws in the diagonal order (1,2,3,4), to secure the heat sink and CPU fan assembly to the system board.

### $\ket{0}$  NOTE: When installing the heat sink and CPU fan assembly into the system ensure that the airflow arrow is pointed towards the rear of the system.

- 3 Connect the CPU fan cable to the system board.
- 4 Install the:
	- a [air shroud](#page-36-0)
	- b [side cover](#page-11-0)
- 5 Follow the procedure in [After working inside your computer](#page-7-0).

## Removing the CPU fan

- 1 Follow the procedure in [Before working inside your computer](#page-7-0).
- 2 Remove the:
	- a [side cover](#page-10-0)
	- b [air shroud](#page-34-0)
	- c [heat sink and CPU fan assembly](#page-44-0)
- 3 To remove the CPU fan:
	- a Unroute the CPU fan cable from the cable holder in the bracket.

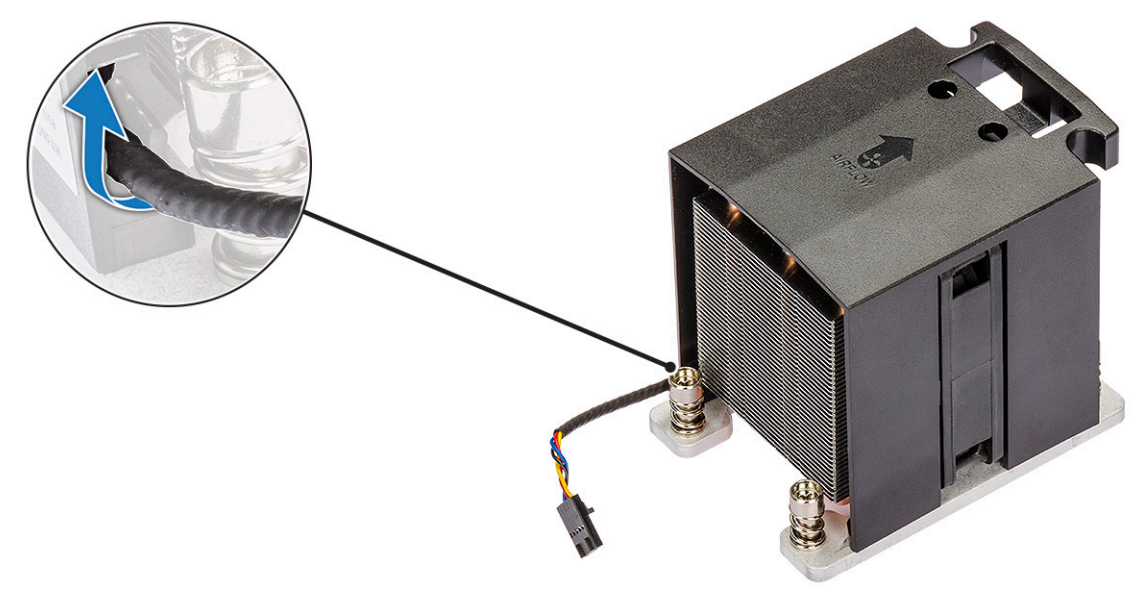

- b Lay the assembly with the thermal grease facing up.
- c Remove the four screws [1] securing the heat sink and the CPU fan assembly.
- d Gently lift the heat sink [2] away from the CPU fan.

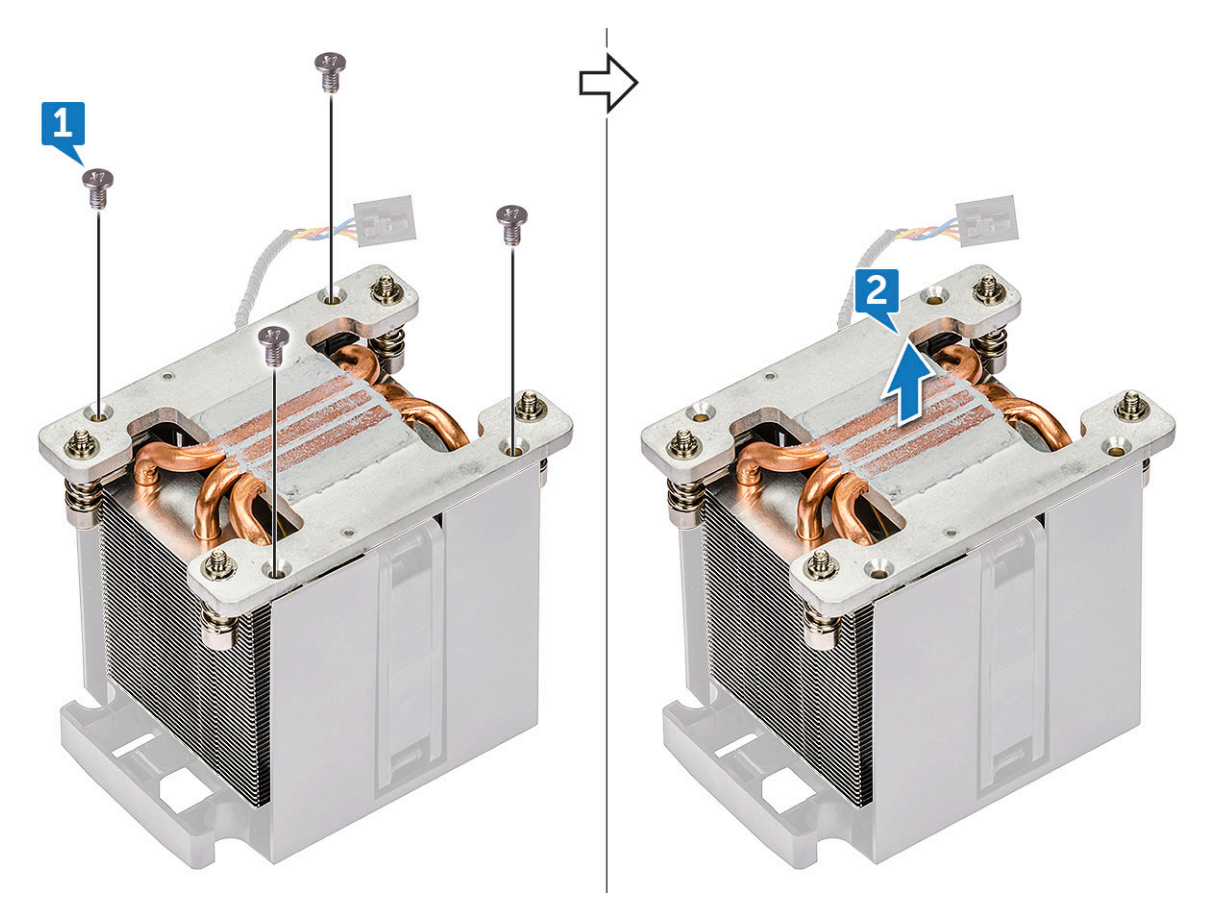

e Detach the 4 rubber grommets [1] from the CPU fan bracket and lift the fan [2] away from the bracket.

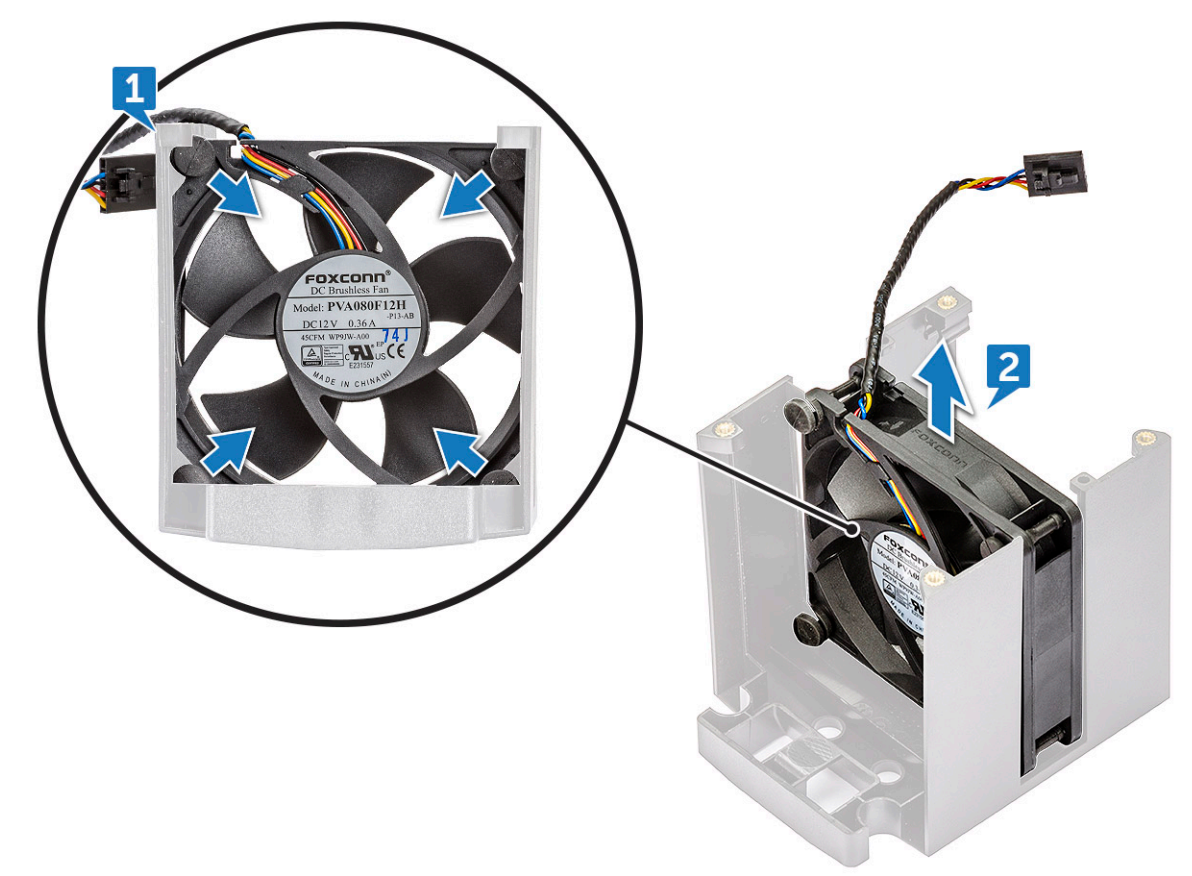

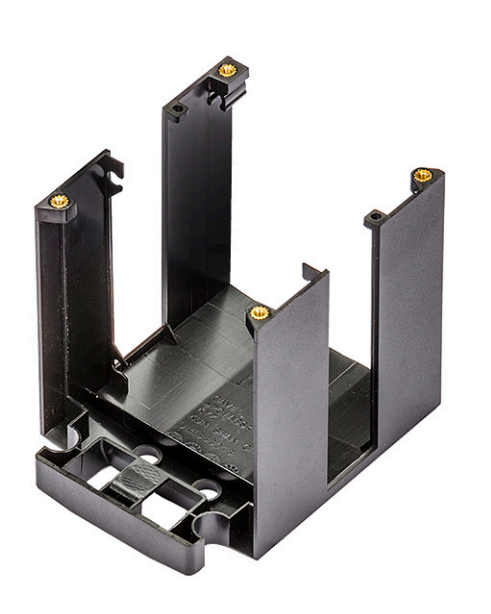

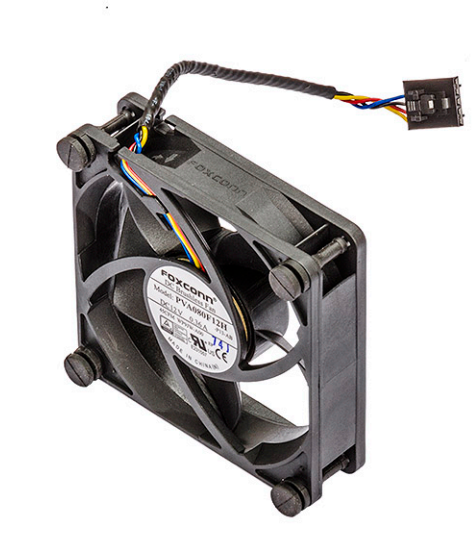

### Installing the CPU fan

- 1 Attach the four rubber grommets of the CPU fan to the fan bracket.
- 2 Place the CPU fan to its position on the heat sink.
- 3 Route the fan cable to its holder in the fan bracket.
- 4 Replace the 4 screws securing the heat sink and the CPU fan.
- 5 Install the:
	- a [heat sink and CPU fan assembly](#page-45-0)
	- b [air shroud](#page-36-0)
	- c [side cover](#page-11-0)
- 6 Follow the procedure in [After working inside your computer](#page-7-0).

## Processor

### Removing the processor

- 1 Follow the procedure in [Before working inside your computer](#page-7-0).
- 2 Remove the:
	- a [side cover](#page-10-0)
	- b [air shroud](#page-34-0)
	- c [heat sink and CPU fan assembly](#page-44-0)
- 3 To remove the processor:
	- a Press the left side release lever [1] down, then move it inward to release it from the retention hook.
	- b Press the right side release lever [2] down, then move it inward to release it from the retention hook.
	- c Open the release lever [3, 4] to unlock the processor cover.
	- d Raise the processor cover [5].
	- e Lift the processor [6] to remove it from the socket and place it into anti-static packaging.

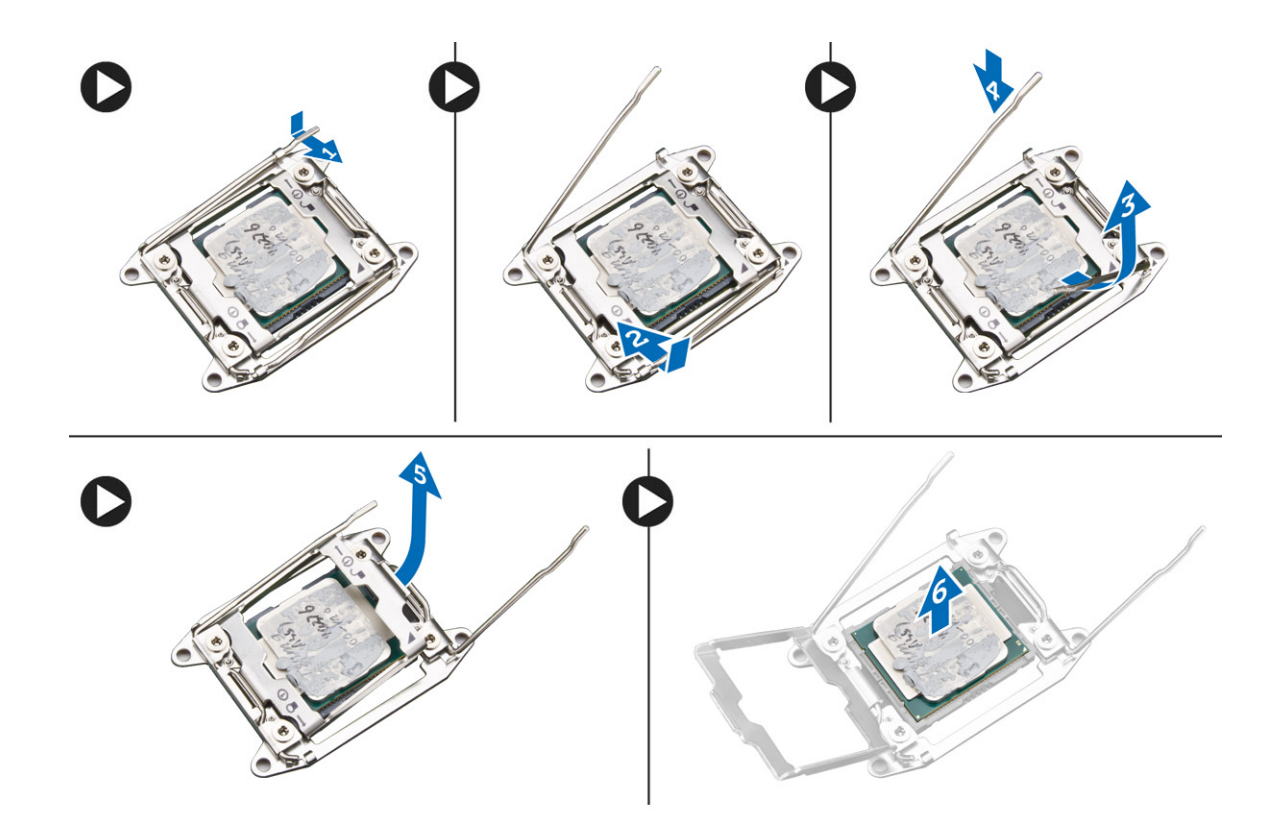

### Installing the processor

- 1 Insert the processor into the processor socket. Make sure the processor is properly seated.
- 2 Gently lower the processor cover.
- 3 Press the two release levers down and then move it in to secure it with the retention hook.
- 4 Install the:
	- a [heat sink and CPU fan assembly](#page-45-0)
	- b [air shroud](#page-36-0)
	- c [side cover](#page-11-0)
- 5 Follow the procedure in [After working inside your computer](#page-7-0).

## Front system fan

### Removing the front system fan

- 1 Follow the procedure in [Before working inside your computer](#page-7-0).
- 2 Remove the:
	- a [side cover](#page-10-0)
	- b [front bezel](#page-13-0)
	- c [PCIe holder](#page-43-0)
- 3 To remove the front system fan:
	- a Unroute the following cables from the card holder [3]:
		- SATA 0,1, 2, 3, 4, 5 cable and ODD 0, 1 cable [1]
		- USB 3.1 cable [2]

 $\bigcirc$  NOTE: Do not pull the connector by the cable wires. Instead, disconnect the cable by pulling the connector end. Pulling the cable wires may loosen them from the connector.

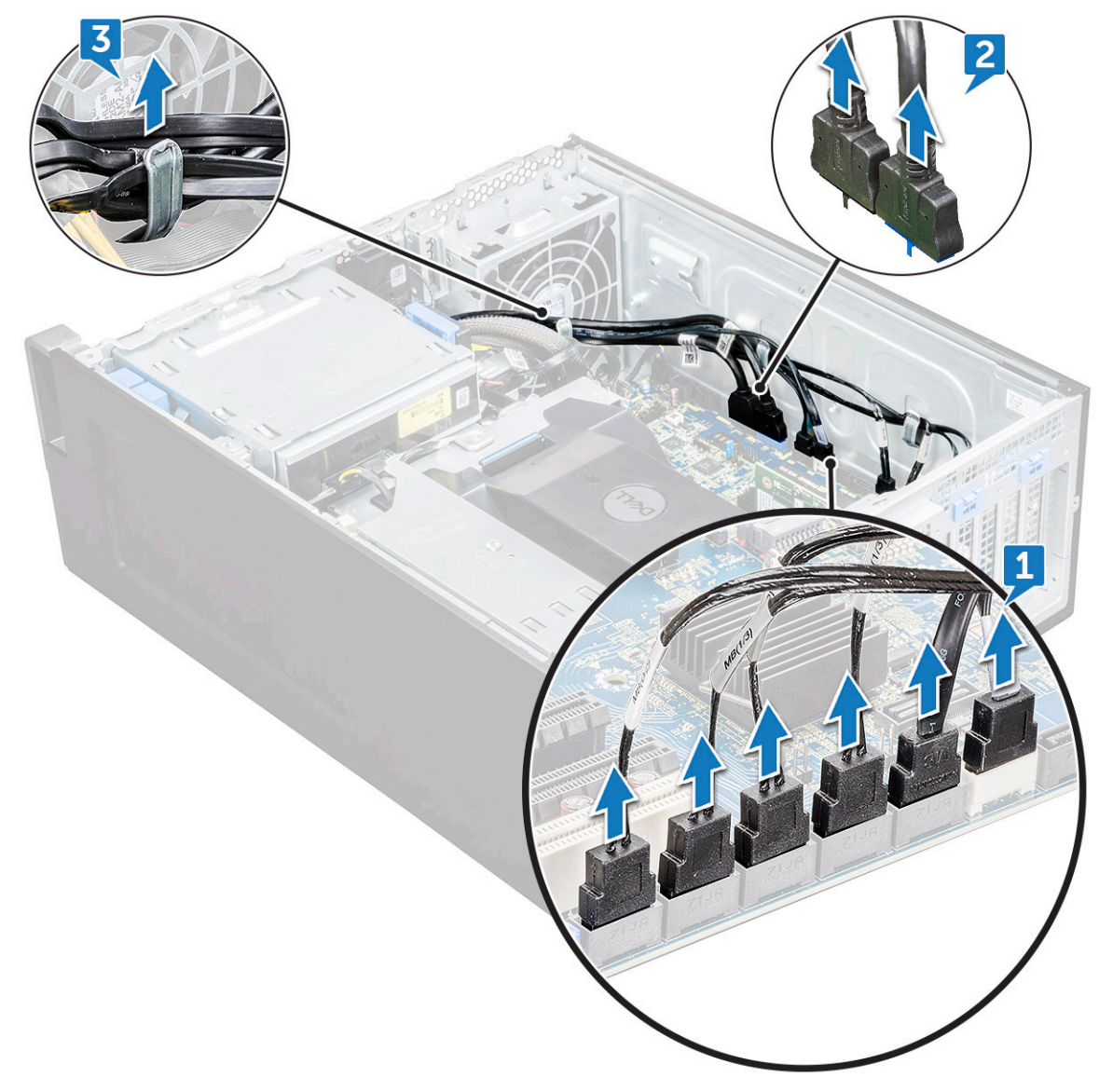

- b Unroute the fan cable [1] from the system board.
- c Remove the screw [2] that secure the rear system fan to the chassis.
- d Lift the fan to release it from the retention slot in the system chassis [3].

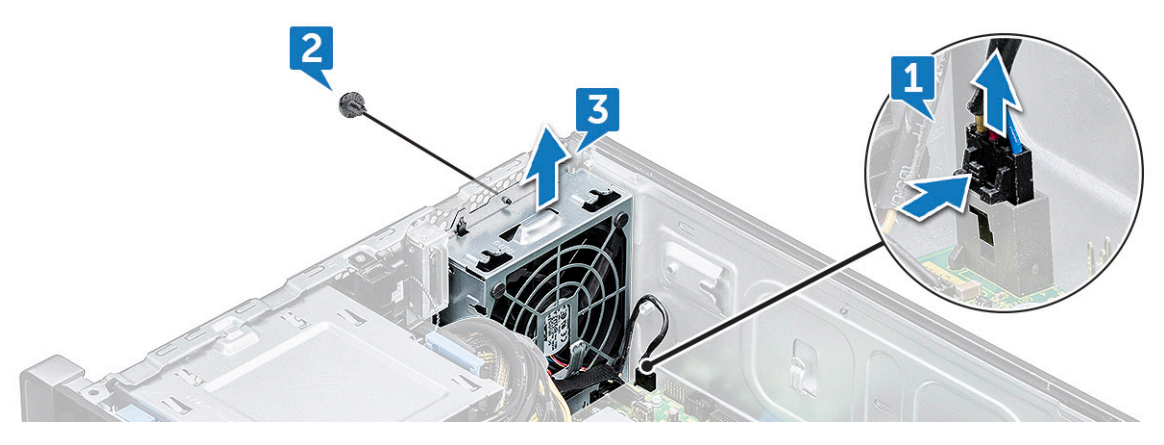

## Installing the front system fan

- 1 Align the front system fan to its retention slot in the system chassis.
- 2 Replace the screw that secures the front system fan to the chassis.
- 3 Connect the fan cable to the system board.
- 4 Route the following cables through the cable holder and connect to the system board:
	- SATA and ODD cables
	- USB 3.1 cable
- 5 Install the:
	- a [PCIe holder](#page-44-0)
	- b [front bezel](#page-14-0)
	- c [side cover](#page-11-0)
- 6 Follow the procedure in [After working inside your computer](#page-7-0).

## System board

## Removing system board

- 1 Follow the procedure in [Before working inside your computer](#page-7-0).
- 2 Remove the:
	- a [side cover](#page-10-0)
	- b [air shroud](#page-34-0)
	- c [expansion card](#page-37-0)
	- d [memory module](#page-36-0)
	- e [heat sink and CPU fan assembly](#page-44-0)
	- f [front bezel](#page-13-0)
	- g [ODD](#page-23-0)
	- h [5.25 ODD bracket](#page-25-0)
	- i [system fan](#page-39-0)
	- j [PCIe card holder](#page-43-0)
- 3 To remove the system board:
	- a To remove the system fan fixed bracket, remove the screw [1] that secure the fixed bracket to the system board.
	- b Lift the system fan fixed bracket from the system board [2].

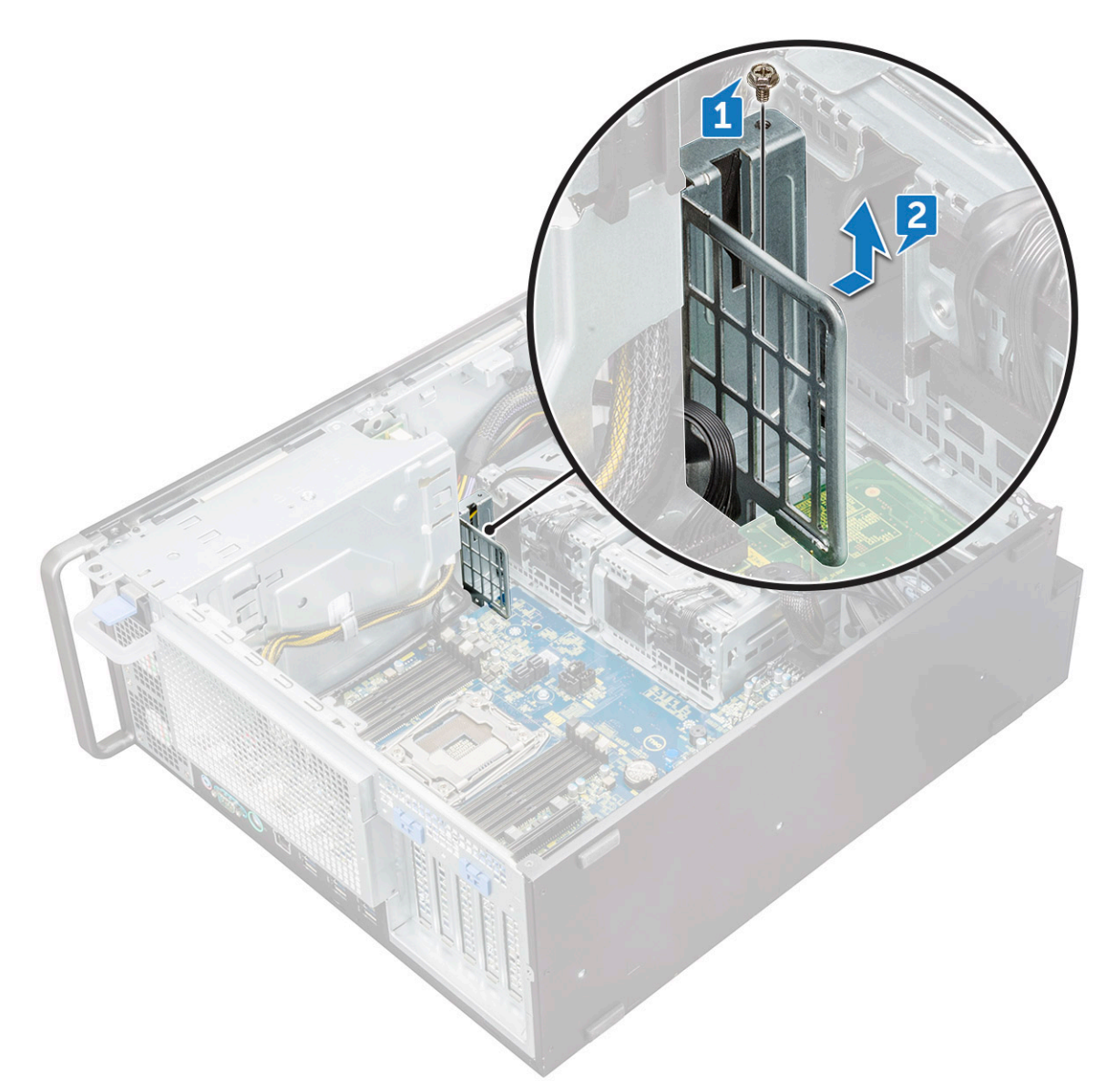

- c Disconnect the following cables from the system board connectors:
	- audio cable [1]
	- power cable [2]
	- cable holder [3]
	- power control cable [4]
	- 24 Pin power cable [5]
	- front I/O panel [6]

DELL

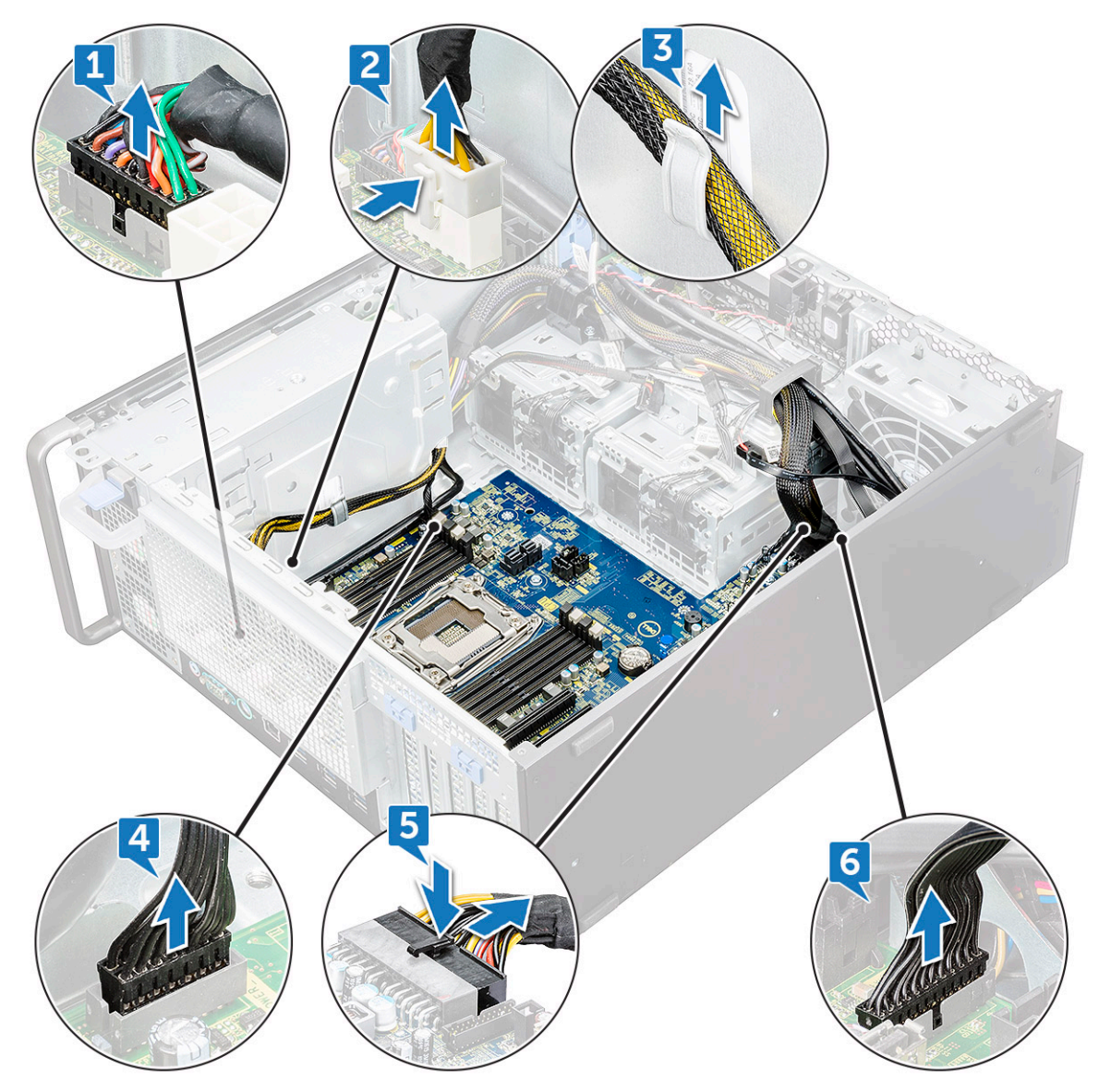

- d Disconnect the following cables:
	- SATA cables and ODD cables [1]
	- USB 3.1 cable [2]
	- Front system fan cable
	- Flex0 and Flex1 hard drive data cable

 $\circled{b}$  NOTE: Do not pull the connector by the cable wires . Instead, disconnect the cable by pulling on the connector end. Pulling on the cable wires may loosen them from the connector.

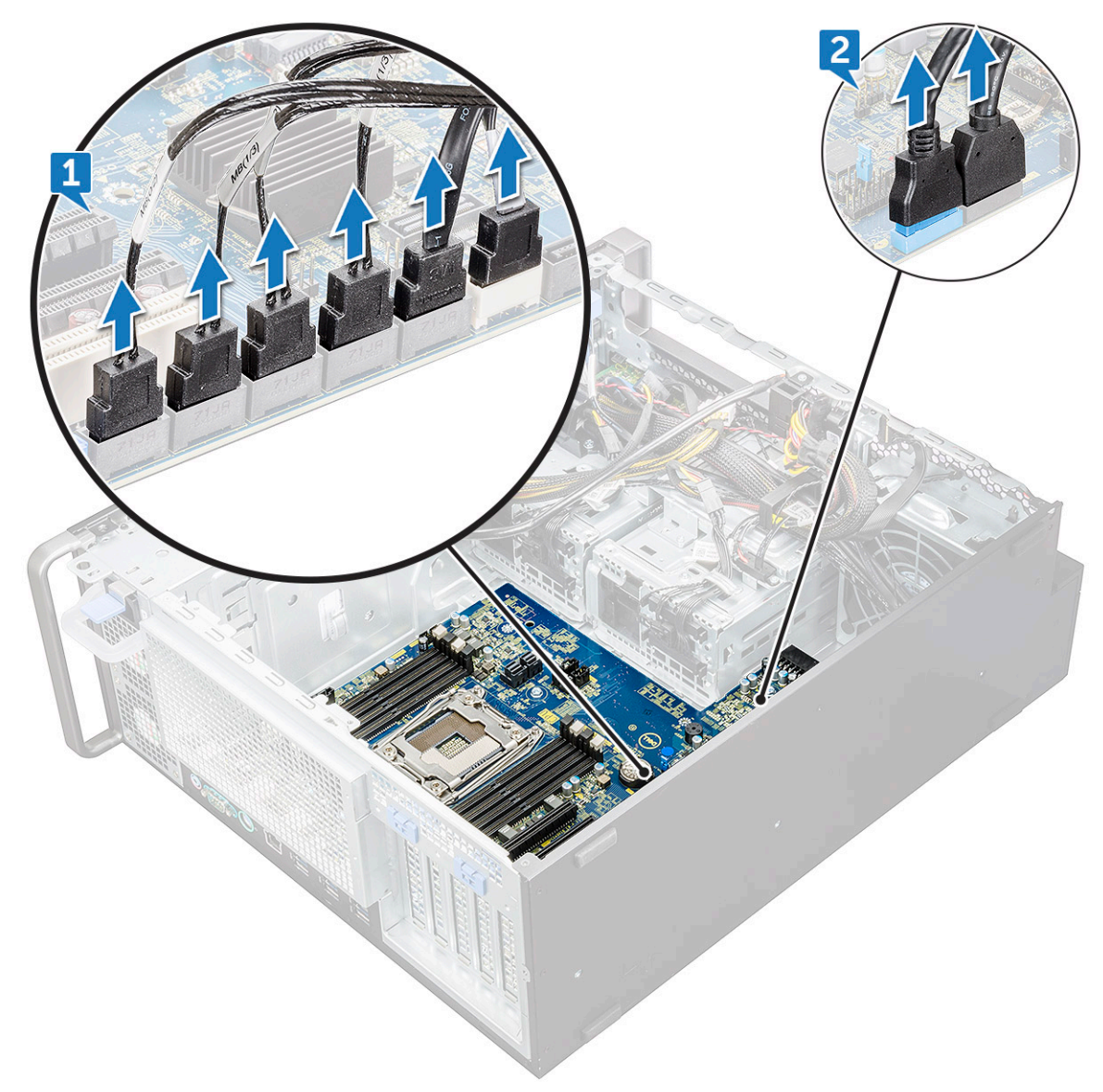

e Remove the screws that secure the system board to the chassis.

(dell

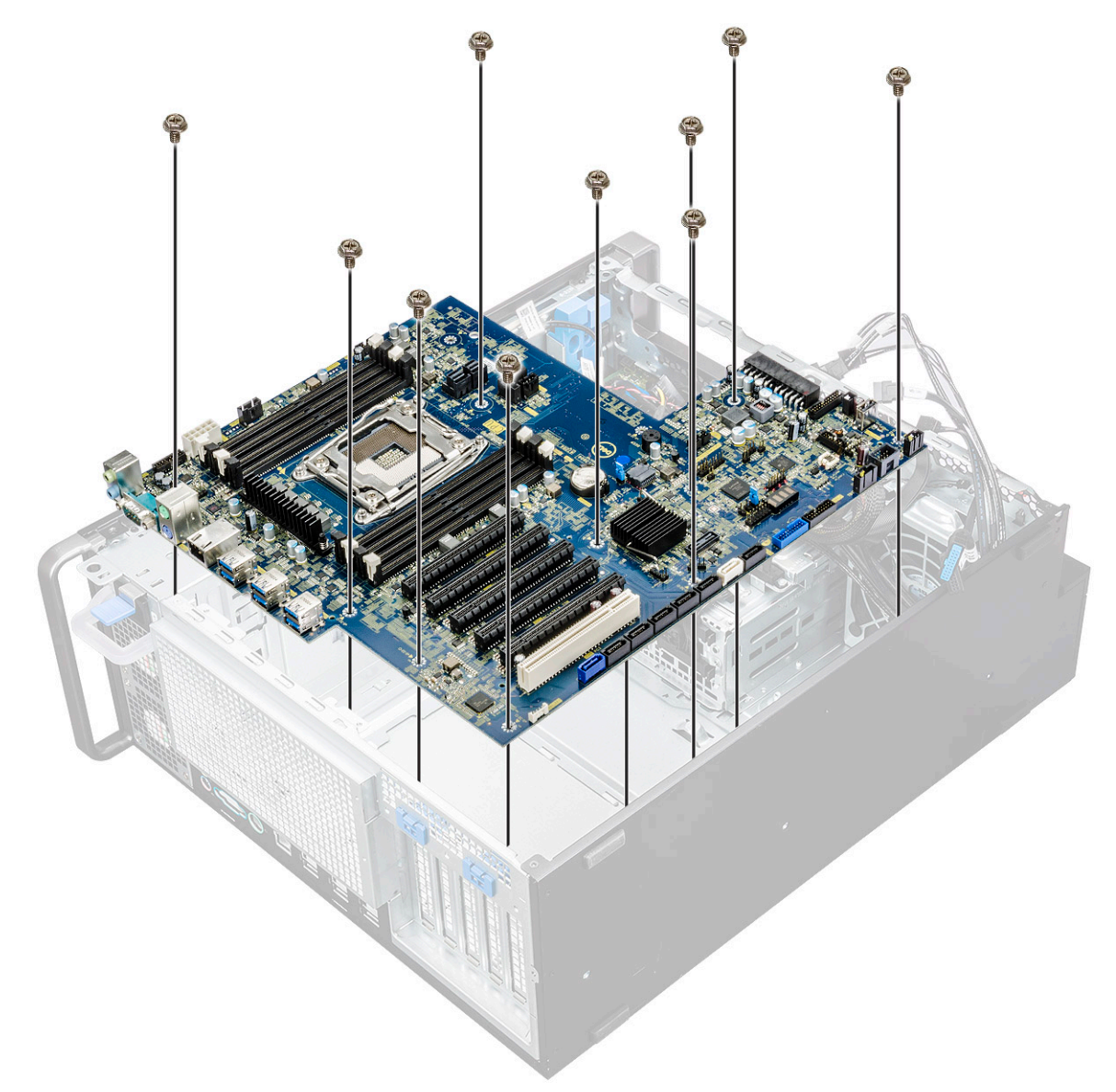

f Slide the system board towards HDD bracket module to detach it from the system.

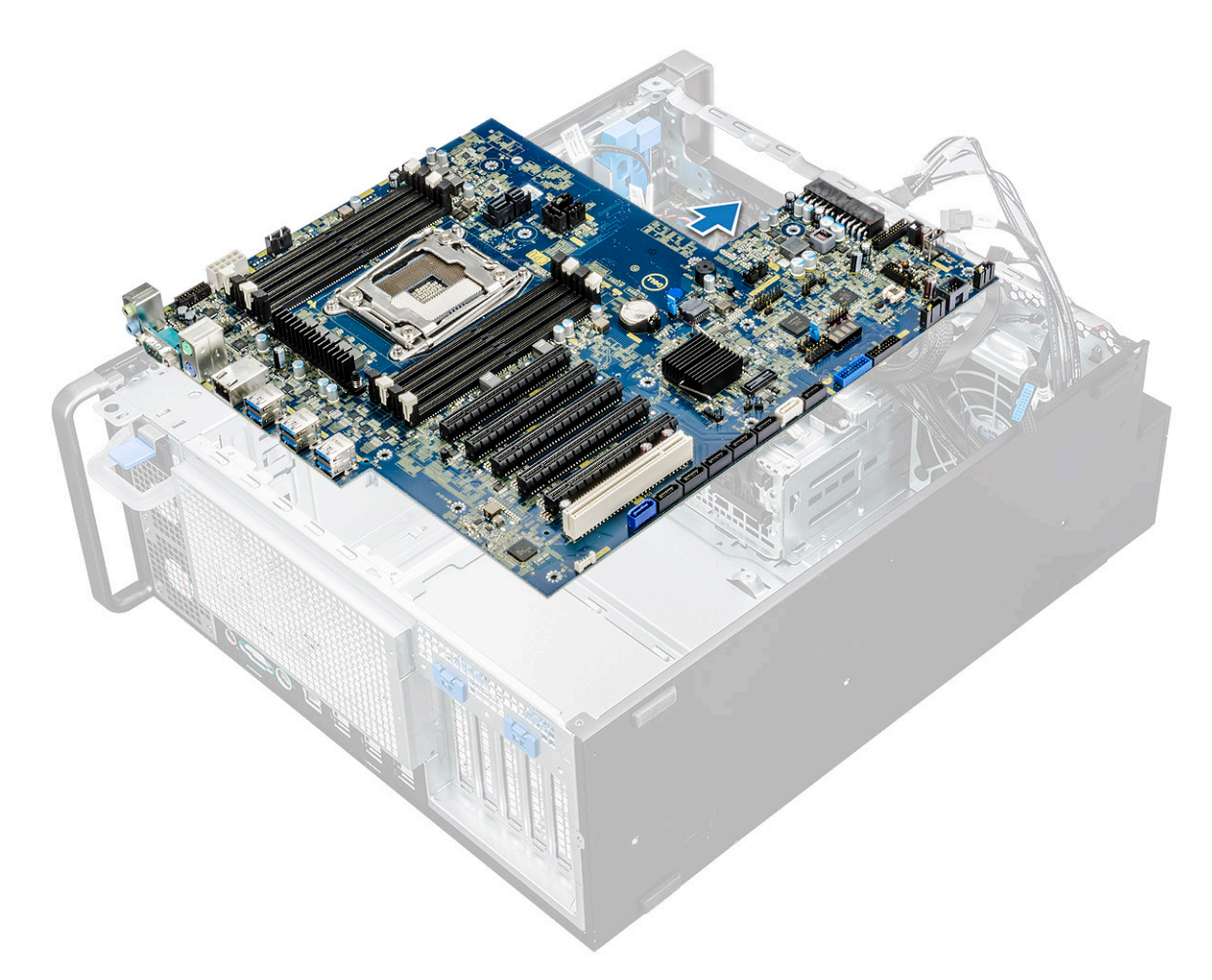

g Lift the system board up to remove it from the chassis.

DELL

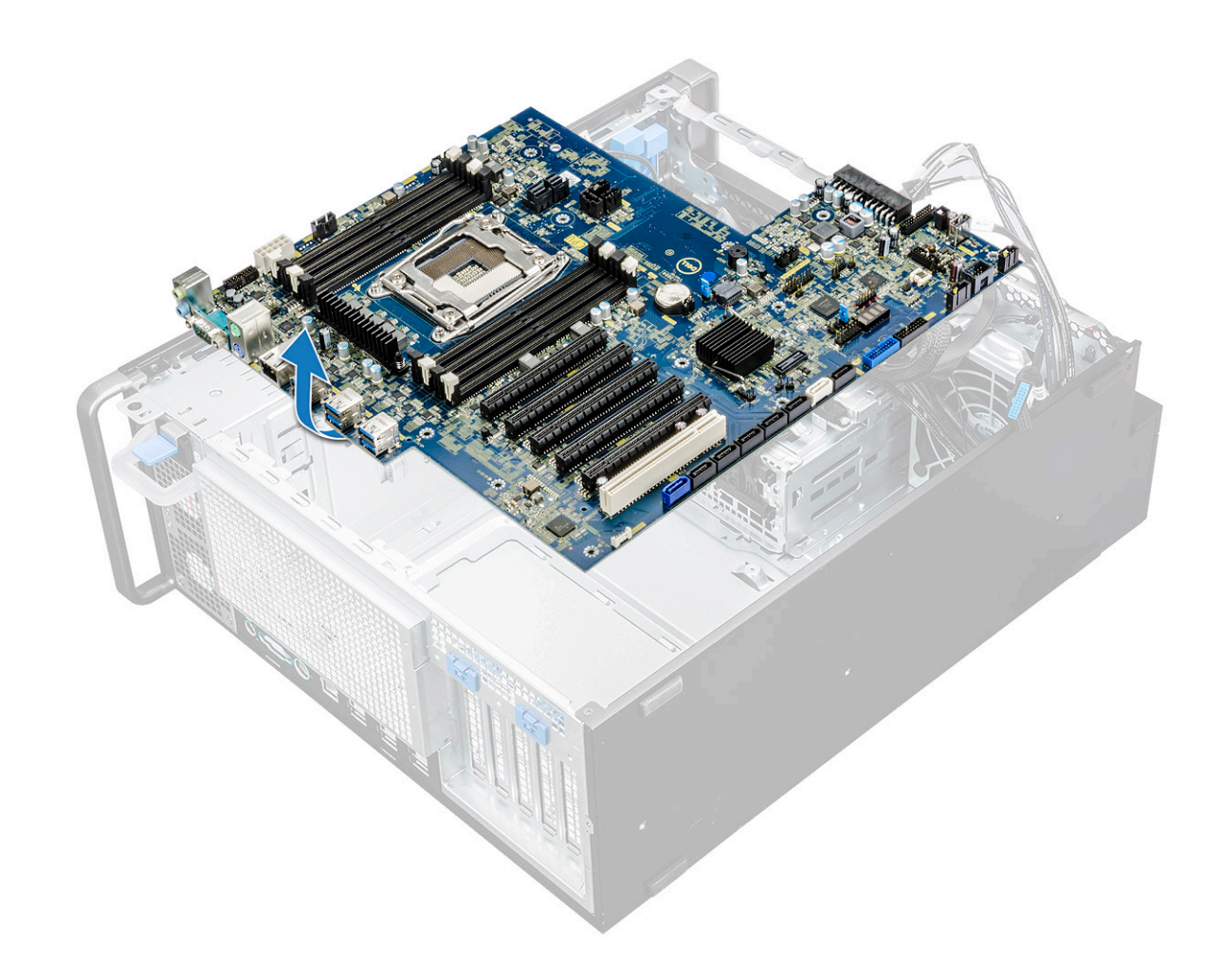

### Installing the system board

- 1 Align and place the system board into the chassis.
- 2 Slide the system board to its position.
- 3 Replace the screws to secure the system board to the chassis.
- 4 Place the system fan fixed bracket and replace the single screw on the system board.
- 5 Connect the following cables:
	- audio cable
	- power cable
	- power control cable
	- 24Pin power cable
	- front I/O panel
	- SATA cables
	- ODD cables
	- USB 3.1 cables
	- Front system fan cable
	- Flex0 and Flex1 hard drive data cable
- 6 Install the:
	- a [PCIe holder](#page-44-0)
	- b [expansion card](#page-37-0)
	- c [memory module](#page-36-0)
- d [heat sink and CPU fan assembly](#page-45-0)
- e [system fan](#page-41-0)
- f [air shroud](#page-36-0)
- g [5.25 ODD bracket](#page-27-0)
- h [ODD](#page-25-0)

**DEAT** 

- i [front bezel](#page-14-0)
- j [side cover](#page-11-0)
- 7 Follow the procedure in [After working inside your computer](#page-7-0).

## System board components

The following image displays the system board components.

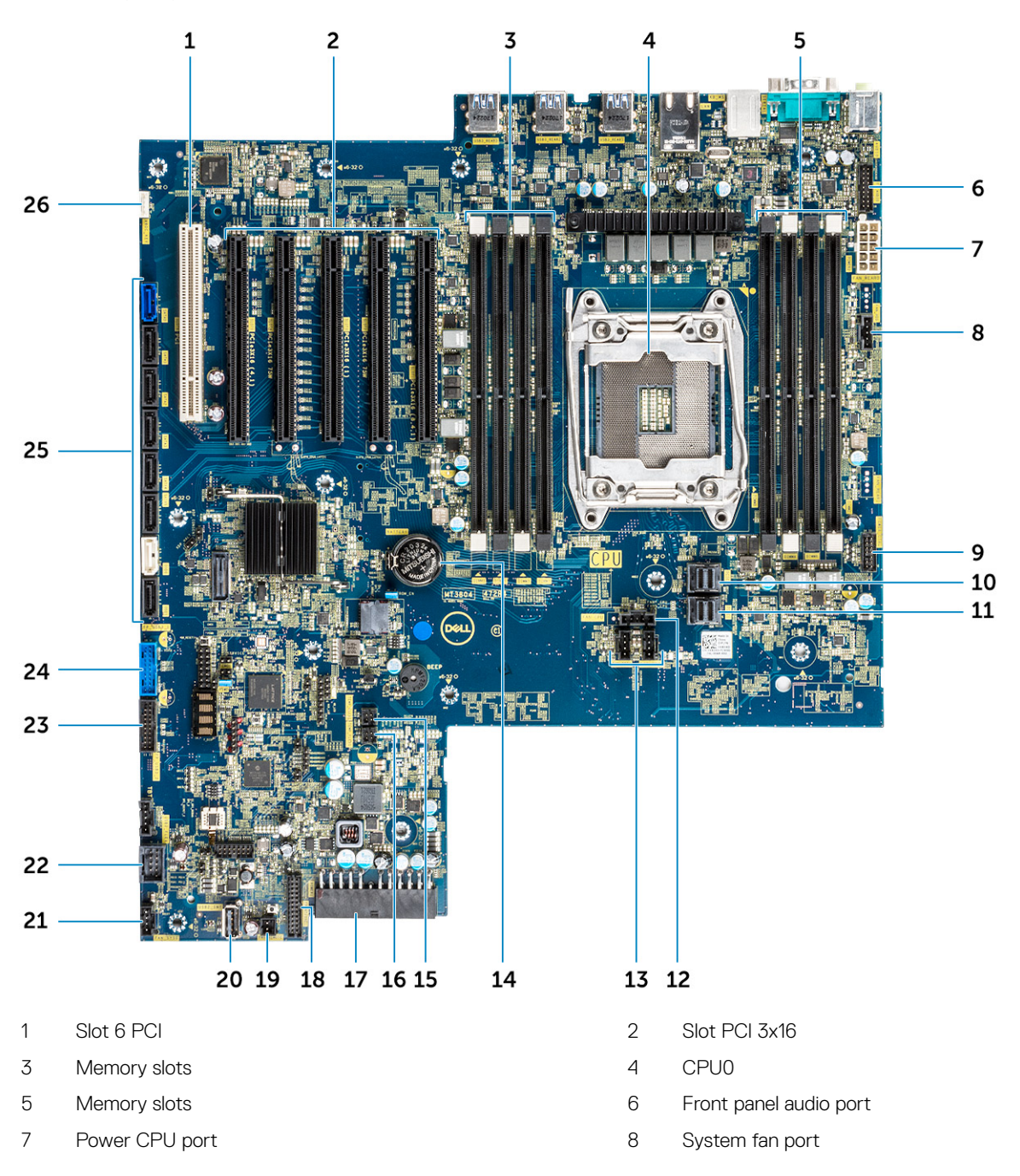

- 9 Power control port 10 PCIE0
- 
- 
- 15 FLEX0 thermal sensor 16 FLEX1 thermal sensor
- 17 24 pin power cable 18 Front panel port
- 19 Power remote 20 USB 2\_INT
- 21 System fan 0 22 USB 2\_flex
- 23 Front panel USB3.2 port 24 Front panel USB3.1 port
- 25 SATA 0, 1, 2, 3, 4, 5 and ODD 0, 1 ports 26 VROC\_key
- 
- 11 PCIE1 12 CPU fan port
- 13 System fan port 14 Coin cell battery
	-
	-
	-
	-
	-
	-

# Technology and components

This chapter details the technology and components available in the system.

Topics:

- Memory configuration
- Technologies list
- [Teradici PCoIP](#page-61-0)

## Memory configuration

This section provides information about the memory configuration for the Dell Precision Tower 5820 systems.

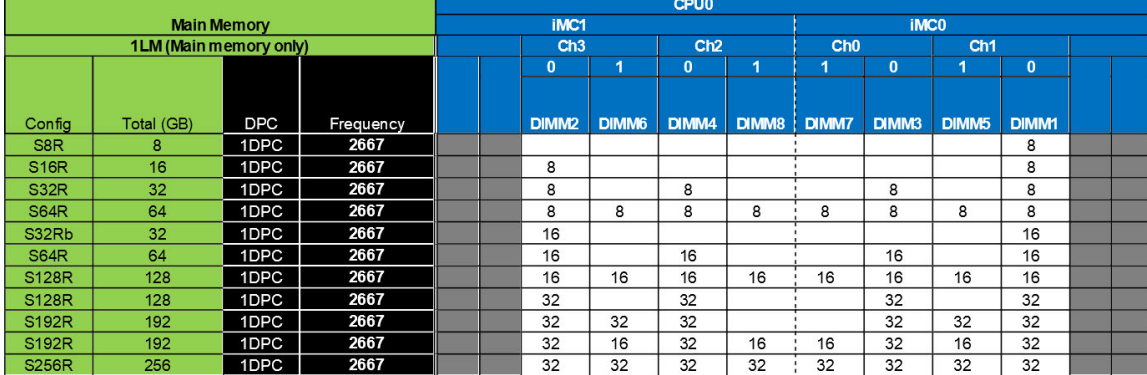

The following table illustrates the memory configuration and population rules for the Dell Precision Tower 5820:

## Technologies list

This section provides information about the technologies that comes with the Dell Precision 5820 Tower.

The following table lists the basic of technologies that are available on the Dell Precision5820 Tower systems for Dell internal users only.

#### Table 2. Technologies list

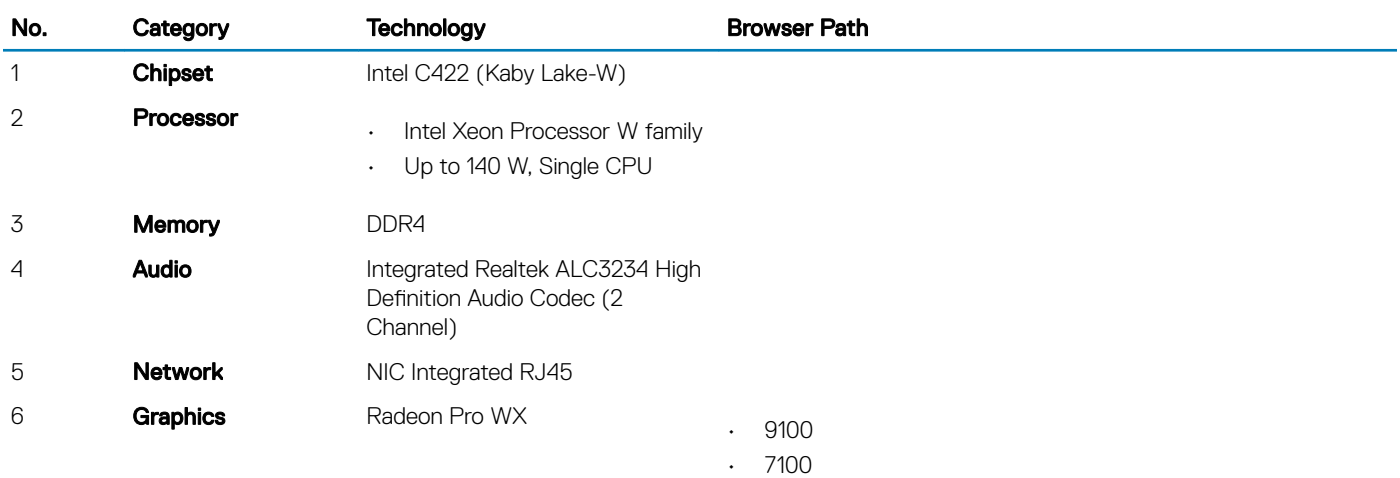

<span id="page-61-0"></span>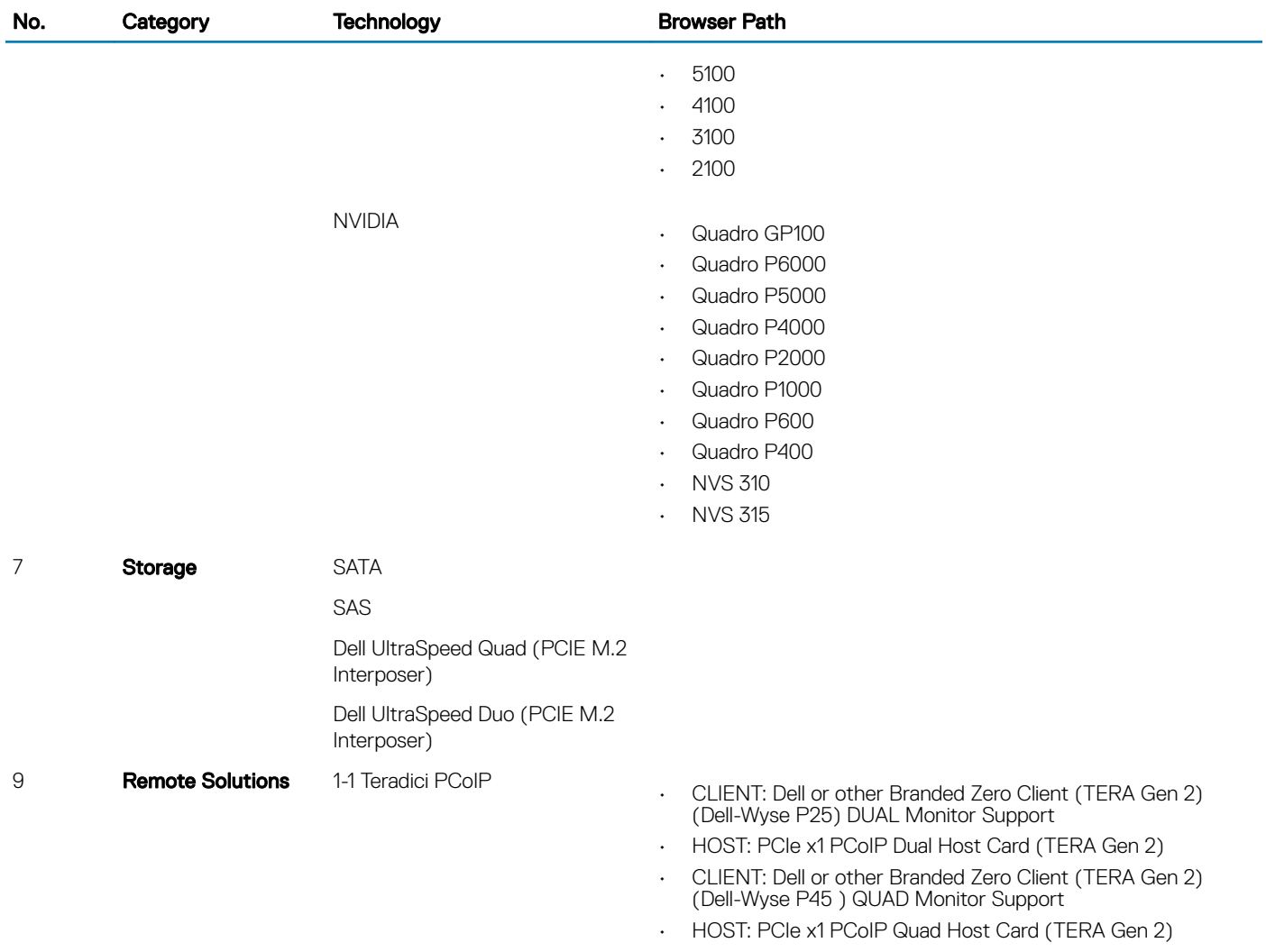

• Support Dual Terra Card configurations

(i) | NOTE: For further information about the Teradici PCoIP Card host driver installation, see Teradici PCoIP.

# Teradici PCoIP

This section provides an overview of the host driver installation process.

### Installing the Teradici PCoIP Card Host Dual/Quad

Install the PCoIP host driver software from dell.com/support.

#### NOTE: You cannot upgrade the PCoIP host driver software while a VMware View-brokered PCoIP session is active between a host workstation or host PC and VMware View client. Doing this will result in losing access to your mouse and keyboard when the driver software is removed.

To upgrade the PCoIP host driver software in this type of deployment, do one of the following:

- Connect to the host from a zero client.
- Upgrade the software while connecting to the host through another desktop-remoting protocol such as RDP or VNC.

### Installing the PCoIP Host Driver Software on a Host PC:

- 1 Download the PCoIP host driver software from the Teradici Support site (click Current PCoIP Product and Releases).
- 2 Log in to the administrative web interface for the host card.
- 3 From the **Configuration > Host Driver Function** menu, enable the Host Driver Function.
- 4 Restart the host PC.
- 5 Install the PCoIP host software package appropriate for the operating system installed on the host PC. You can start the install process by double-clicking the installer:
	- a 64 bit: PCoipHostSoftware\_x64-v4.3.0.msi (or later)
- 6 When the Welcome screen appears, click Next.
- 7 Accept the terms, and then click **Next**.
- 8 Ensure that the installation location is correct, and click Next.
- 9 Click **Install**.

### OI NOTE:

For Windows 7, when the driver is installed, a Windows Security dialog may appear. Click **Install** to continue with the installation. To keep this dialog box from appearing in the future, select Always trust software from Teradici Corporation.

- 10 If prompted, restart the operating system; otherwise, skip this step. When restarted, the host driver software installation process continues when the OS boots up. Click Install to continue.
- 11 Click Finish to complete the installation.

# System specifications

4

#### Topics:

- System specifications
- **Memory specifications**
- Video specifications
- [Audio specifications](#page-64-0)
- [Network specifications](#page-64-0)
- [Card slots](#page-64-0)
- [Storage specifications](#page-65-0)
- **[External connectors](#page-65-0)**
- [Power specifications](#page-65-0)
- [Physical specifications](#page-65-0)
- [Environmental specifications](#page-66-0)

## System specifications

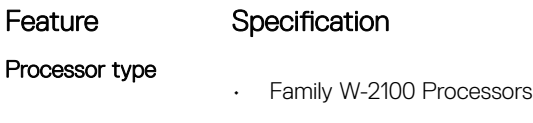

Total cache Upto 24.75 MB

## Memory specifications

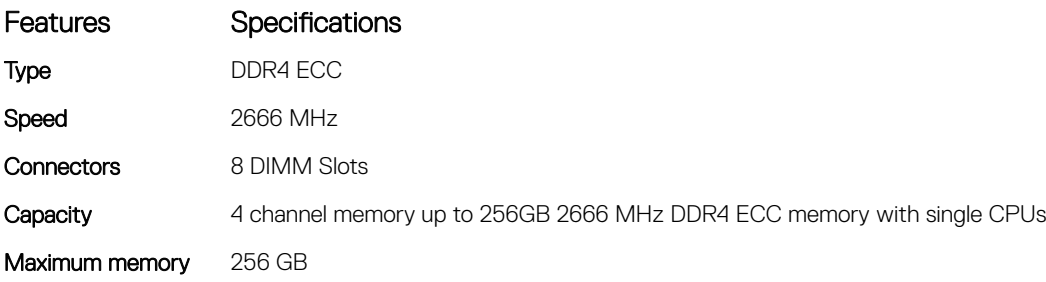

NOTE: The memory speed depends on the CPU in the system

## Video specifications

#### Features Specifications

- Graphic card
- Radeon Pro WX 9100
- NVIDIA Quadro GP100

#### <span id="page-64-0"></span>Features Specifications

- NVIDIA Quadro P6000
- NVIDIA Quadro P5000
- Radeon Pro WX 7100
- Radeon Pro WX 5100
- Radeon Pro WX 4100
- NVIDIA Quadro P4000
- NVIDIA Quadro P2000
- Radeon Pro WX 3100
- Radeon Pro WX 2100
- NVIDIA Quadro P1000
- NVIDIA Quadro P600
- NVIDIA Quadro P400
- NVIDIA NVS 310
- NVIDIA NVS 315

## Audio specifications

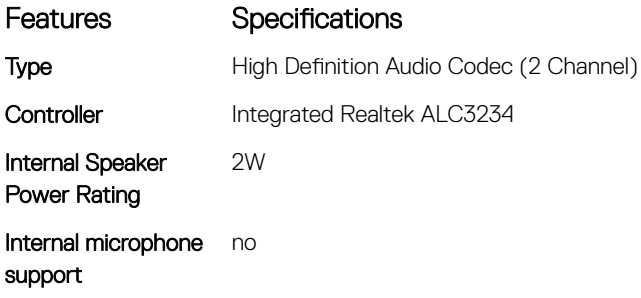

## Network specifications

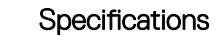

Integrated Intel i219 Gigabit Ethernet controllers with Intel Remote Wake UP, PXE and Jumbo frames support

#### **Optional**

**DEAL** 

Features

- Intel i210 10/100/1000 single port PCIe (Gen 3 x 1) gigabit network card.
- Intel X550-T2 10GbE dual port PCIe (Gen 3 x 4) network card
- Aquantia AQN-108 2.5Gbit/5Gbe single port PCIe (Gen 3 x 4) network card.

## Card slots

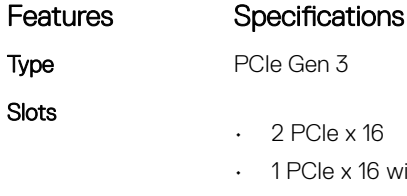

• 1 PCIe x 16 wired as x4

 $: 16$ 

16 wired as x8

• 1 PCIe x 16 wired as x1

<span id="page-65-0"></span>Features Specifications  $+ 1$  PCI 32/33

## Storage specifications

#### Features Specifications

Externally Accessible DVD-ROM; DVD+/-RW 5.25" Bay Options: BD, DVD+/-RW

#### Internally Accessible

- M.2 NVMe PCIe SSDs Up to 4 x 1TB drives on 1 Dell Precision Ultra-Speed Drive Quad x16 cards
- Front FlexBay M.2 NVMe PCIe SSDs —Up to 2 x 1TB drives
- Up to 6 x 2.5" SATA drives
- Up to 5 x 3.5" SATA drives
- Slim ODD
- SAS available with optional controller

## External connectors

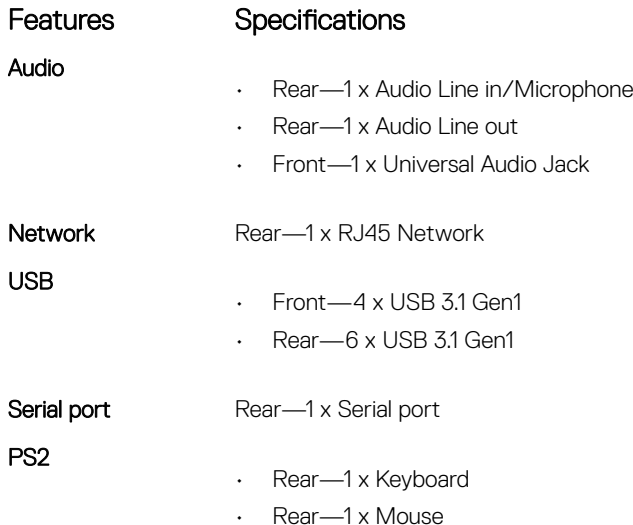

## Power specifications

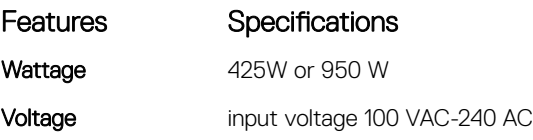

### Physical specifications

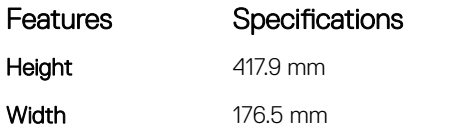

<span id="page-66-0"></span>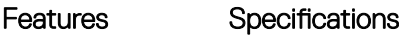

Depth

DELL

• 518.3 mm

Optional 19" rackmount rail kit

## Environmental specifications

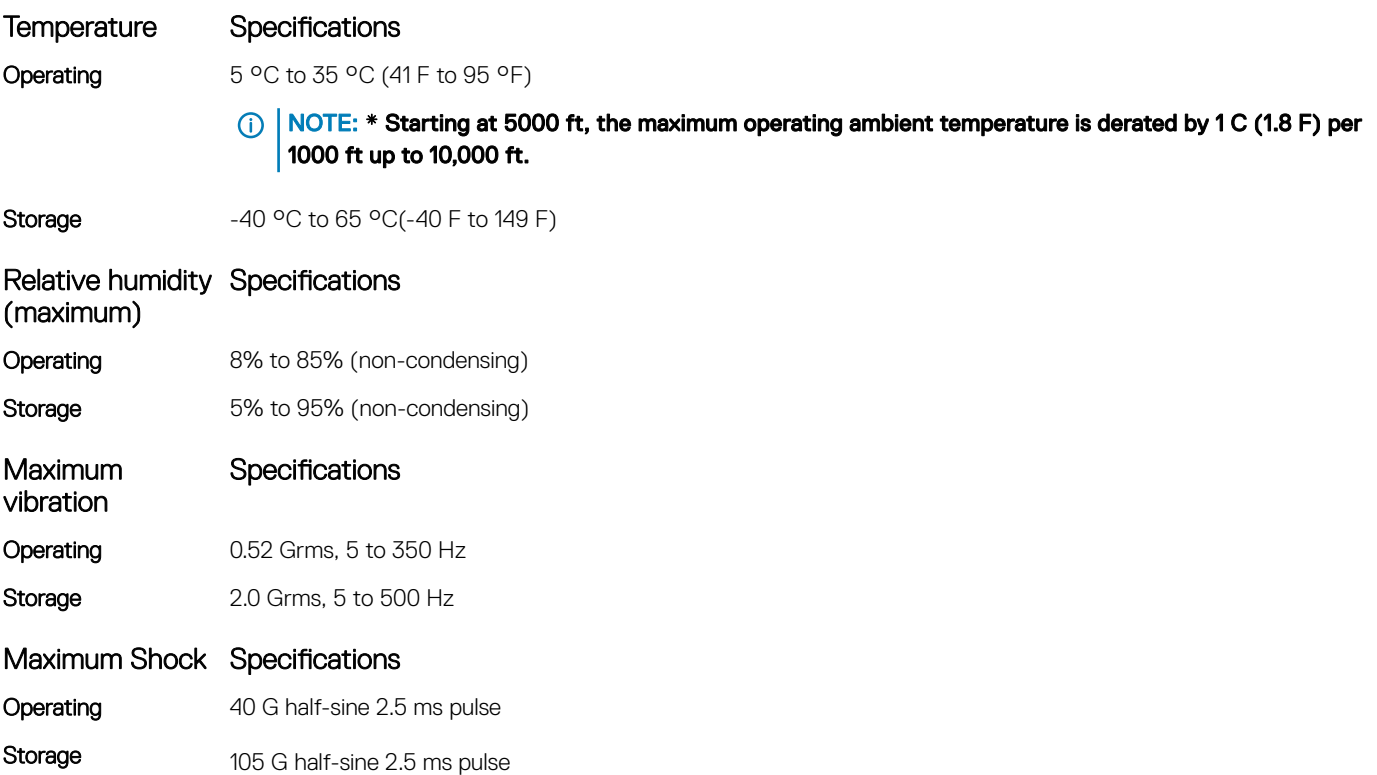

# System Setup

#### Topics:

- General options
- [System configuration](#page-68-0)
- [Video](#page-71-0)
- **[Security](#page-71-0)**
- [Secure boot](#page-74-0)
- **[Performance](#page-74-0)**
- [Power management](#page-75-0)
- [Post behaviour](#page-77-0)
- **[Manageability](#page-77-0)**
- **[Virtualization support](#page-78-0)**
- **[Maintenance](#page-78-0)**
- [System logs](#page-79-0)
- [Advanced configurations](#page-79-0)
- [SupportAssist system resolution](#page-79-0)
- [Updating the BIOS in Windows](#page-79-0)
- [System and setup password](#page-81-0)

## General options

#### Table 3. General

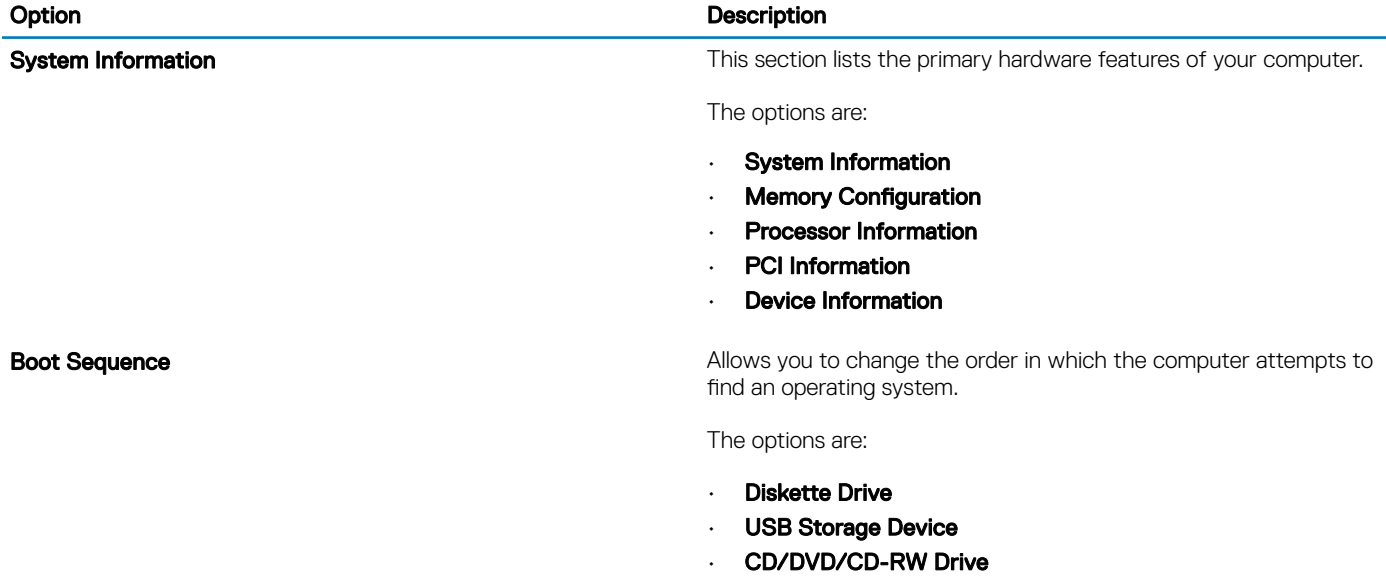

- Onboard NIC
- Internal HDD

<span id="page-68-0"></span>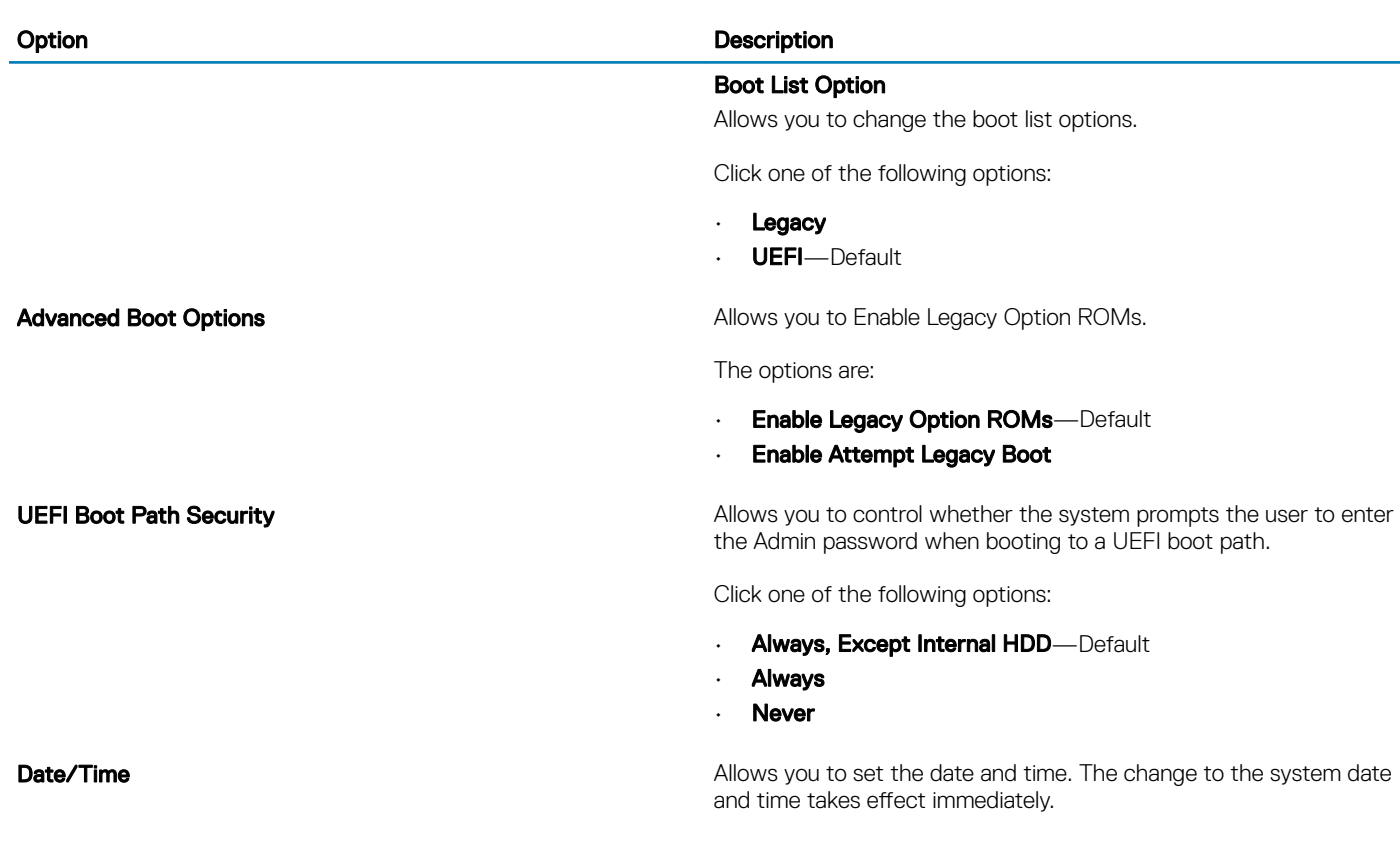

## System configuration

#### Table 4. System Configuration

DELL

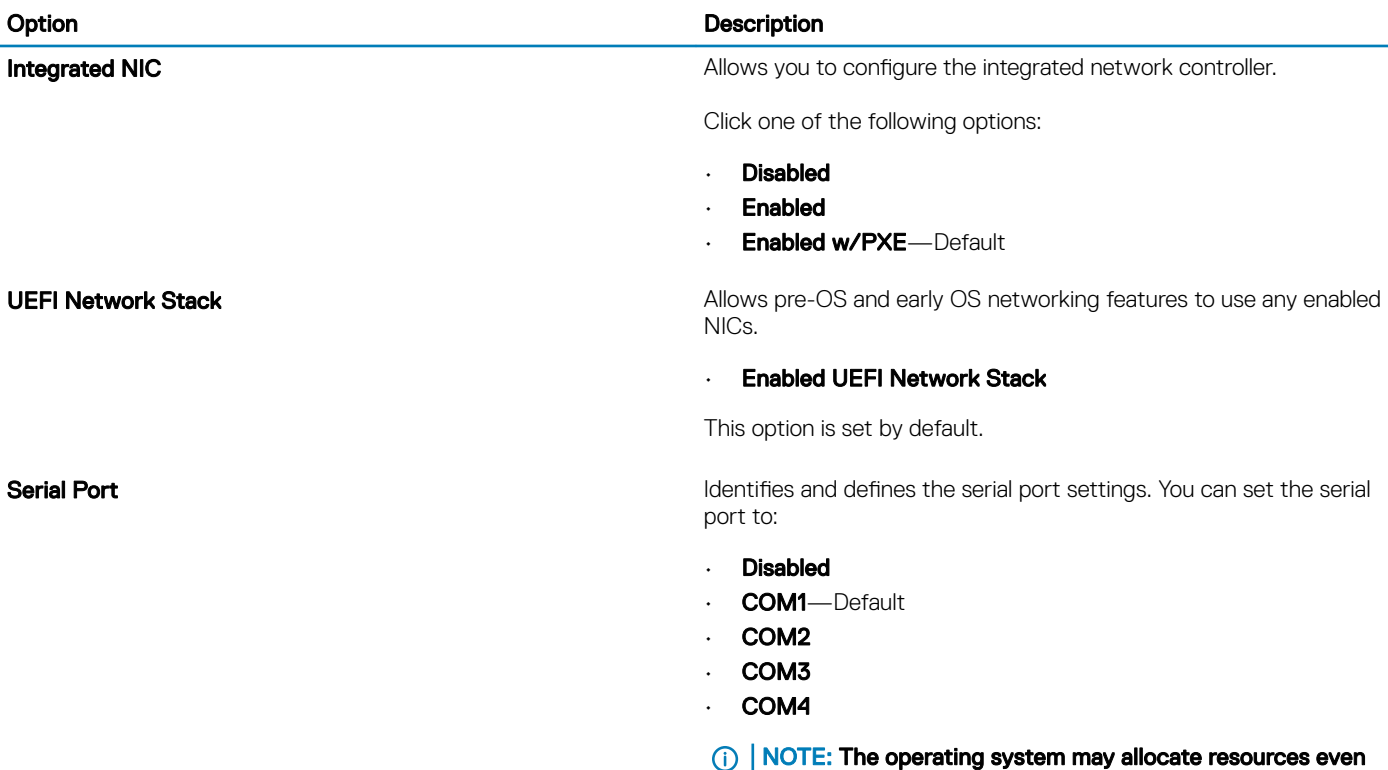

if the setting is disabled.

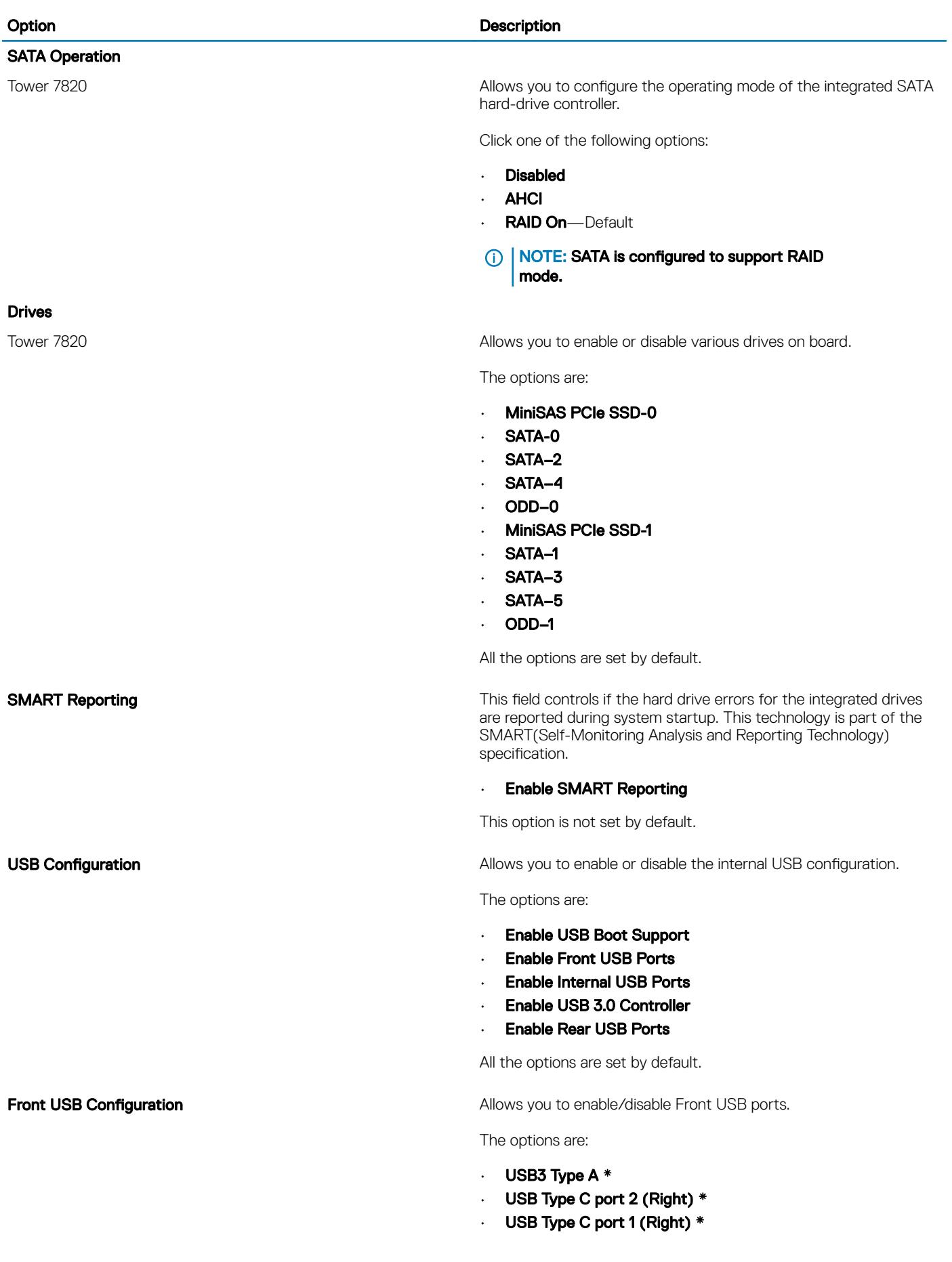

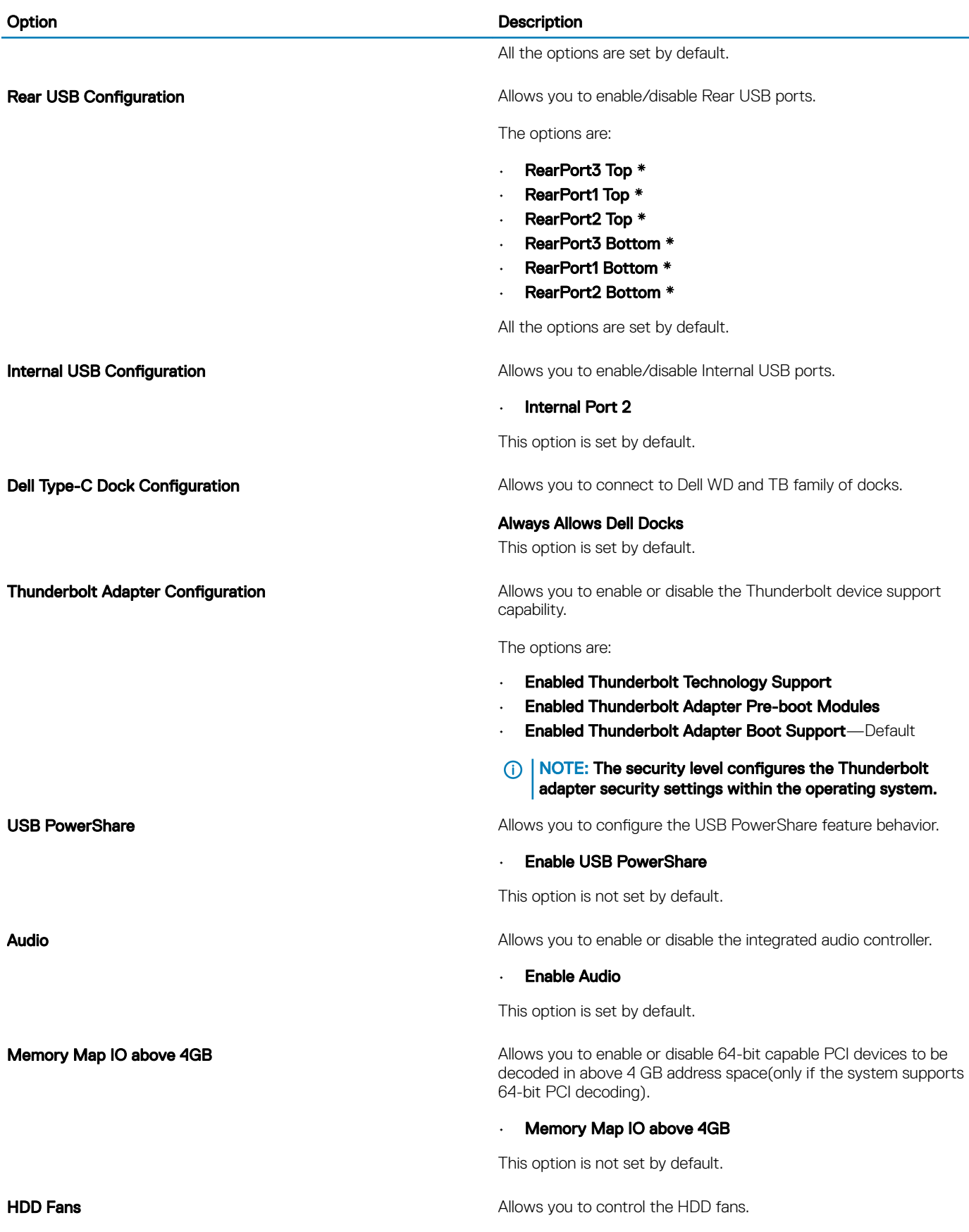

 $\left(\nabla \times L\right)$ 

#### <span id="page-71-0"></span>Option **Description**

The options are:

- HDD1 Fan Enable
- HDD2 Fan Enable
- HDD3 Fan Enable

All the options are not set by default.

**Miscellaneous devices Allows you to enable or disable various on board devices.** 

The options are:

- **· Enable PCI Slot**—Default
- Secure Digital (SD) Card Boot
- Enable Secure Digital (SD) Card-Default
- Secure Digital (SD) Card Read-Only Mode

## Video

#### Table 5. Video

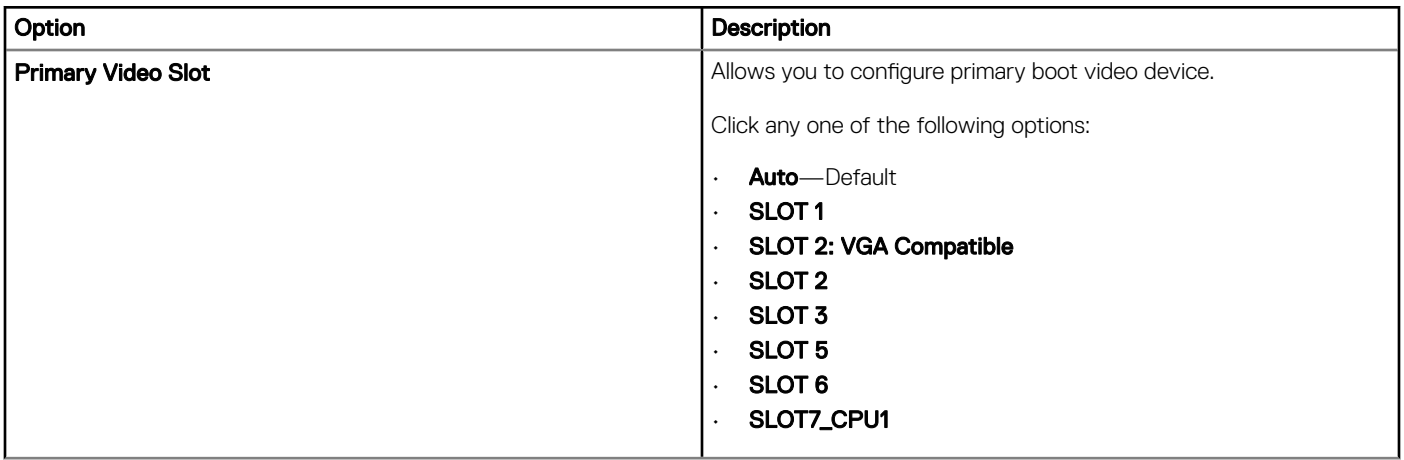

## **Security**

#### Table 6. Security

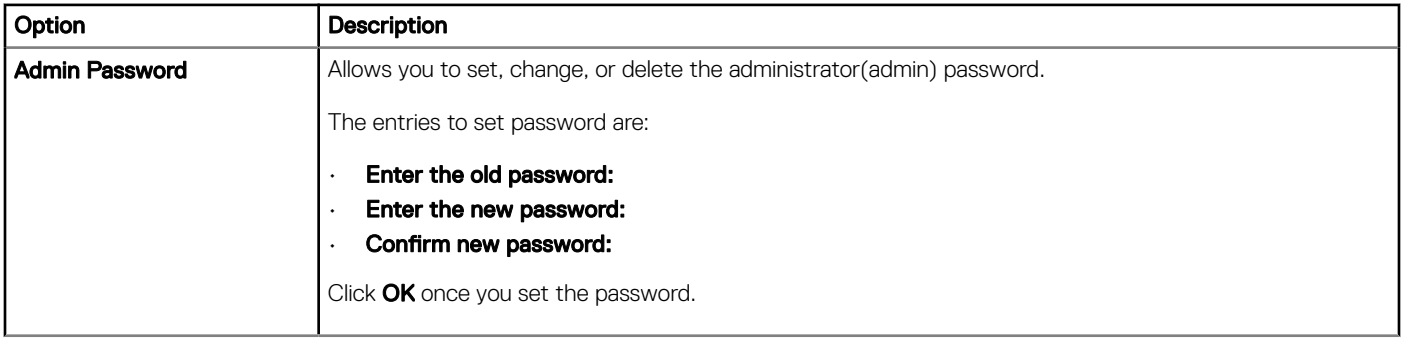
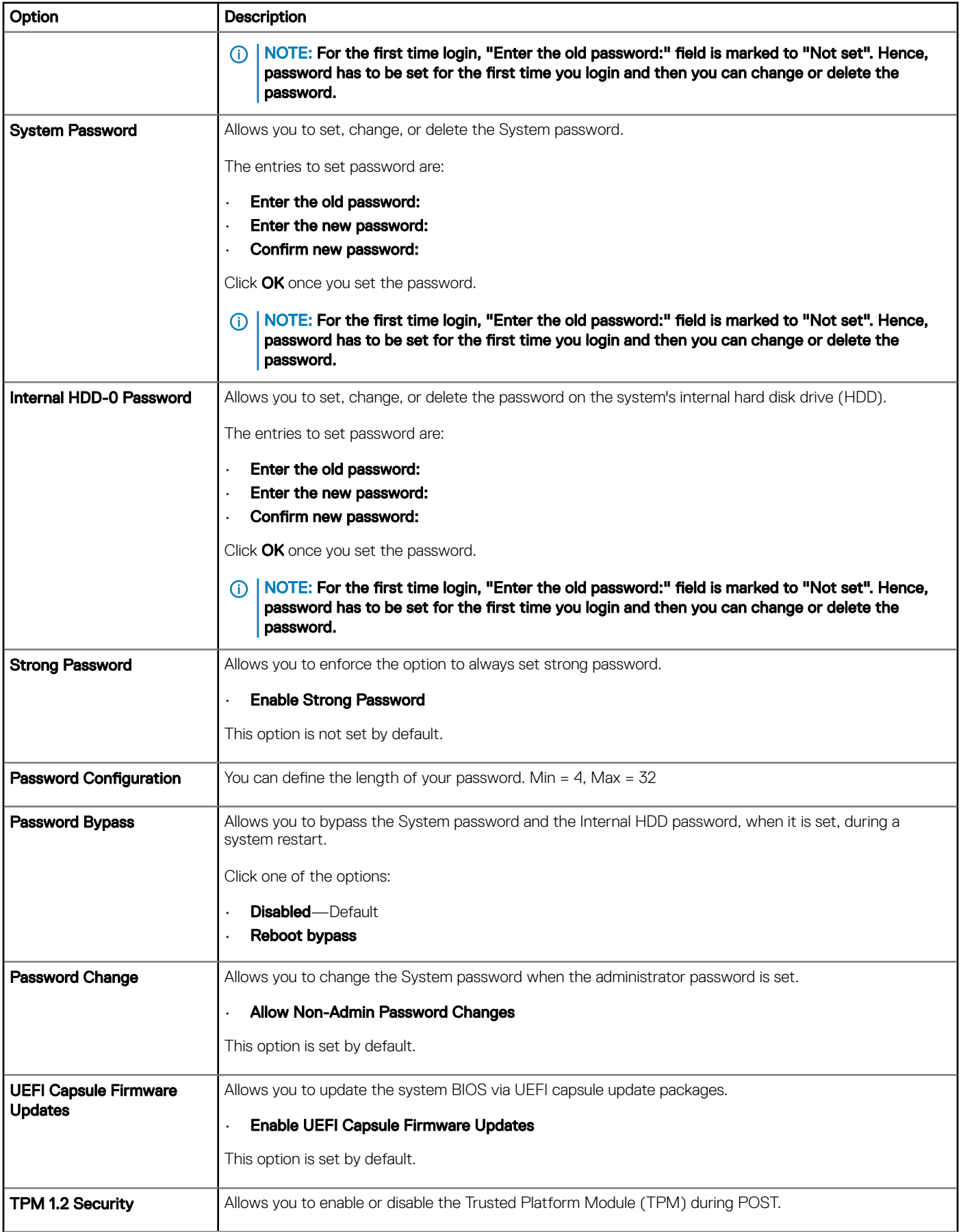

 $(\infty)$ 

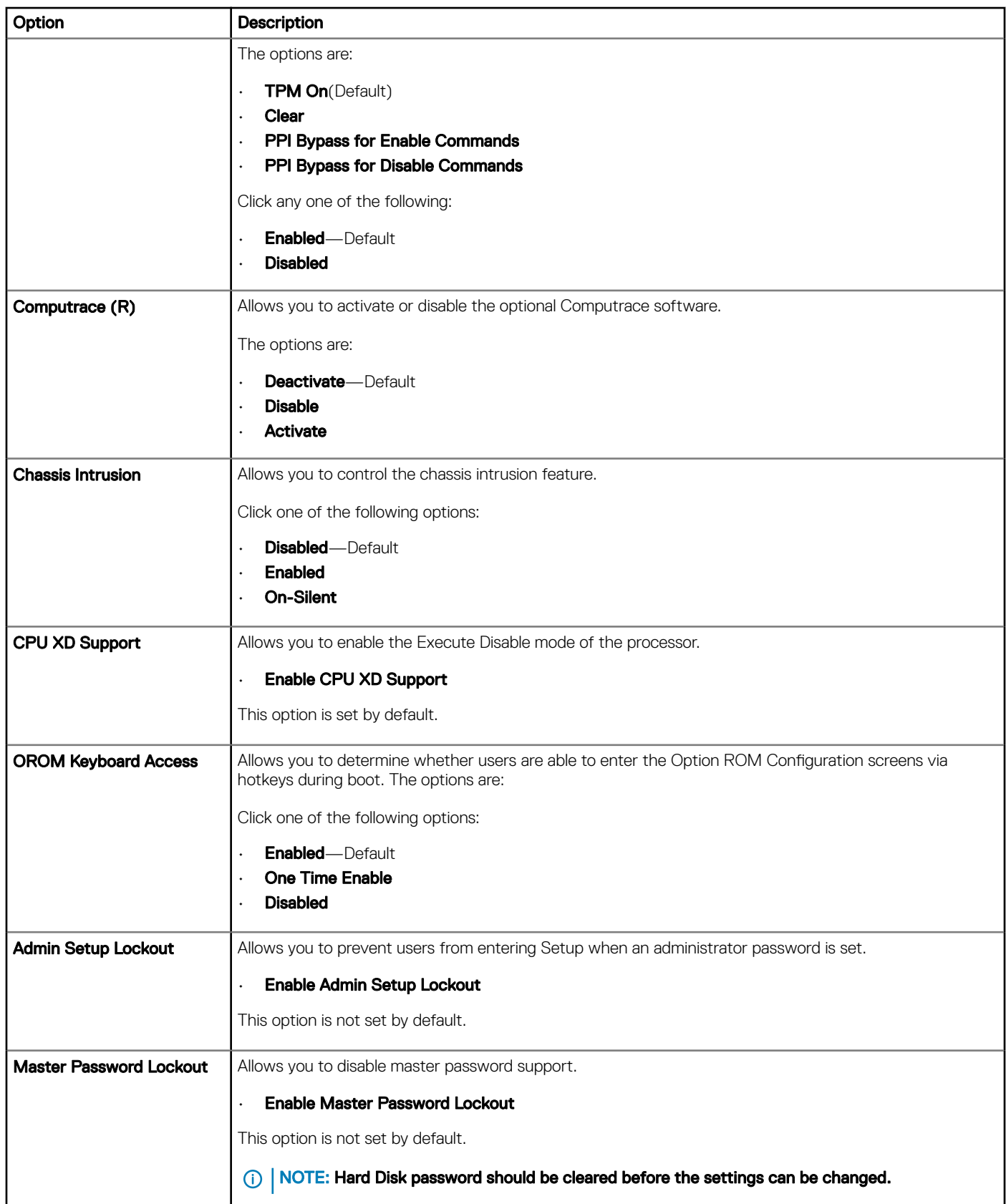

## Secure boot

#### Table 7. Secure Boot

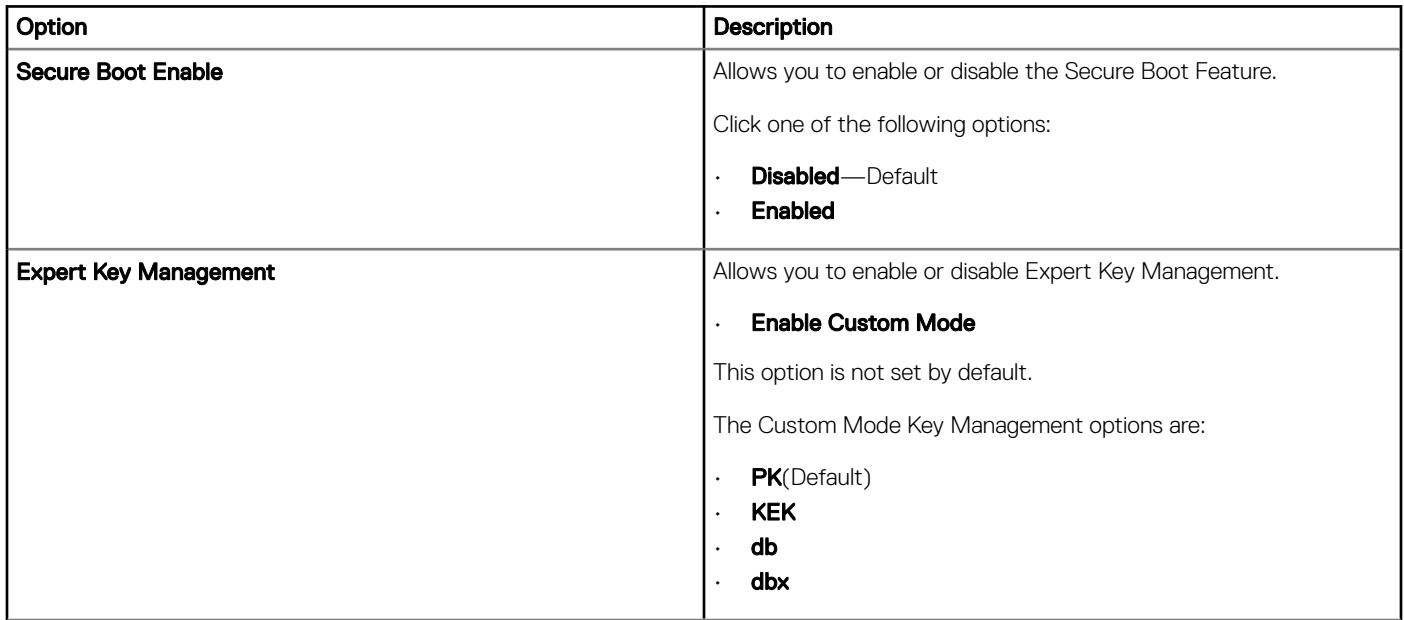

## **Performance**

#### Table 8. Performance

 $(\overline{DZL})$ 

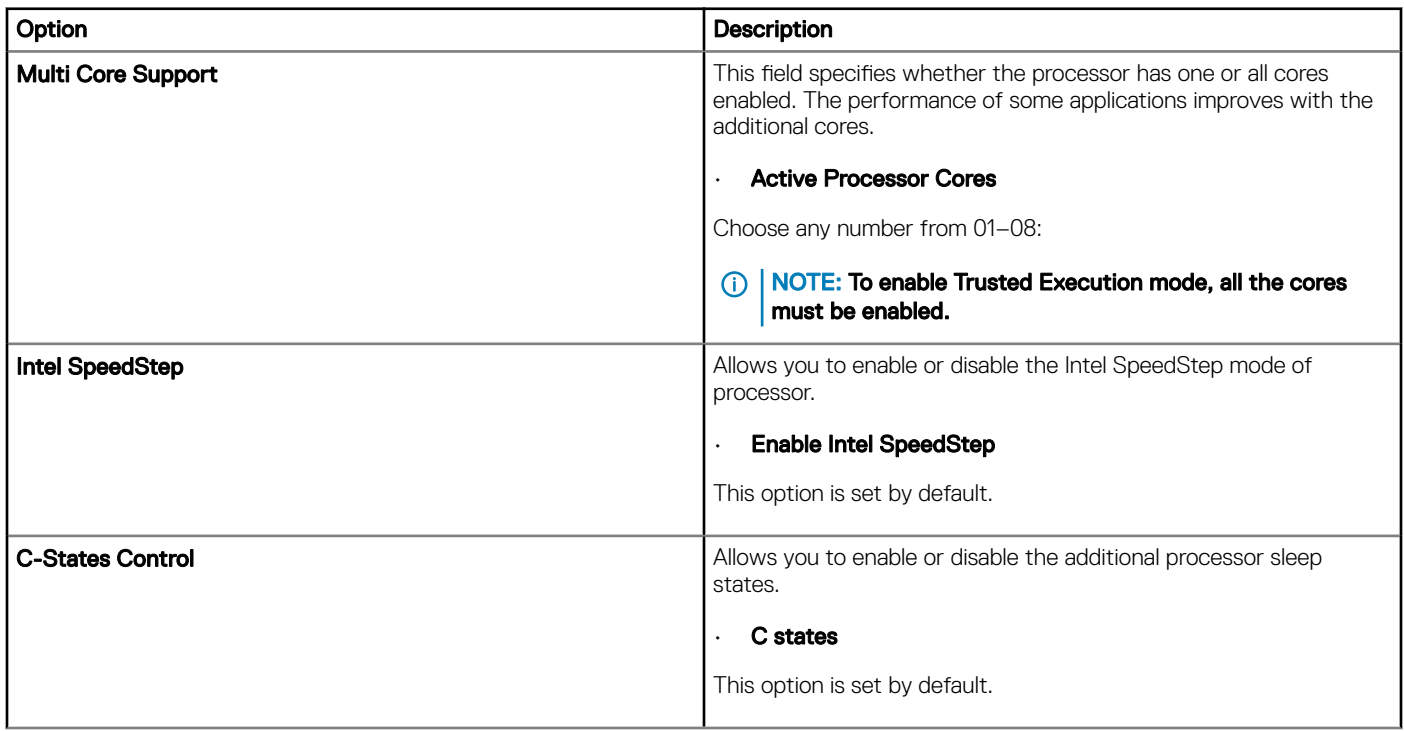

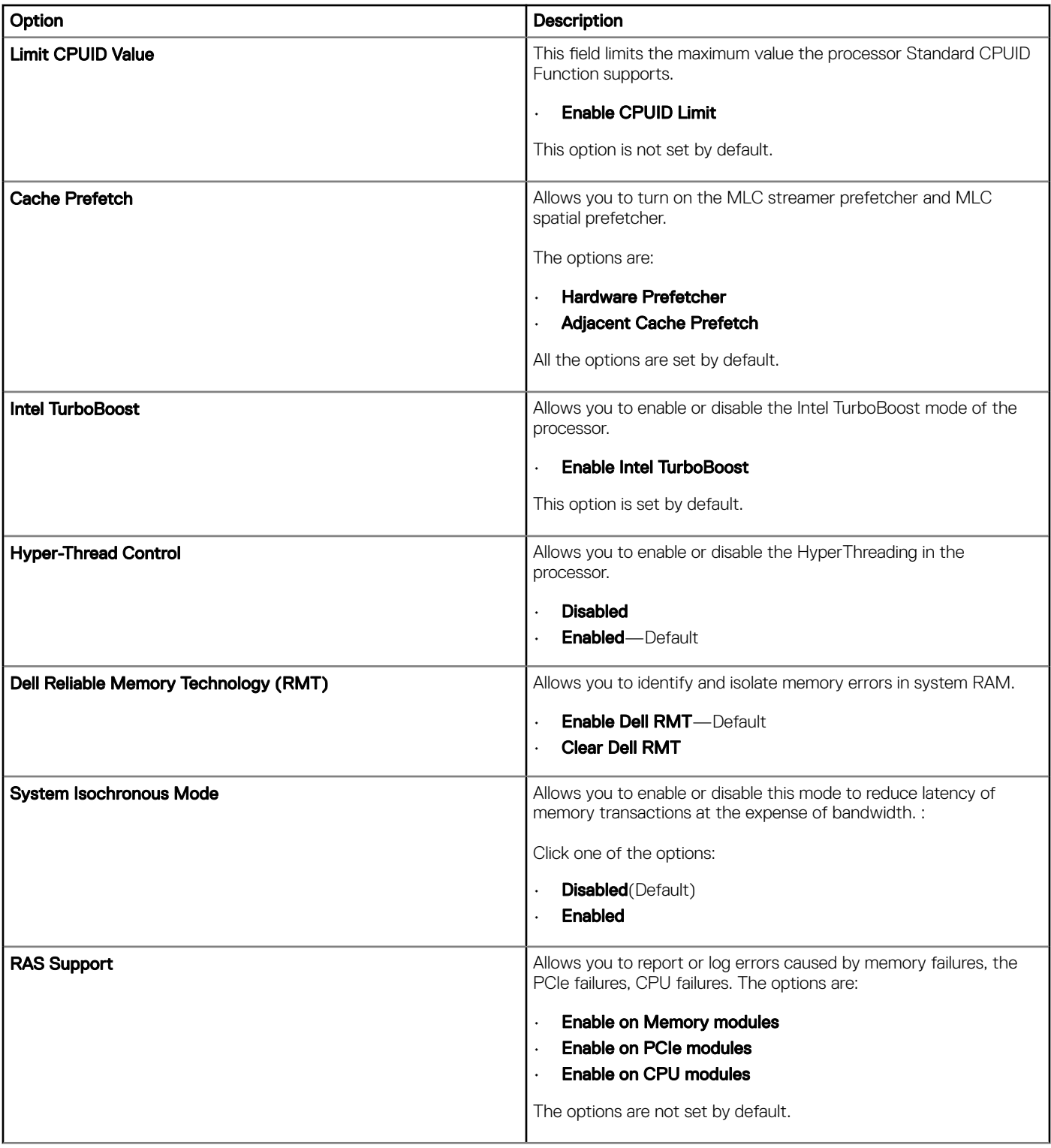

## Power management

#### Table 9. Power Management

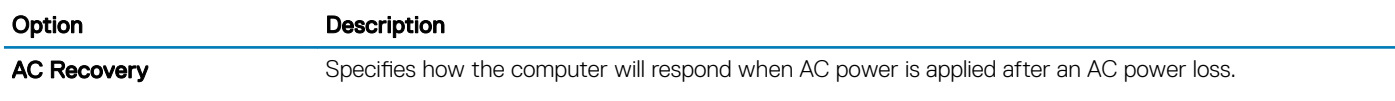

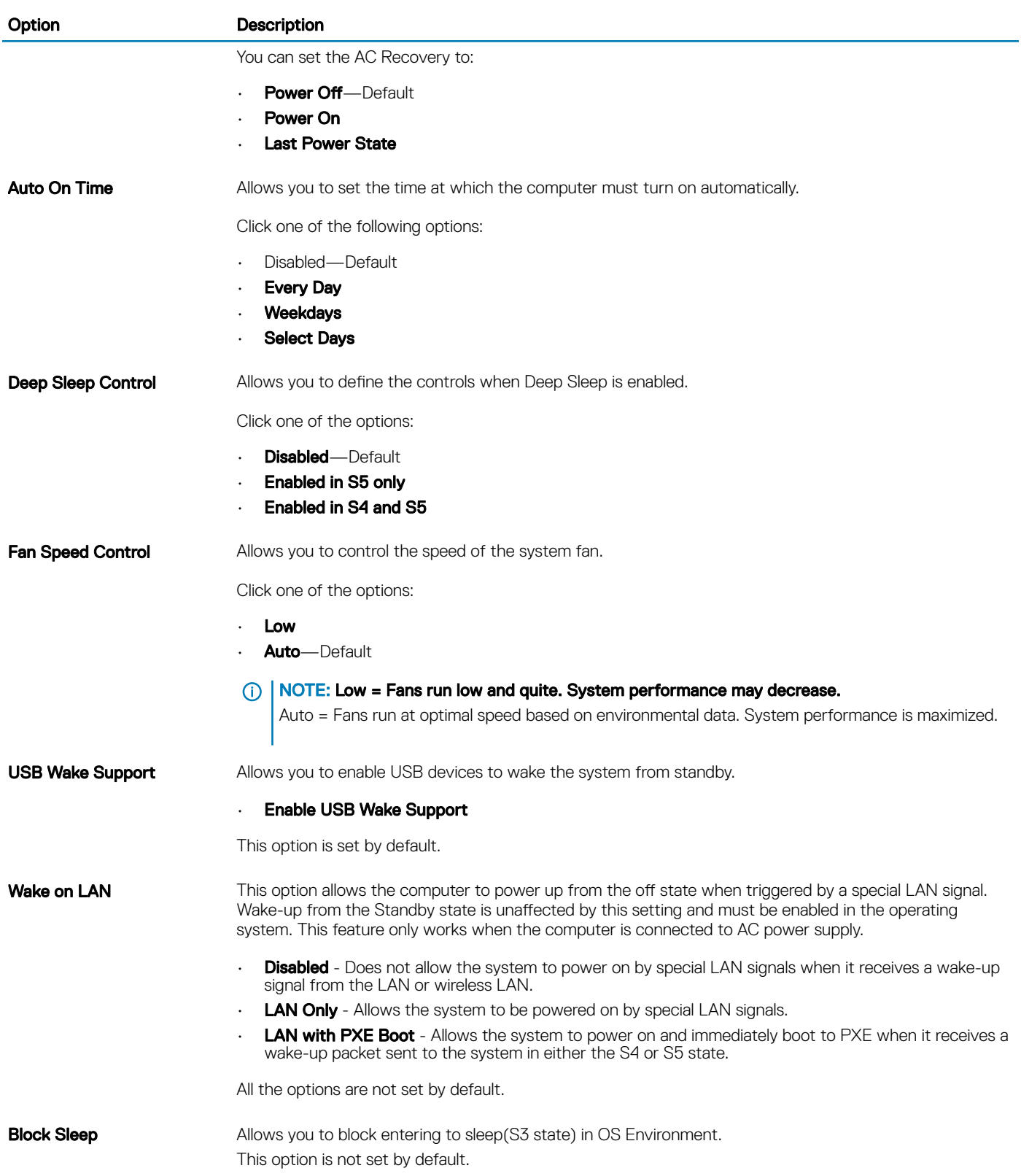

 $(\overline{DZL})$ 

## Post behaviour

#### Table 10. POST Behavior

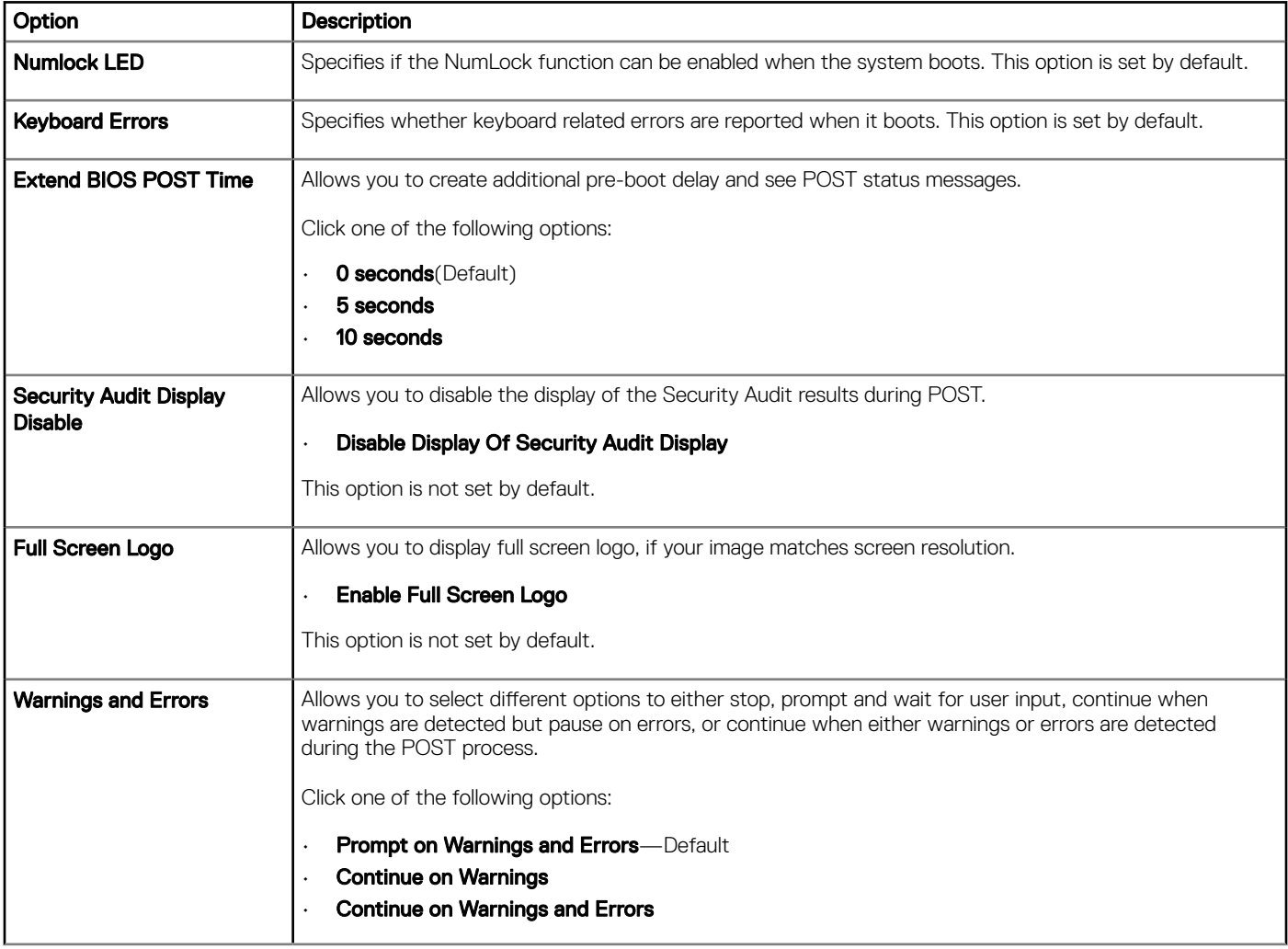

## **Manageability**

#### Table 11. Manageability

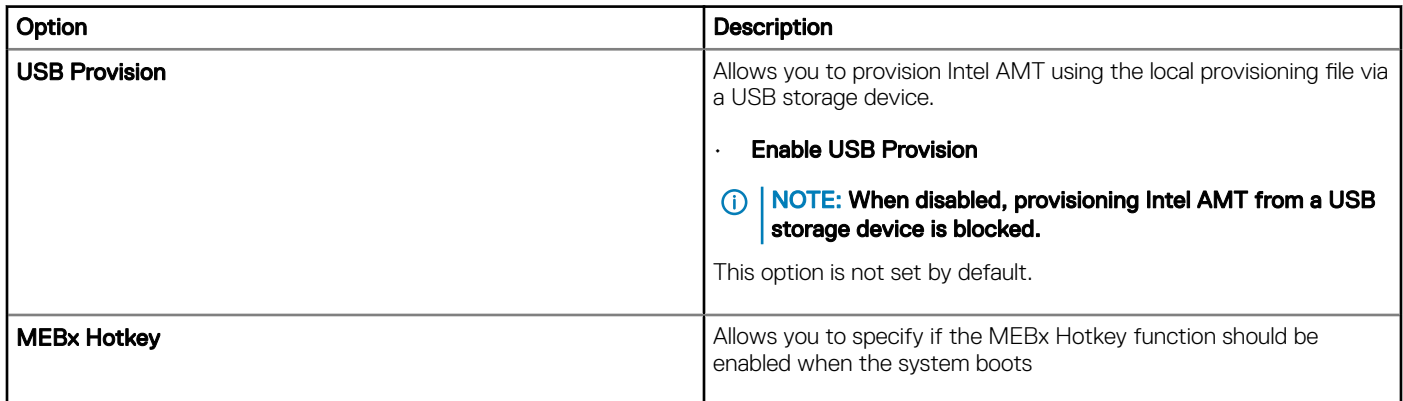

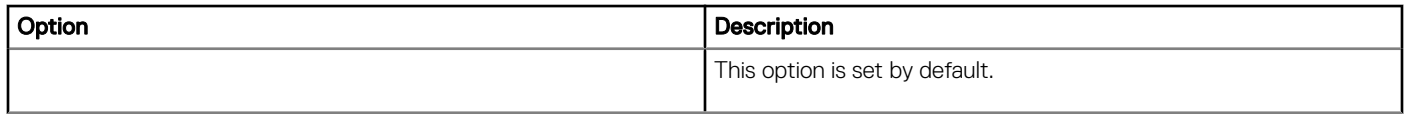

## Virtualization support

### Table 12. Virtualization Support

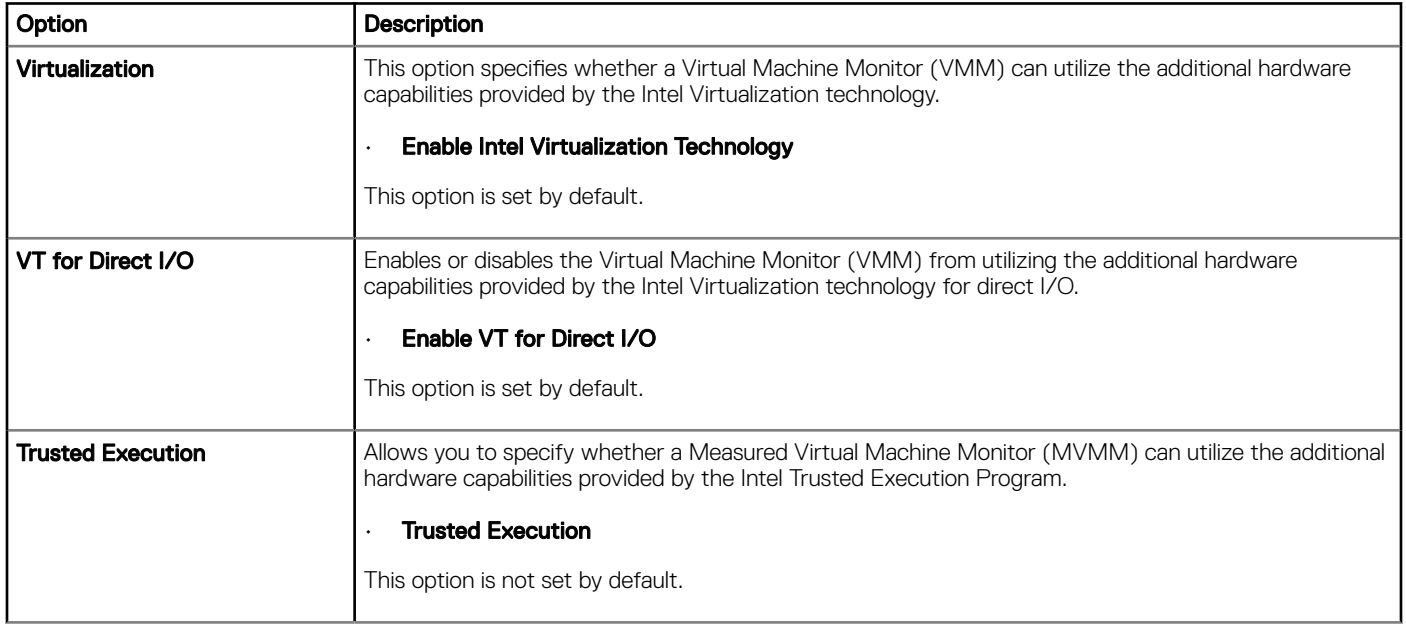

## **Maintenance**

#### Table 13. Maintenance

DELL

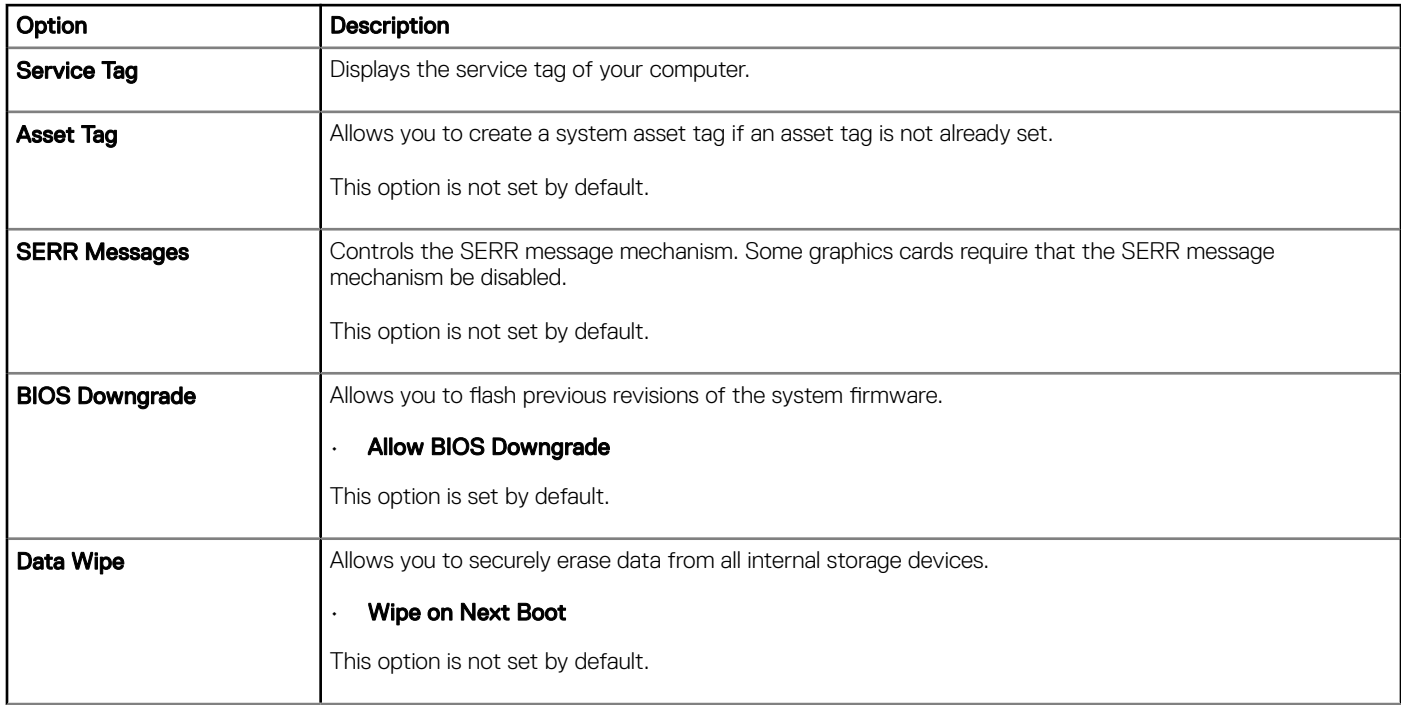

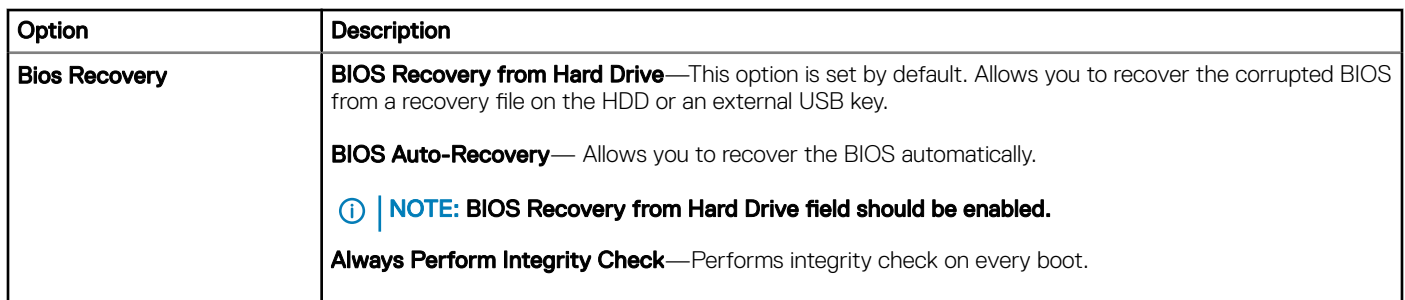

## System logs

### Table 14. System Logs

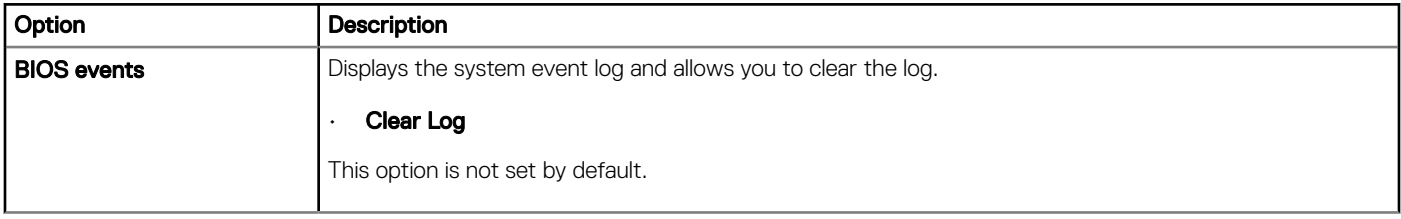

### Advanced configurations

#### Table 15. Advanced configurations

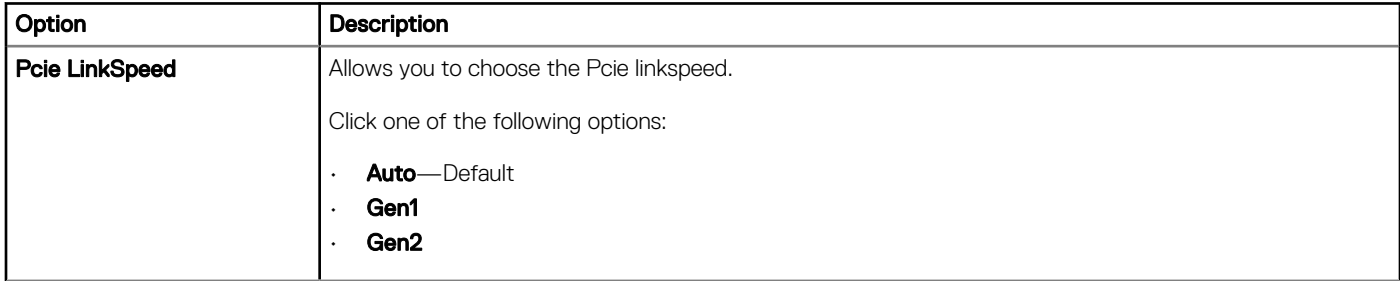

### SupportAssist system resolution

#### Table 16. SupportAssit System Resolution

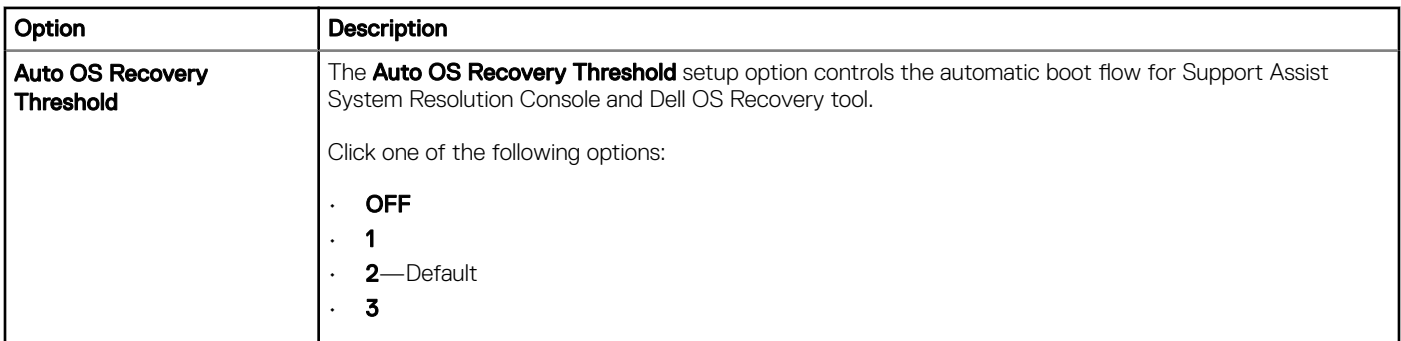

## Updating the BIOS in Windows

It is recommended to update your BIOS (System Setup), when you replace the system board or if an update is available. For laptops, ensure that your computer battery is fully charged and connected to a power outlet

#### $\bigcap$ NOTE: If BitLocker is enabled, it must be suspended prior to updating the system BIOS, and then re-enabled after the BIOS update is completed.

- 1 Restart the computer.
- 2 Go to **Dell.com/support**.
	- Enter the **Service Tag or Express Service Code** and click **Submit**.
	- Click Detect Product and follow the instructions on screen.
- 3 If you are unable to detect or find the Service Tag, click Choose from all products.
- 4 Choose the **Products** category from the list.

#### **(i)** NOTE: Choose the appropriate category to reach the product page

- 5 Select your computer model and the **Product Support** page of your computer appears.
- 6 Click Get drivers and click Drivers and Downloads. The Drivers and Downloads section opens.
- 7 Click Find it myself.
- 8 Click **BIOS** to view the BIOS versions.
- 9 Identify the latest BIOS file and click **Download**
- 10 Select your preferred download method in the Please select your download method below window, click Download File. The File Download window appears.
- 11 Click **Save** to save the file on your computer.
- 12 Click Run to install the updated BIOS settings on your computer. Follow the instructions on the screen.
- $\cap$  NOTE: It is recommended not to update the BIOS version for more than three revisions. For example: If you want to update the BIOS from 1.0 to 7.0, then install version 4.0 first and then install version 7.0.

### Updating BIOS on systems with bitlocker enabled

 $\triangle|$  CAUTION: If BitLocker is not suspended before updating the BIOS, the next time you reboot the system it will not recognize the BitLocker key. You will then be prompted to enter the recovery key to progress and the system will ask for this on each reboot. If the recovery key is not known this can result in data loss or an unnecessary operating system re-install. For more information on this subject, see Knowledge Article: [http://www.dell.com/support/article/us/en/19/SLN153694/updating-bios-on-systems](http://www.dell.com/support/article/us/en/19/SLN153694/updating-bios-on-systems-with-bitlocker-enabled)[with-bitlocker-enabled](http://www.dell.com/support/article/us/en/19/SLN153694/updating-bios-on-systems-with-bitlocker-enabled)

### Updating your system BIOS using a USB flash drive

If the system cannot load into Windows but there is still a need to update the BIOS, download the BIOS file using another system and save it to a bootable USB Flash Drive.

- NOTE: You will need to use a bootable USB Flash drive. Please refer to the following article for further details: [http://](http://www.dell.com/support/article/us/en/19/SLN143196/how-to-create-a-bootable-usb-flash-drive-using-dell-diagnostic-deployment-package--dddp-) വി www.dell.com/support/article/us/en/19/SLN143196/how-to-create-a-bootable-usb-flash-drive-using-dell-diagnostic[deployment-package--dddp-](http://www.dell.com/support/article/us/en/19/SLN143196/how-to-create-a-bootable-usb-flash-drive-using-dell-diagnostic-deployment-package--dddp-)
- 1 Download the BIOS update .EXE file to another system.
- 2 Copy the file e.g. O9010A12.EXE onto the bootable USB Flash drive.
- 3 Insert the USB Flash drive into the system that requires the BIOS update.
- 4 Restart the system and press F12 when the Dell Splash logo appears to display the One Time Boot Menu.
- 5 Using arrow keys, select USB Storage Device and click Return.
- 6 The system will boot to a Diag C:\> prompt.
- 7 Run the file by typing the full filename e.g. O9010A12.exe and press Return.
- 8 The BIOS Update Utility will load, follow the instructions on screen.

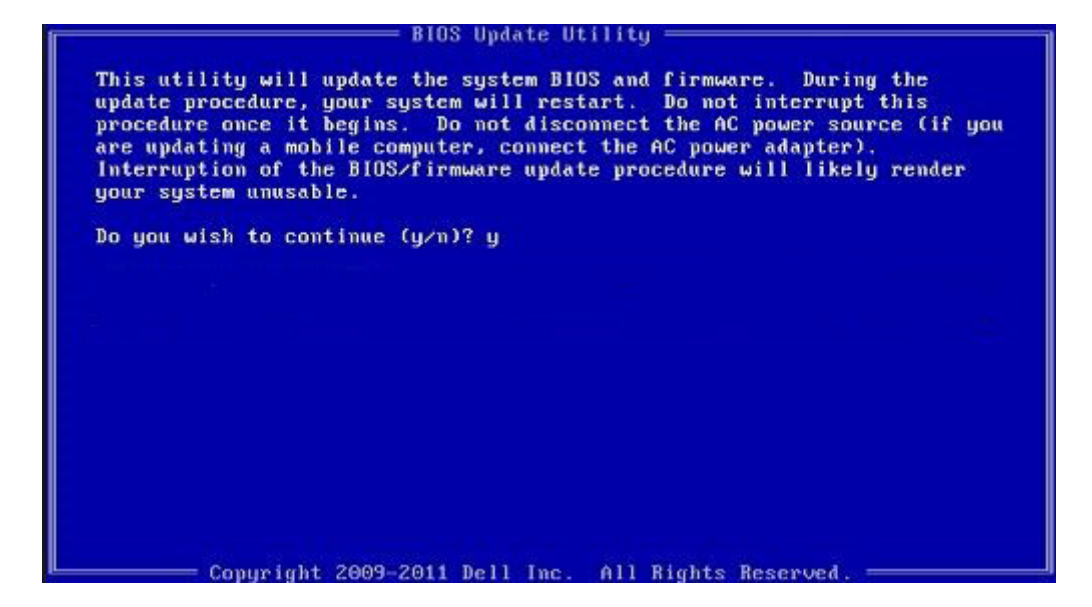

Figure 1. DOS BIOS Update Screen

### Updating the Dell BIOS in Linux and Ubuntu environments

If you want to update the system BIOS in a Linux environment such as Ubuntu, see [http://www.dell.com/support/article/us/en/19/](http://www.dell.com/support/article/us/en/19/SLN171755/updating-the-dell-bios-in-linux-and-ubuntu-environments) [SLN171755/updating-the-dell-bios-in-linux-and-ubuntu-environments](http://www.dell.com/support/article/us/en/19/SLN171755/updating-the-dell-bios-in-linux-and-ubuntu-environments).

### System and setup password

You can create a system password and a setup password to secure your computer.

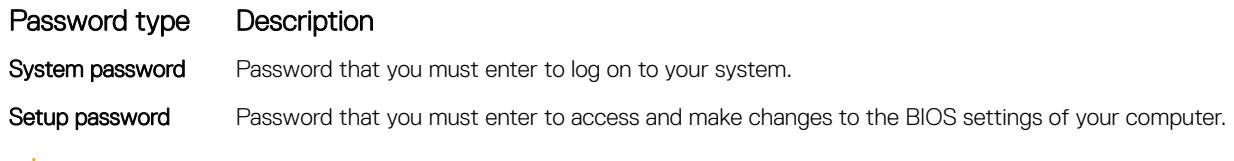

- $\triangle$  CAUTION: The password features provide a basic level of security for the data on your computer.
- $\triangle$  CAUTION: Anyone can access the data stored on your computer if it is not locked and left unattended.
- NOTE: System and setup password feature is disabled.

### Assigning a system password and setup password

You can assign a new System Password only when the status is in Not Set.

To enter the system setup, press F2 immediately after a power-on or re-boot.

- 1 In the System BIOS or System Setup screen, select Security and press Enter. The **Security** screen is displayed.
- 2 Select System Password and create a password in the Enter the new password field. Use the following guidelines to assign the system password:
	- A password can have up to 32 characters.
	- The password can contain the numbers 0 through 9.
- Only lower case letters are valid, upper case letters are not allowed.
- Only the following special characters are allowed: space, ("), (+), (,), (-), (.), (/), (;), ([), (\), (]), (`).
- 3 Type the system password that you entered earlier in the **Confirm new password** field and click OK.
- 4 Press Esc and a message prompts you to save the changes.
- 5 Press Y to save the changes.

The computer reboots.

### Deleting or changing an existing system and or setup password

Ensure that the **Password Status** is Unlocked (in the System Setup) before attempting to delete or change the existing System and/or Setup password. You cannot delete or change an existing System or Setup password, if the Password Status is Locked. To enter the System Setup, press F2 immediately after a power-on or reboot.

- 1 In the System BIOS or System Setup screen, select System Security and press Enter. The **System Security** screen is displayed.
- 2 In the System Security screen, verify that Password Status is Unlocked.
- 3 Select System Password, alter or delete the existing system password and press Enter or Tab.
- 4 Select **Setup Password**, alter or delete the existing setup password and press Enter or Tab.

#### $\textcircled{\scriptsize{1}}$  NOTE: If you change the System and/or Setup password, re-enter the new password when promoted. If you delete the System and/or Setup password, confirm the deletion when promoted.

- 5 Press Esc and a message prompts you to save the changes.
- 6 Press Y to save the changes and exit from System Setup. The computer reboots.

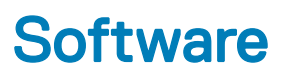

This chapter details the supported operating systems along with instructions on how to install the drivers.

#### Topics:

- Supported operating systems
- Downloading drivers
- [Chipset drivers](#page-84-0)
- [Graphics controller driver](#page-84-0)
- [Ports](#page-84-0)
- [USB drivers](#page-85-0)
- [Network driver](#page-85-0)
- [Audio drivers](#page-85-0)
- [Storage controller drivers](#page-85-0)
- **[Other drivers](#page-85-0)**

### Supported operating systems

#### Table 17. Operating systems

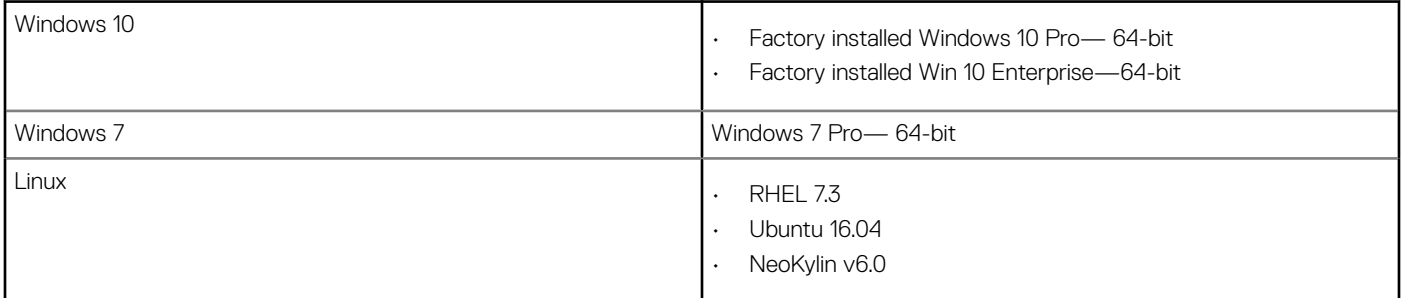

### Downloading drivers

- 1 Turn on the computer.
- 2 Go to **Dell.com/support**.
- 3 Click Product Support, enter the Service Tag of your system, and then click Submit.

### $\textcircled{1}$  NOTE: If you do not have the Service Tag, use the auto detect feature or manually browse for your system model.

#### 4 Click **Drivers and Downloads**.

- 5 Select the operating system installed on your system.
- 6 Scroll down the page and select the driver to install.
- 7 Click Download File to download the driver for your system.
- 8 After the download is complete, navigate to the folder where you saved the driver file.
- 9 Double-click the driver file icon and follow the instructions on the screen.

## <span id="page-84-0"></span>Chipset drivers

Verify if the Intel chipset and Intel Management Engine Interface drivers are already installed in the computer.

- $\vee$  T System devices
	- ACPI Fixed Feature Button
	- ACPI Module Device
	- Advanced programmable interrupt controller
	- Composite Bus Enumerator
	- Direct memory access controller
	- High Definition Audio Controller
	- High Definition Audio Controller
	- Intel(R) C620 series chipset CSME: IDE Redirection A1BC
	- Intel(R) C620 series chipset LPC Controller A1C1
	- Intel(R) C620 series chipset MROM 0 A1EC
	- Intel(R) C620 series chipset MROM 1 A1ED
	- Intel(R) C620 series chipset PCI Express Root Port #1 A190
	- Intel(R) C620 series chipset PCI Express Root Port #8 A197
	- Intel(R) C620 series chipset PMC A1A1
	- Intel(R) C620 series chipset SMBus A1A3
	- Intel(R) C620 series chipset SPI Controller A1A4
	- Intel(R) C620 series chipset Thermal Subsystem A1B1
	- Intel(R) Management Engine Interface
	- Intel(R) Xeon(R) processor P family/Core i7 CBDMA Registers 2021
	- Intel(R) Xeon(R) processor P family/Core i7 CBDMA Registers 2021
	- Intel(R) Xeon(R) processor P family/Core i7 CBDMA Registers 2021
	- Intel(R) Xeon(R) processor P family/Core i7 CBDMA Registers 2021
	- Intel(R) Xeon(R) processor P family/Core i7 CBDMA Registers 2021
	- Intel(R) Xeon(R) processor P family/Core i7 CBDMA Registers 2021
	- Intel(R) Xeon(R) processor P family/Core i7 CBDMA Registers 2021
	- Intel(R) Xeon(R) processor P family/Core i7 CBDMA Registers 2021 Intel(R) Xeon(R) processor P family/Core i7 CHA Registers - 2057
	- Intel(R) Xeon(R) processor P family/Core i7 CHA Registers 2054
	- Intel(R) Xeon(R) processor P family/Core i7 CHA Registers 2056
	- Intel(R) Xeon(R) processor P family/Core i7 CHA Registers 2055
	- Intel(R) Xeon(R) processor P family/Core i7 CHA Registers 208E

## Graphics controller driver

Verify if the graphics controller driver is already installed in the computer.

 $\vee$  Display adapters NVIDIA NVS 310

### Ports

Verify if the drivers for the ports are already installed in the computer.

### <span id="page-85-0"></span>↓ ■ Ports (COM & LPT)

Communications Port (COM1)

Intel(R) Active Management Technology - SOL (COM3)

## USB drivers

Verify if the USB drivers are already installed in the computer.

#### $\vee$   $\bullet$  Universal Serial Bus controllers

- Generic SuperSpeed USB Hub
- Generic USB Hub
- Intel(R) USB 3.0 eXtensible Host Controller 1.0 (Microsoft)
- USB Composite Device
- USB Mass Storage Device
- **USB Root Hub (xHCl)**

### Network driver

The driver is labeled as Intel I219-LM Ethernet Driver.

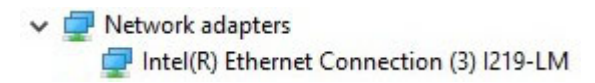

## Audio drivers

Verify if the audio drivers are already installed in the computer.

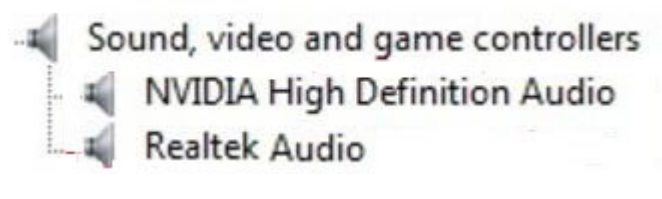

 $\vee$  I Audio inputs and outputs I Speakers / Headphones (Realtek Audio)

## Storage controller drivers

Verify if the storage controller drivers are already installed in the computer.

↓ Storage controllers Intel(R) C600+/C220+ series chipset SATA RAID Controller Microsoft Storage Spaces Controller

## Other drivers

This section lists different driver details for all the other components in the Device Manager.

### Security device drivers

Verify if the security device drivers are already installed in the computer.

 $\vee$  **P** Security devices **Po** Trusted Platform Module 1.2

### Software device drivers

Verify if the software device drivers are already installed in the computer.

 $\vee$  Software devices Microsoft Device Association Root Enumerator Microsoft GS Wavetable Synth

### Human Interface Device drivers

Verify if the human interface device drivers are already installed in the computer.

Muman Interface Devices USB Input Device

### **Firmware**

**DEAL** 

Verify if the Firmware drivers are already installed in the computer.

 $\vee$  Firmware System Firmware

# **Troubleshooting**

The following section describes common troubleshooting steps that can be performed to resolve certain problems on your computer.

Topics:

- Dell Enhanced Pre-Boot System Assessment ePSA diagnostic 3.0
- Preboot blinking power button codes

### Dell Enhanced Pre-Boot System Assessment — ePSA diagnostic 3.0

You can invoke the ePSA diagnostics by performing either of the following steps:

- Press the F12 key when the system boots and choosing **Diagnostics** option.
- Press Fn+PWR when the system boots.

For more details, see [Dell EPSA Diagnostic 3.0.](http://prm.dell.com/content/cninv000000000038196/GUID-E88C830F-244A-4A25-8E91-363D89769037.html)

### Running the ePSA diagnostics

- 1 Power-on the computer.
- 2 As the computer boots, press the F12 key as the Dell logo appears.
- 3 On the boot menu screen, select the **Diagnostics** option.
- 4 Click the arrow key at the bottom left corner. Diagnostics front page is displayed.
- 5 Press the arrow in the lower-right corner to go to the page listing. The items detected are listed.
- 6 To run a diagnostic test on a specific device, press Esc and click Yes to stop the diagnostic test.
- 7 Select the device from the left pane and click Run Tests.
- 8 If there are any issues, error codes are displayed. Note the error code and validation number and contact Dell.

## Preboot blinking power button codes

#### Table 18. Power button LED state

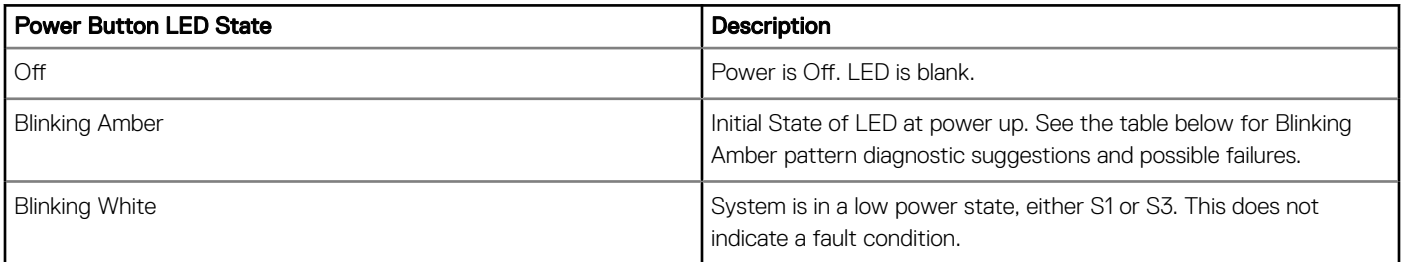

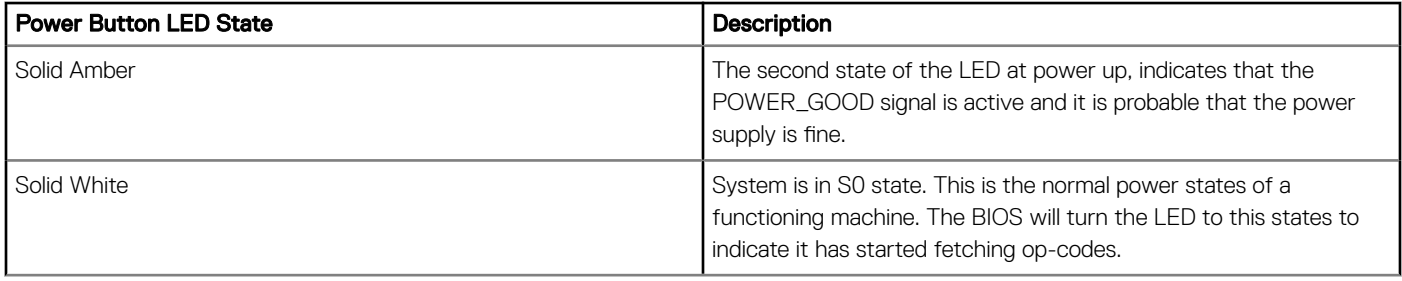

#### Table 19. Diagnostic Indicator table

 $\left(\nabla \times L\right)$ 

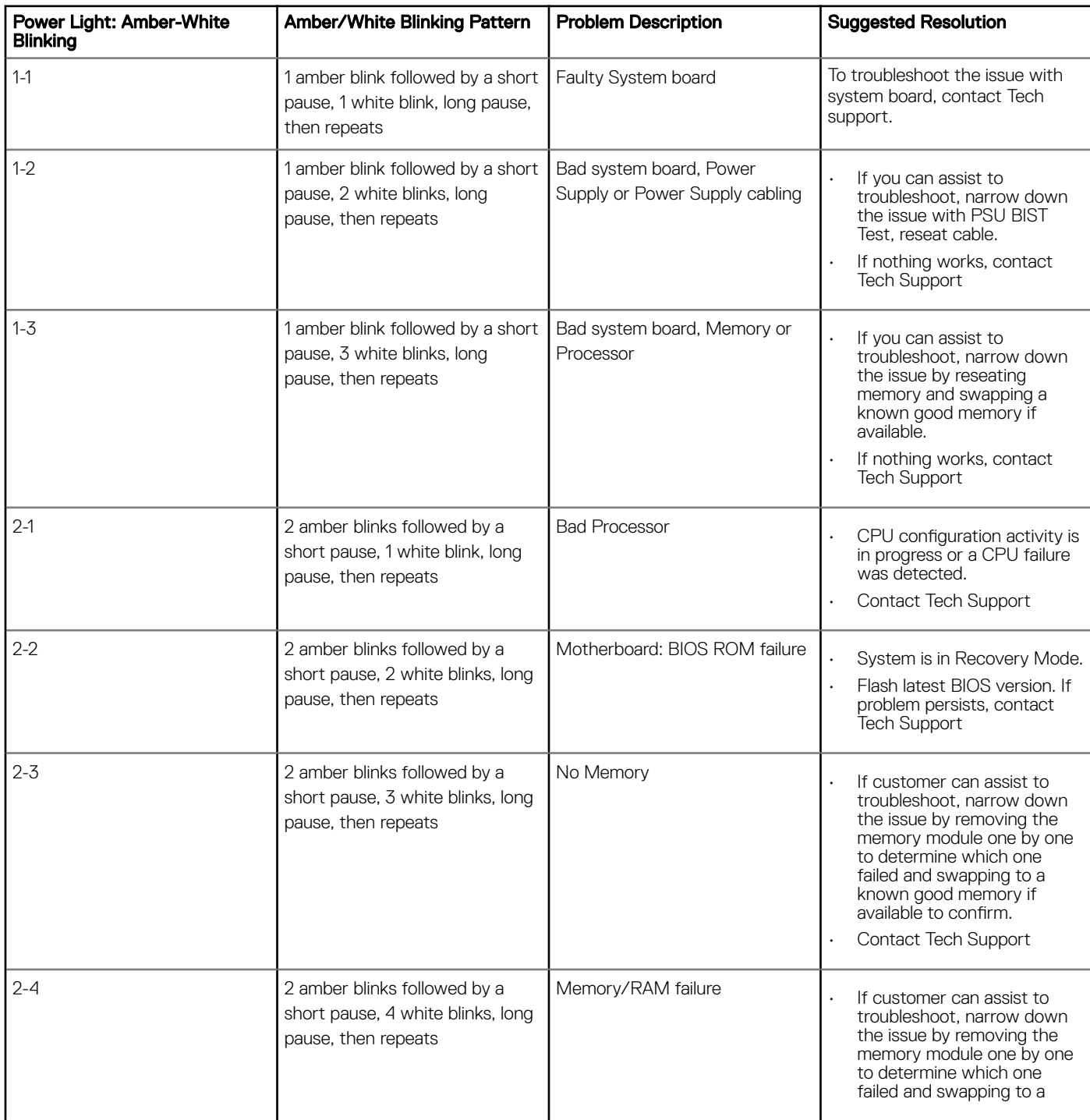

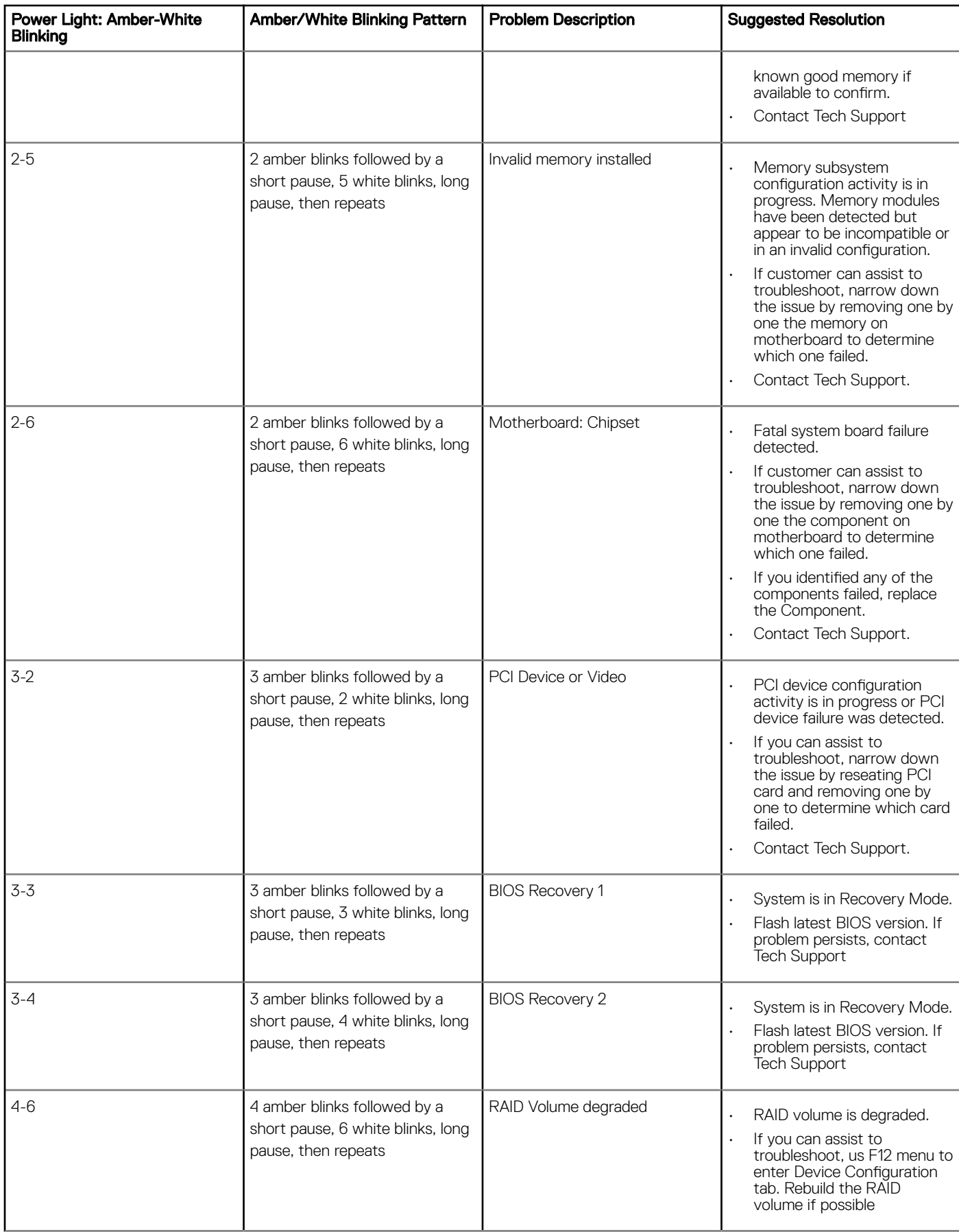

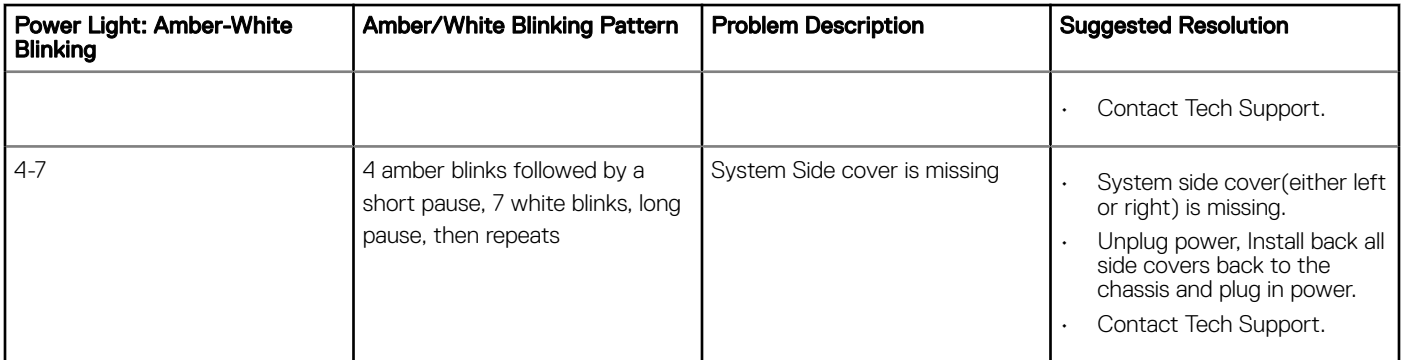

# Contacting Dell

#### NOTE: If you do not have an active Internet connection, you can find contact information on your purchase invoice, packing slip, bill, or Dell product catalog.

Dell provides several online and telephone-based support and service options. Availability varies by country and product, and some services may not be available in your area. To contact Dell for sales, technical support, or customer service issues:

- 1 Go to **Dell.com/support.**
- 2 Select your support category.
- 3 Verify your country or region in the Choose a Country/Region drop-down list at the bottom of the page.
- 4 Select the appropriate service or support link based on your need.